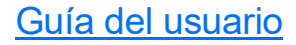

# FIP-400B

### Sonda de inspección de fibra y ConnectorMax2 Mobile (Android)

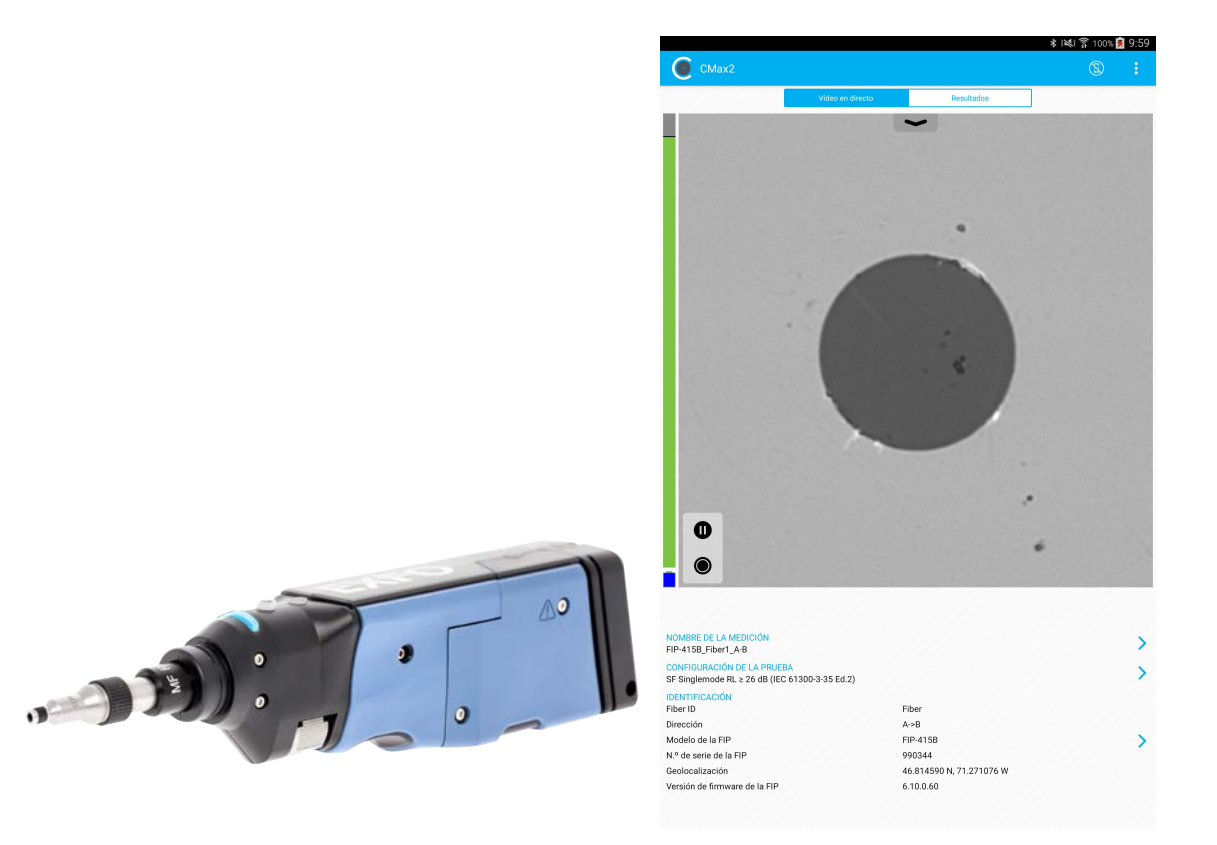

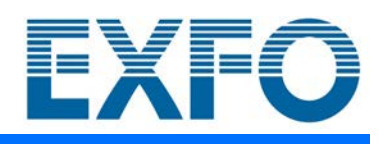

www.EXFO.com

Copyright © 2015–2020 EXFO Inc. Todos los derechos reservados. No está autorizada la reproducción total o parcial de esta publicación, su almacenamiento en un sistema de recuperación ni su transmisión por ningún medio, ya sea electrónico, mecánico o cualquier otro, tal como, entre otros, fotocopias y grabación, sin el permiso previo y por escrito de EXFO Inc. (EXFO).

Se estima que la información suministrada por EXFO es precisa y fiable. Sin embargo, EXFO no asume ninguna responsabilidad por su uso ni por el incumplimiento de patentes u otros derechos de terceras partes que puedan derivarse de su uso. No se concede licencia alguna de forma implícita ni por otros medios con arreglo a cualquier derecho de patente de EXFO.

El código de las entidades de comercio y gobierno (CAGE) de EXFO's según la Organicación del Tratado del Atlántico Norte (OTAN) es 0L8C3.

La información incluida en la presente publicación está sujeta a cambios sin previo aviso.

#### *Marcas comerciales*

Las marcas de EXFO se han identificado como tal. Sin embargo, la presencia o ausencia de dicha identificación no tiene efecto alguno sobre el estatus legal de ninguna marca comercial.

#### *Unidades de medida*

Las unidades de medida de la presente publicación están en conformidad con las normas y prácticas del SI.

#### *Patentes*

Las funciones de este producto están protegidas por una o más de las siguientes patentes: Patente de diseño de los Estados Unidos D751434 y equivalentes de otros países; patente de diseño de los Estados Unidos D742394; patente de diseño de los Estados Unidos D866575, patente de diseño de los Estados Unidos 9 841 579 y patentes equivalentes pendientes u otorgadas en otros países; patente de los Estados Unidos 9 921 373; apl. de patente US 2017/0003195 A1 y patentes equivalentes pendientes u otorgadas en otros países; US 2019/0170610 A1 y patentes equivalentes pendientes u otorgadas en otros países; u otra patente de diseño de los Estados Unidos qué esté pendiente.

Número de versión: 23.0.0.1

# Contenido

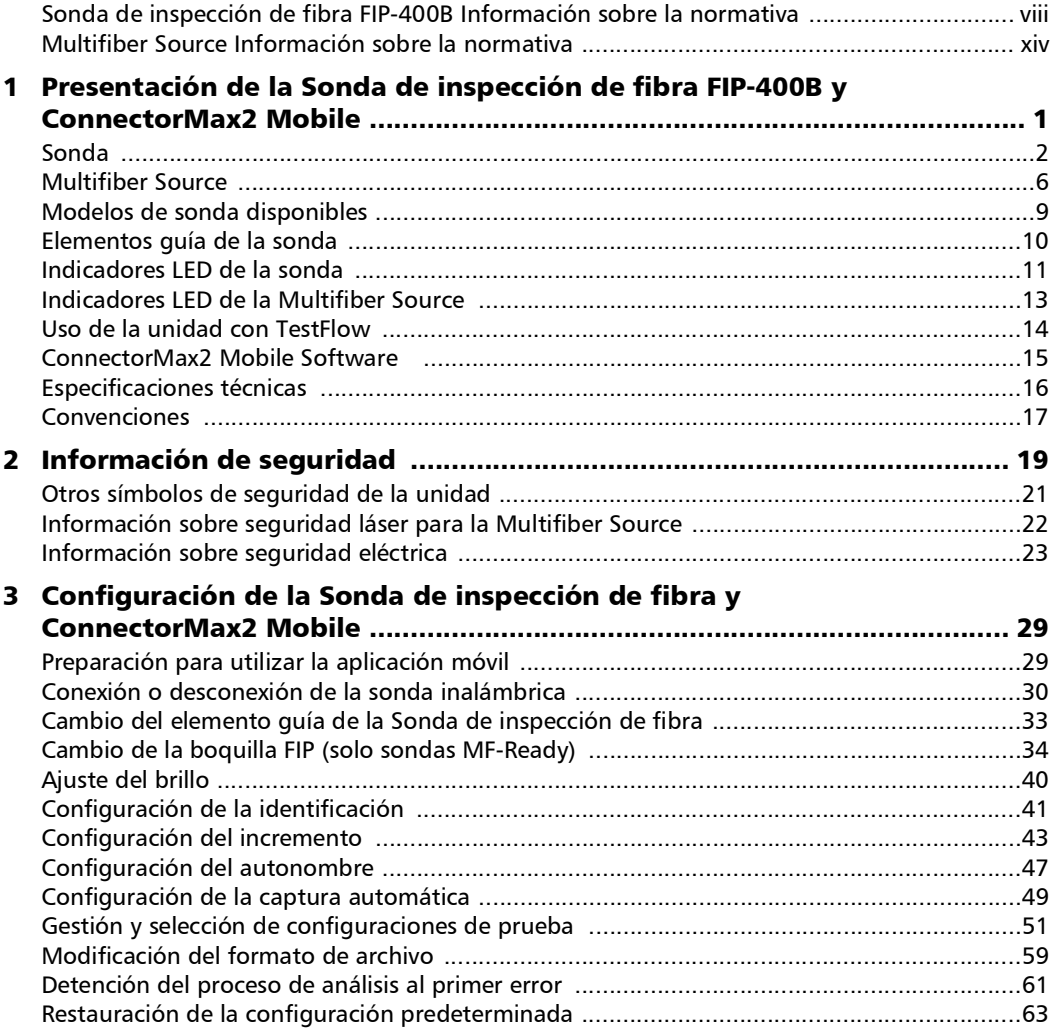

**Contract Contract Contract** 

### Contenido

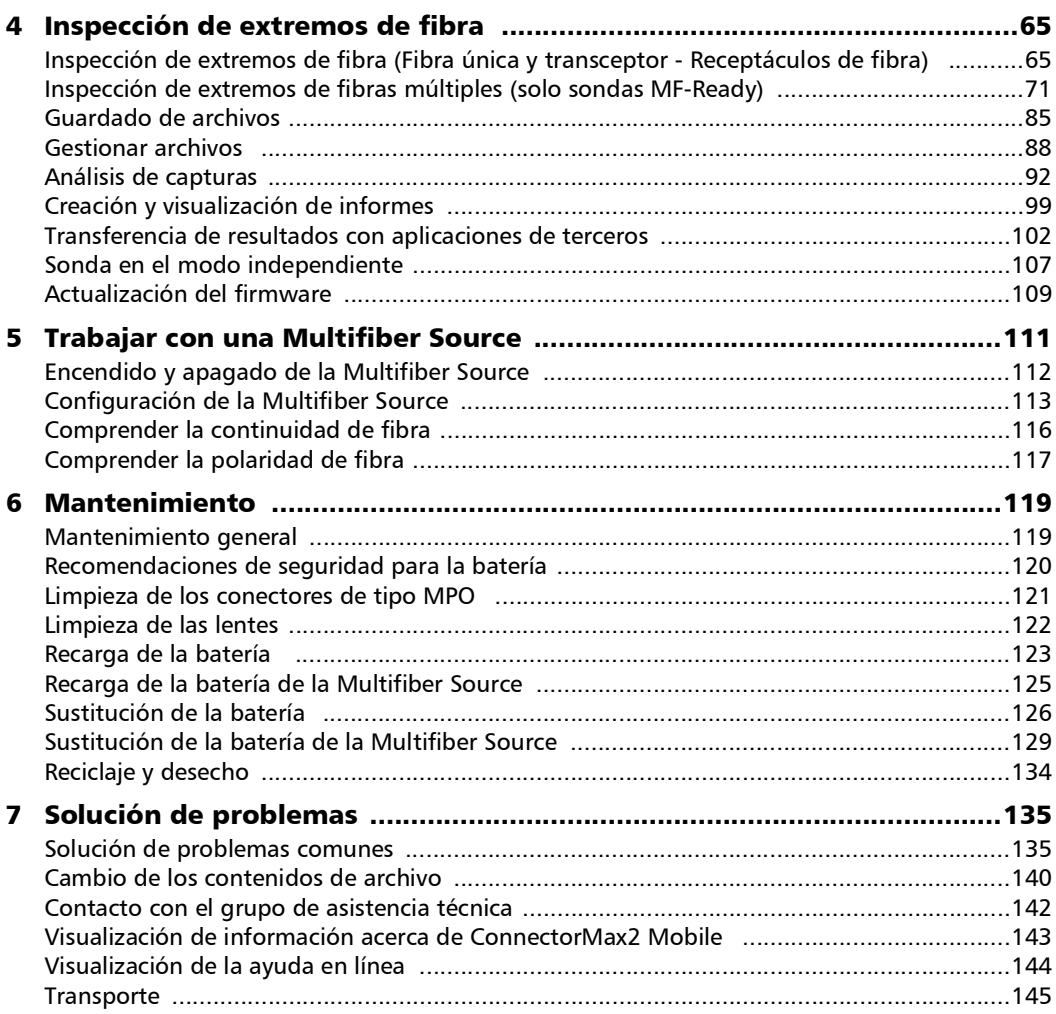

÷

### Contenido

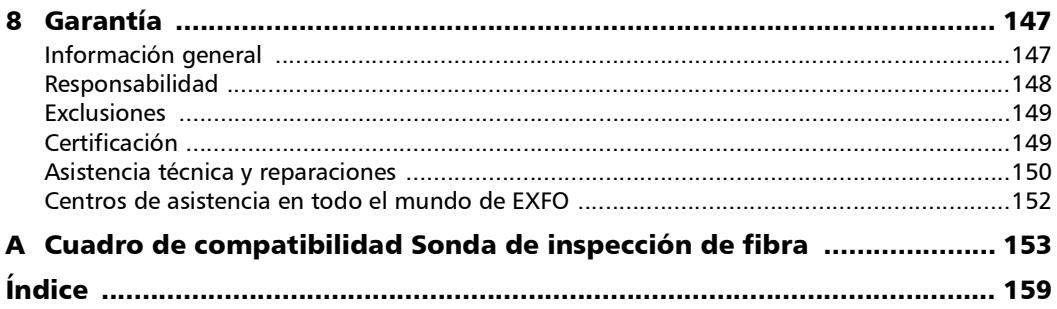

 $\sim$ **Contract Contract** 

# <span id="page-7-0"></span>Sonda de inspección de fibra FIP-400B Información sobre la normativa

### Declaración sobre la normativa de interferencias electromagnéticas Canadá y EE. UU.

Los equipos electrónicos de medición y pruebas quedan exentos del cumplimiento de la Parte 15, subparte B, de la FCC en Estados Unidos y de la ICES-003 en Canadá. Sin embargo, EXFO Inc. hace el mayor de los esfuerzos para garantizar el cumplimiento de las normas aplicables.

Los límites establecidos por estas normas están pensados para proporcionar una protección adecuada frente a interferencias dañinas cuando el equipo se utiliza en un entorno comercial. Este equipo genera, usa y puede irradiar energía de radiofrecuencia y, si no se instala y utiliza según la documentación de usuario, puede causar interferencias dañinas a las comunicaciones de radio. Utilizar este equipo en un área residencial puede causar interferencias dañinas, en cuyo caso el usuario tendrá que corregirlas por sus propios medios.

Las modificaciones no aprobadas expresamente por el fabricante podrían anular la autoridad del usuario para operar el equipo.

### Declaración sobre la normativa europea de compatibilidad electromagnética

Advertencia: este es un producto de clase A. En un entorno doméstico, este producto puede causar interferencias de radio, en cuyo caso puede que el usuario deba tomar las medidas necesarias. Su producto está certificado (o es adecuado) para su uso en entornos electromagnéticos industriales.

## Información sobre la conformidad con la comunicación inalámbrica general

La sonda inalámbrica viene con un módulo inalámbrico interno (adaptador) y antena para la que se aplica la siguiente información:

Este producto no incluye ningún componente inalámbrico que pueda reparar el usuario. Toda modificación o cambio no autorizado en el producto anulará la garantía y todas las certificaciones y aprobaciones normativas aplicables.

# Información sobre la conformidad con la comunicación inalámbrica de Canadá y EE. UU.

La sonda inalámbrica viene con un módulo inalámbrico interno (adaptador) y antena para la que se aplica la siguiente información:

- Este dispositivo cumple con el Apartado 15 de las Normas de la FCC.
- Este dispositivo cumple con los estándares RSS de Canadá exentos de licencias de Innovación, Ciencia y Desarrollo económico.
- El funcionamiento está sujeto a estas dos condiciones: (1) Este dispositivo no causa interferencias dañinas
	- y

(2) Este dispositivo debe aceptar cualquier interferencia que reciba, incluidas aquellas que puedan provocar un funcionamiento no deseado.

#### *Uso en entornos específicos:*

- El uso de dispositivos inalámbricos en zonas peligrosas está limitado por las restricciones impuestas por los responsables de seguridad de dichas zonas.
- El uso de productos inalámbricos en aviones está regido por la Administración Federal de la Aviación (Federal Aviation Administration, FAA).
- El uso de dispositivos inalámbricos en hospitales está restringido a los límites que establezca cada hospital.
- No manejar un transmisor portátil en los alrededores de detonadores o en zonas explosivas.

#### *Declaración de exposición a la radiación:*

- Este producto cumple con el límite de exposición de RF portátil de EE.UU./Canadá establecido para un entorno no controlado y es seguro con respecto al objetivo de su funcionamiento, tal y como se describe en esta documentación de usuario.
- Se puede reducir todavía más la exposición a RF si el dispositivo se mantiene lo más alejado posible del cuerpo del usuario.

## Información relativa al cumplimiento de la normativa sobre productos inalámbricos de la Comunidad Europea

La información sobre las bandas de frecuencia Wi-Fi es la siguiente:

Entre las frecuencias 2400 MHz - 2483,5 MHz. La potencia de salida máxima es 15 dBm.

Este dispositivo es un sistema de transmisión de banda ancha de 2,4 GHz (transceptor) cuyo uso está previsto en todos los estados que pertenecen a la Unión y los países de la AELC, a excepción de Francia e Italia, donde corresponde un uso restrictivo.

En Italia, el usuario final debe solicitar una licencia a las autoridades de espectro nacional para obtener autorización para utilizar el dispositivo para crear radio-enlaces al aire libre y/o para ofrecer acceso a los servicios de red y/o telecomunicaciones.

Este dispositivo no debe utilizarse para crear radio-enlaces en Francia, y algunas zonas la potencia de salida de la RF puede estar limitada a 10 mW EIRP en el rango de frecuencia de 2454 - 2483,5 MHz. Para obtener información detallada, el usuario final deberá ponerse en contacto con la autoridad de espectro nacional de Francia.

### Restricciones locales en el uso del espectro de radio en 802.11a, 802.11b, 802.11d, 802.11g, 802.11n y 802.11ac

Es posible que las frecuencias que usen los dispositivos LAN inalámbricos 802.11a, 802.11b, 802.11d, 802.11g, 802.11n y 802.11ac no estén armonizadas en todos los países. Por ese motivo, los productos 802.11a, 802.11b, 802.11d, 802.11g, 802.11n y 802.11ac están diseñados para su uso solo en países específicos y no se pueden utilizar en otros países. Como usuario de estos productos, es su responsabilidad asegurarse de que su uso se lleva a cabo solo en los países que lo permitan y de comprobar que están configurados con la selección de frecuencia y el canal correspondientes del país de uso.

### Declaración europea de conformidad

Por la presente, EXFO declara que el equipo de radio de tipo "Transmisión de datos de banda ancha" cumple con la directiva europea 2014/53/UE.

El texto completo de la declaración de conformidad de la UE se encuentra disponible en la siguiente dirección de Internet: *www.exfo.com/en/resources/legal-documentation*.

## Marcado japonés de conformidad técnica para la ley de radiofonía

Parámetros técnicos:

- $\triangleright$  Normas: IEEE 802.11b/g/n
- $\blacktriangleright$  Frecuencia de funcionamiento: 2412 ~ 2483,5 MHz
- Rendimiento: 150 Mbps, 1T1R

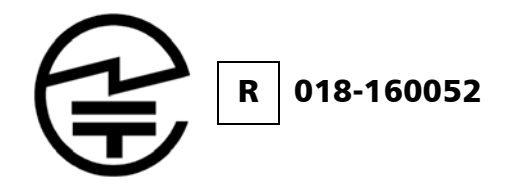

# <span id="page-13-0"></span>Multifiber Source Información sobre la normativa

### Declaración sobre la normativa de interferencias electromagnéticas Canadá y EE. UU.

Los equipos electrónicos de medición y pruebas quedan exentos del cumplimiento de la Parte 15, subparte B, de la FCC en Estados Unidos y de la ICES-003 en Canadá. Sin embargo, EXFO Inc. hace el mayor de los esfuerzos para garantizar el cumplimiento de las normas aplicables.

Los límites establecidos por estas normas están pensados para proporcionar una protección adecuada frente a interferencias dañinas cuando el equipo se utiliza en un entorno comercial. Este equipo genera, usa y puede irradiar energía de radiofrecuencia y, si no se instala y utiliza según la documentación de usuario, puede causar interferencias dañinas a las comunicaciones de radio. Utilizar este equipo en un área residencial puede causar interferencias dañinas, en cuyo caso el usuario tendrá que corregirlas por sus propios medios.

Las modificaciones no aprobadas expresamente por el fabricante podrían anular la autoridad del usuario para operar el equipo.

### Declaración sobre la normativa europea de compatibilidad electromagnética

Advertencia: este es un producto de clase A. En un entorno doméstico, este producto puede causar interferencias de radio, en cuyo caso puede que el usuario deba tomar las medidas necesarias. Su producto está certificado (o es adecuado) para su uso en entornos electromagnéticos industriales.

## Declaración europea de conformidad

El texto completo de la declaración de conformidad de la UE se encuentra disponible en la siguiente dirección de Internet: *www.exfo.com/en/resources/legal-documentation*.

<span id="page-16-0"></span>La Sonda de inspección de fibra FIP-400B es un microscopio con vídeo portátil que se usa para inspeccionar los extremos de fibra. A diferencia de los microscopios tradicionales, la FIP-400B facilita el examen de los conectores de los cables de conexión y conectores de difícil acceso situados en la parte trasera de los paneles de conexión y los adaptadores pasantes.

Hay dos tipos diferentes de sonda:

- sondas por cable USB que se conectan a plataformas
- sondas inalámbricas que se pueden conectar mediante Wi-Fi o USB a plataformas, o mediante Wi-Fi a un dispositivo móvil inteligente (Android o iOS)
	- las sondas inalámbricas estándar pueden inspeccionar fibras únicas y transceptores
	- $\blacktriangleright$  Las sondas MF-Ready pueden inspeccionar fibras únicas, transceptores y conectores de fibras múltiples. Este tipo de sonda le permite utilizar una Multifiber Source (MFS) que produce un patrón luminoso que, una vez inyectado en una fibra, se puede detectar mediante una Sonda de inspección de fibra EXFO equipada con un elemento guía MPO (de 12 o 24 fibras). Junto con la MFS, la sonda prueba la continuidad y la polaridad del vínculo sometido a análisis. Consulte *[Trabajar con una Multifiber Source](#page-126-1)* [en la página 111](#page-126-1) para obtener más información.
- *Nota: Puede haber variaciones en la apariencia y la orientación (vertical u horizontal) de la aplicación, en función del dispositivo inteligente que se use.*

# <span id="page-17-0"></span>Sonda

La FIP-400B ha sido diseñada para ser una herramienta intuitiva y fácil de usar. Este microscopio con vídeo se utiliza para inspeccionar los extremos de la fibra.

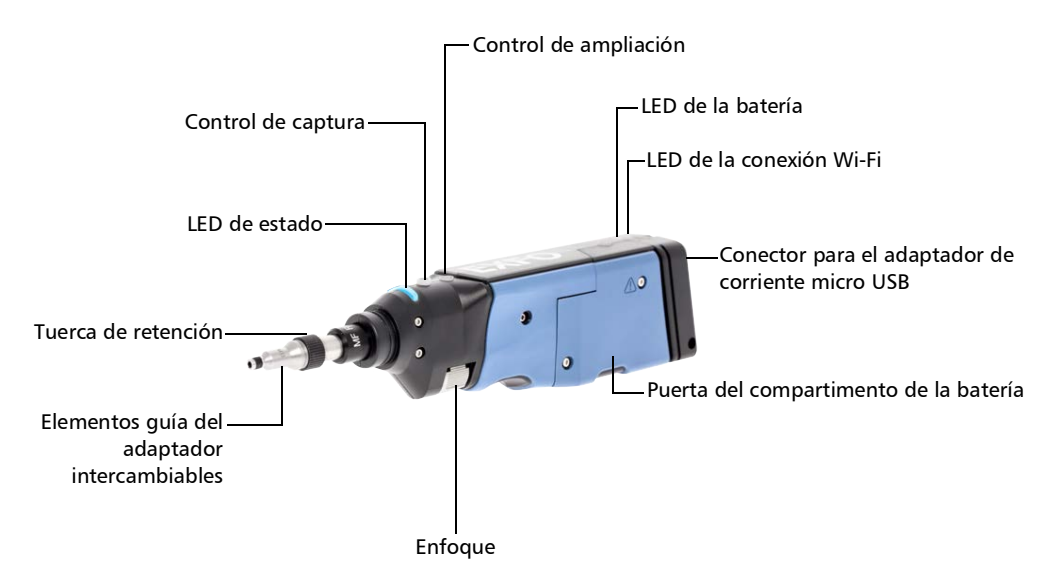

*Sonda*

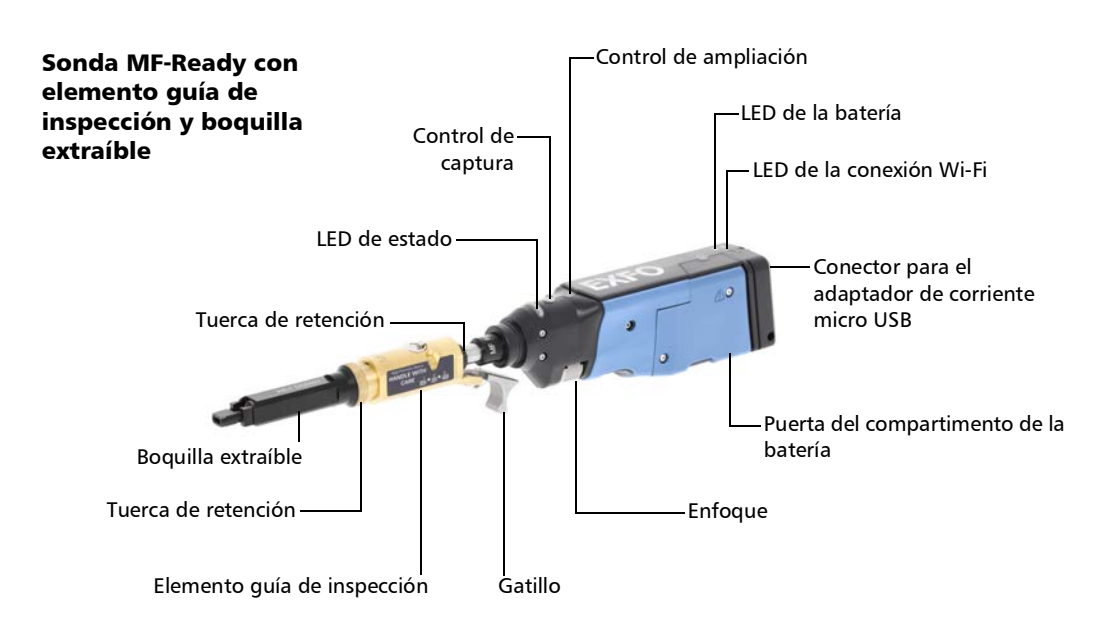

- El mando de enfoque se puede girar en cualquier dirección para enfocar la imagen.
- El botón de control de ampliación le permite cambiar entre tres niveles de ampliación. Cuando se presiona durante un segundo, se activa el enfoque automático. Consulte *[Análisis de capturas](#page-107-1)* en la página 92 para obtener más información.
- El botón de control de captura le permite capturar una imagen, realizar un análisis o volver al modo de vídeo en directo.
- La tuerca de retención sostienen los elementos guía de forma segura, lo que garantiza que siempre están sujetos en la posición correcta.
- El LED de estado le ofrece información sobre la sonda o sobre los resultados del análisis. Consulte *[Indicadores LED de la sonda](#page-26-0)* en la [página 11](#page-26-0) para obtener más información.
- El LED de la batería indica el estado de carga de la sonda. Consulte *[Indicadores LED de la sonda](#page-26-0)* en la página 11 para obtener más información.
- El LED de la conexión Wi-Fi proporciona información sobre el proceso de transmisión. Consulte *[Indicadores LED de la sonda](#page-26-0)* en la página 11 para obtener más información.
- Los elementos guía del adaptador intercambiables le brindan la posibilidad de usar varios elementos guía dependiendo del tipo de conector que esté inspeccionando. Consulte *[Cambio del elemento](#page-48-1)  [guía de la Sonda de inspección de fibra](#page-48-1)* en la página 33 para obtener más información.
- Pueden utilizarse boquillas extraíbles con sondas MF-Ready para inspeccionar paneles densos de fibras múltiples. Consulte *[Cambio de](#page-49-1)  [la boquilla FIP \(solo sondas MF-Ready\)](#page-49-1)* en la página 34 para obtener más información.
- El adaptador de corriente micro USB recarga la batería de la sonda cuando su nivel de carga es bajo. Puede recargar la batería con el cable USB proporcionado y el adaptador de corriente que conecta a una toma de corriente. También puede utilizar el cable USB proporcionado y conectarlo al puerto USB de un ordenador. Consulte *[Recarga de la batería](#page-138-1)* en la página 123 para obtener más información.

Tras conectar la sonda a una toma de corriente o a un puerto USB, esta sigue funcionando mediante la conexión Wi-Fi.

*Sonda*

- La puerta del compartimento de la batería sirve para sustituir la batería. Consulte *[Sustitución de la batería](#page-141-1)* en la página 126 para obtener más información.
- El gatillo le permite inspeccionar conectores de fibras múltiples de una o de dos filas.
- El diseño del elemento guía de inspección le permite conectar cualquiera de las boquillas intercambiables.

La sonda está equipada con una tapa protectora que encaja sobre los elementos guía básicos, por lo que no necesita quitar el elemento guía para colocar la tapa.

<span id="page-21-0"></span>*Multifiber Source*

# Multifiber Source

#### Se muestra el modelo MFS-24

#### Vista superior

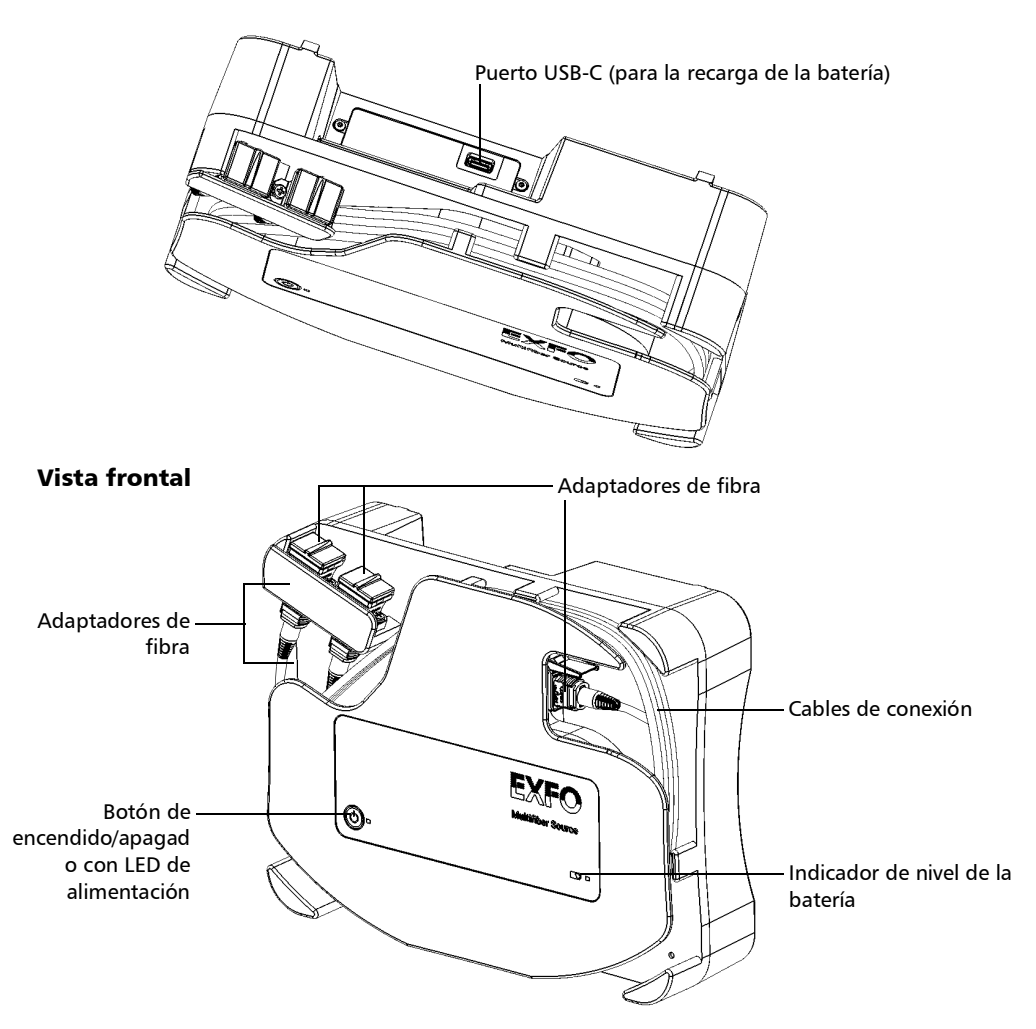

*Multifiber Source*

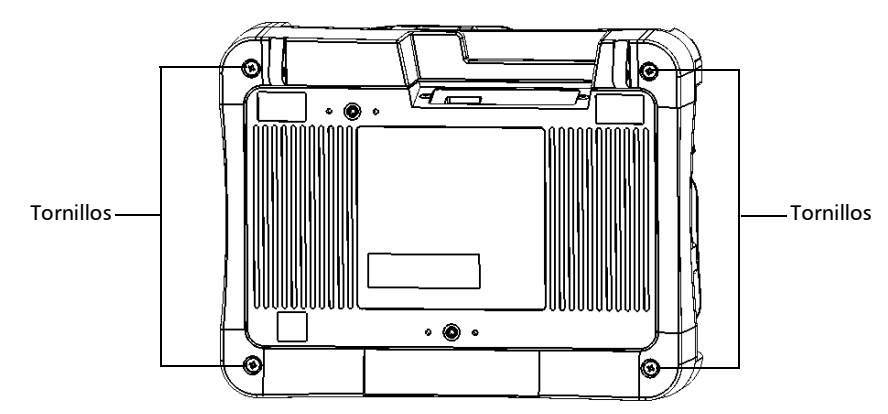

#### Vista trasera

- Cuando la batería de la MFS esté baja, puede recargarla con el cable USB proporcionado y el adaptador de corriente USB que conecta a una toma de corriente. También puede utilizar el cable USB proporcionado y conectarlo al puerto USB de un ordenador. Consulte *[Recarga de la](#page-140-1)  [batería de la Multifiber Source](#page-140-1)* en la página 125 para obtener más información.
- Los adaptadores de fibra le permiten conectar los conectores MPO. Consulte *[Configuración de la Multifiber Source](#page-128-1)* en la página 113 para obtener más información.
- Los cables de conexión están envueltos alrededor de la unidad. Este sistema de administración de cables le permite utilizar cables de conexión como protectores de conectores para los conectores MPO en la MFS. El hecho de cambiar los cables de conexión también le permite usar la misma unidad para probar lo siguiente:
	- $\triangleright$  Conectores APC y UPC
	- Conectores machos (con terminales) y hembras (sin terminales)
	- $\blacktriangleright$  Cables de modo único y de modos múltiples

Con la MFS-24, puede usar un cable dividido (Y) para probar los conectores MPO de 12 fibras. Consulte *[Configuración de la Multifiber](#page-128-1)  Source* [en la página 113](#page-128-1) para obtener más información.

- El LED de la batería indica el estado de carga de la MFS. Consulte *[Indicadores LED de la Multifiber Source](#page-28-0)* en la página 13 para obtener más información.
- El botón de Encendido/Apagado proporciona el estado de la alimentación de la MFS. Consulte *[Indicadores LED de la Multifiber](#page-28-0)  Source* [en la página 13](#page-28-0) para obtener más información.
- $\triangleright$  Si desea sustituir la batería, debe quitar los cuatro tornillos. Consulte *[Sustitución de la batería de la Multifiber Source](#page-144-1)* en la [página 129](#page-144-1) para obtener más información.

*Modelos de sonda disponibles*

# <span id="page-24-0"></span>Modelos de sonda disponibles

Las funciones disponibles para la sonda se detectan automáticamente cuando la conecta al dispositivo inteligente.

*Nota: Cuando la temperatura interna de la FIP-415B y de la FIP-435B es demasiado baja, la sonda realiza un calentamiento que puede durar hasta un minuto.*

La siguiente tabla muestra qué función está disponible para cada modelo.

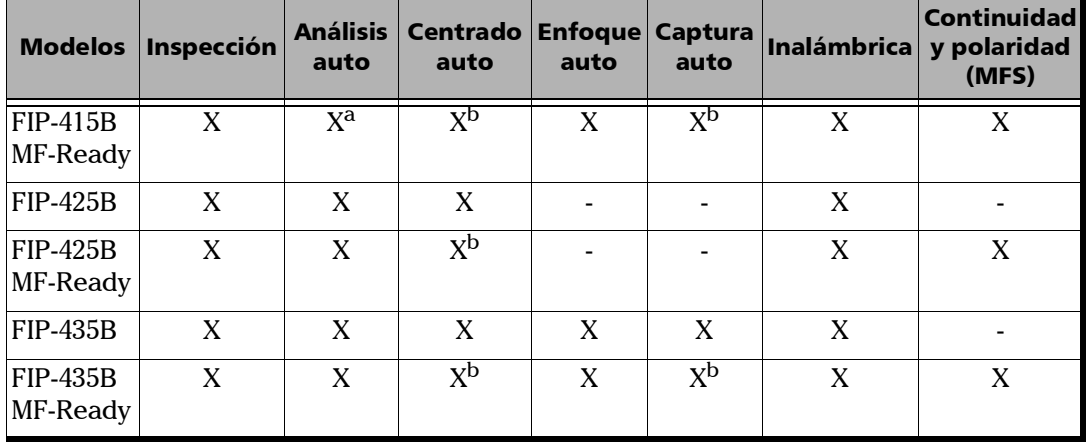

a. Contacte con EXFO para comprar esta opción.

b. Esta función está disponible cuando se somete a prueba a fibras únicas y transceptores. Está desactivada cuando se inspeccionan conectores de fibras múltiples.

# <span id="page-25-0"></span>Elementos guía de la sonda

La FIP-400B incluye dos elementos guía intercambiables que se incluyen en dos paquetes diferentes (UPC o APC). También están disponibles modelos adicionales.

- Paquete UPC:
	- FIPT-400-FC-SC: Elemento guía pasante FC-SC
	- FIPT-400-U25M: Punta de cable de conexión universal (casquillo de 2,5 mm)
- Paquete APC:
	- FIPT-400-SC-APC: Elemento guía SC APC para adaptador pasante
	- FIPT-400-U25MA: Punta de cable de conexión universal para casquillos de 2,5 mm

Otros modelos de elemento guía están disponibles para diferentes adaptadores pasantes y conectores de cables de conexión. Para obtener más información sobre estos elementos guía y su uso, consulte *[Cuadro de](#page-168-1)  [compatibilidad Sonda de inspección de fibra](#page-168-1)* en la página 153, o visite el sitio web de EXFO.

*Indicadores LED de la sonda*

# <span id="page-26-0"></span>Indicadores LED de la sonda

Los LED de la sonda le ofrecen información sobre la sonda o sobre los resultados del análisis.

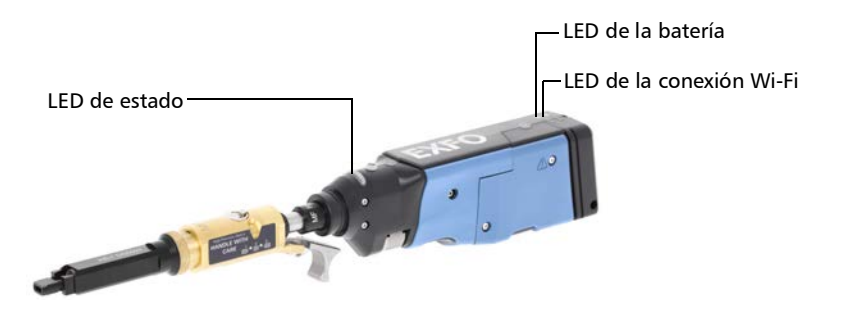

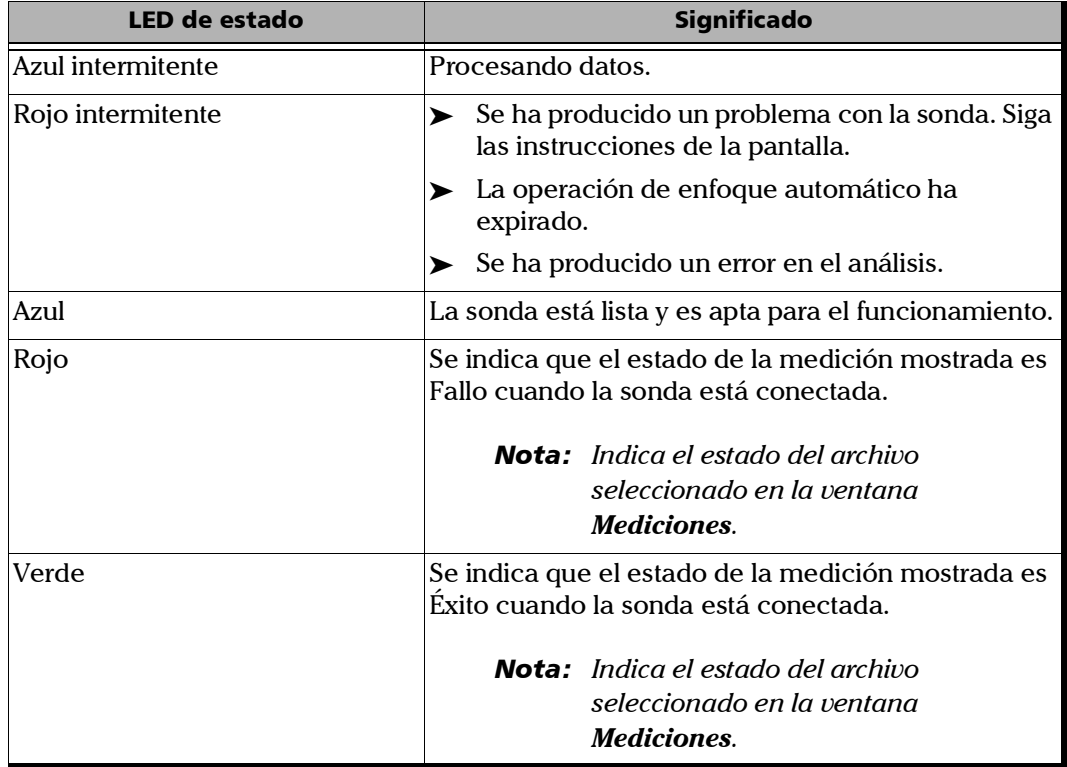

*Indicadores LED de la sonda*

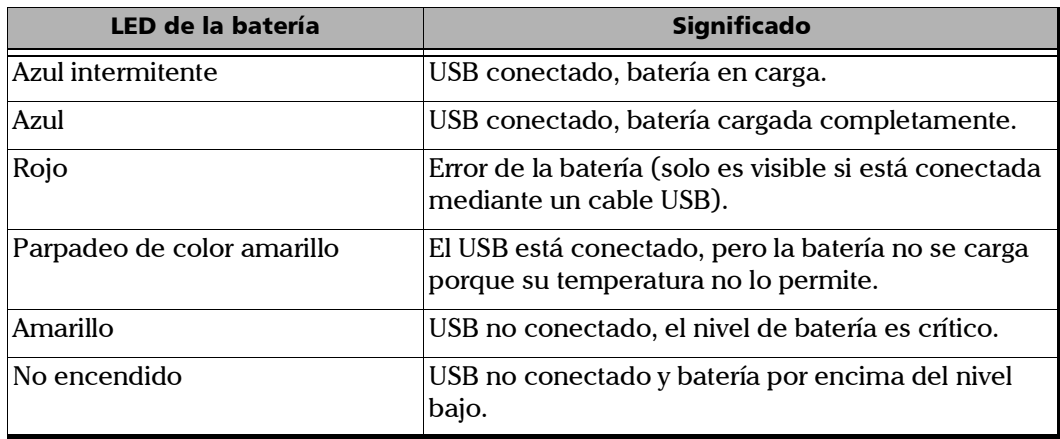

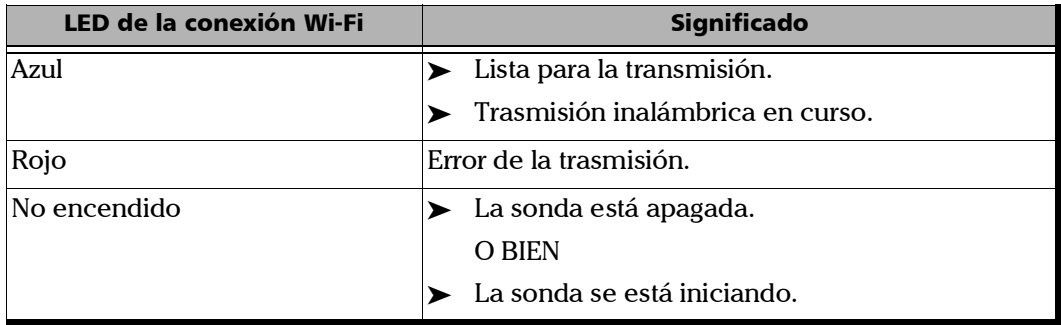

*Indicadores LED de la Multifiber Source*

# <span id="page-28-0"></span>Indicadores LED de la Multifiber Source

Los LED de la MFS le ofrecen información sobre la batería y el estado de alimentación.

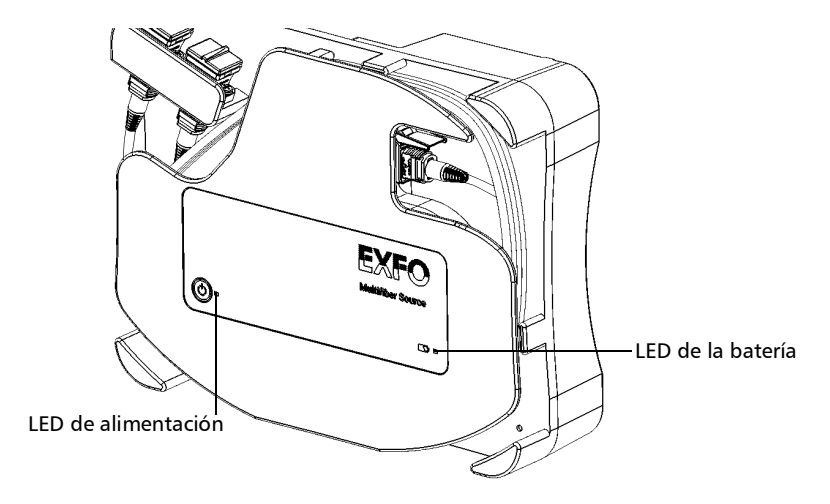

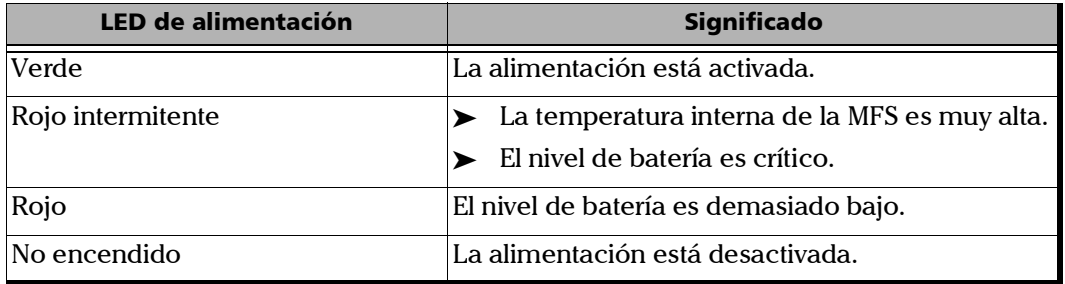

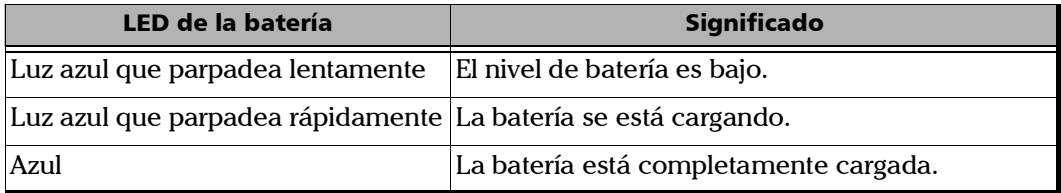

# <span id="page-29-0"></span>Uso de la unidad con TestFlow

Puede utilizar este producto para sus tareas de prueba en la aplicación TestFlow. Para obtener más información acerca del uso de TestFlow u otros instrumentos como parte de sus pruebas, consulte la documentación de usuario correspondiente.

*Nota: Algunas de las funciones de su producto no están disponibles durante el modo TestFlow.*

*ConnectorMax2 Mobile Software*

# <span id="page-30-0"></span>ConnectorMax2 Mobile Software

ConnectorMax2 Mobile es la aplicación utilizada para ver las inspecciones de fibras. Usted también puede usar configuraciones de prueba específicas y analizar las fibras automáticamente al capturar una imagen.

*Nota: Si tiene una FIP-415B, puede activar la opción de análisis automático si lo ha comprado en EXFO.*

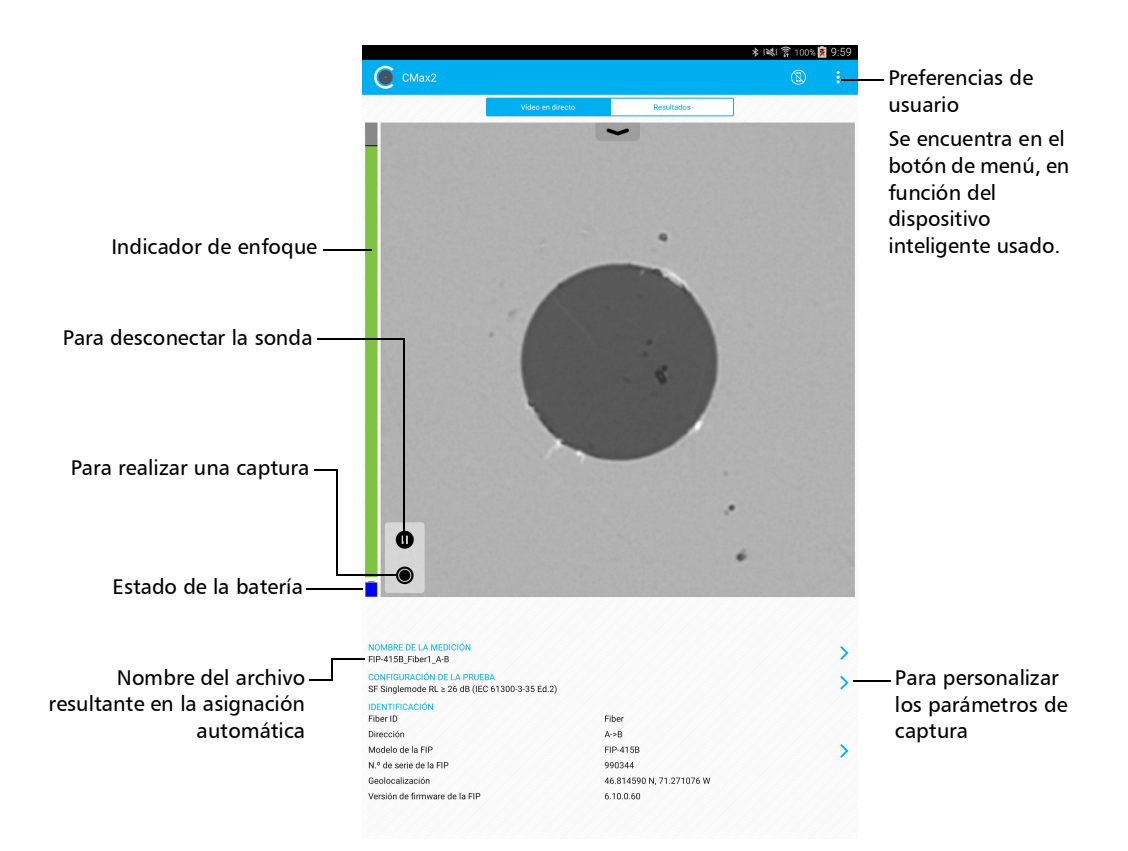

*Especificaciones técnicas*

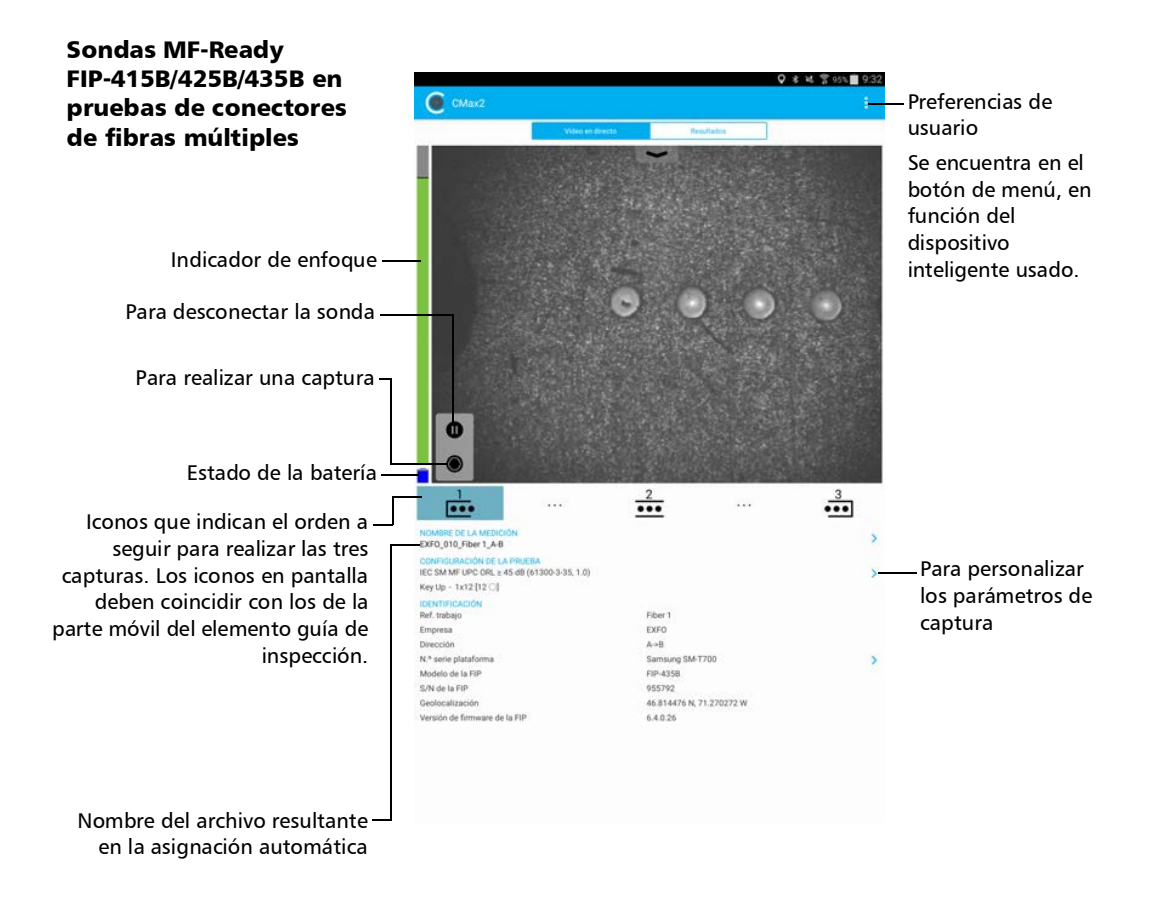

# <span id="page-31-0"></span>Especificaciones técnicas

Si desea obtener las especificaciones técnicas de este producto, visite la página web de EXFO en *www.exfo.com*.

*Convenciones*

# <span id="page-32-0"></span>Convenciones

Antes de utilizar el producto que se describe en esta guía, debe familiarizarse con las siguientes convenciones:

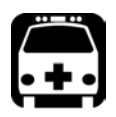

# **ADVERTENCIA**

**Indica una posible situación de riesgo que, en caso de no evitarse, puede ocasionar** *la muerte o lesiones graves***. No continúe con la operación, salvo que haya entendido y cumpla las condiciones necesarias.**

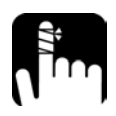

# PRECAUCIÓN

**Indica una posible situación de riesgo que, en caso de no evitarse, puede ocasionar** *lesiones leves o moderadas***. No continúe con la operación, salvo que haya entendido y cumpla las condiciones necesarias.**

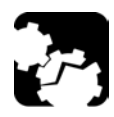

# PRECAUCIÓN

**Indica una posible situación de riesgo que, en caso de no evitarse, puede ocasionar** *daños materiales***. No continúe con la operación, salvo que haya entendido y cumpla las condiciones necesarias.**

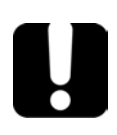

# IMPORTANTE

**Indica información sobre este producto que se debe tener en cuenta.**

# <span id="page-34-0"></span>*2 Información de seguridad*

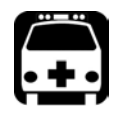

# **ADVERTENCIA**

**No instale ni corte fibras mientras esté activa una fuente de luz. Nunca mire directamente hacia una fibra activa y asegúrese de tener los ojos protegidos en todo momento.**

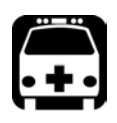

# **ADVERTENCIA**

**El uso de controles, ajustes y procedimientos, por ejemplo de funcionamiento y mantenimiento, distintos a los especificados en la presente documentación puede derivar en exposición peligrosa a radiaciones o reducir la protección que ofrece esta unidad.**

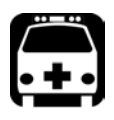

# **ADVERTENCIA**

**Si el equipo se utiliza de forma diferente a la especificada por el fabricante, la protección que proporciona el equipo puede verse afectada.**

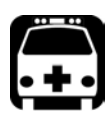

# **ADVERTENCIA**

**Utilice únicamente accesorios diseñados para la unidad y aprobados por EXFO. Para obtener una lista completa de los accesorios disponibles para la unidad, consulte las especificaciones técnicas o póngase en contacto con EXFO.**

# IMPORTANTE

**Consulte la documentación proporcionada por los fabricantes de cualquier accesorio que utilice con el producto de EXFO. Puede incluir condiciones ambientales o de funcionamiento que limiten su uso.**

# IMPORTANTE

Cuando vea el siguiente símbolo en la unidad **/!**, asegúrese de **consultar las instrucciones que aparecen en la documentación del usuario. Antes de utilizar el producto, asegúrese de haber entendido las condiciones necesarias y de cumplirlas.**

# IMPORTANTE

Cuando vea el siguiente símbolo en la unidad **/ \* \**, significa que **está equipada con una fuente de láser o que se puede usar sin instrumentos equipados con una fuente de láser. Entre estos instrumentos se incluyen los módulos y las unidades ópticas externas.**

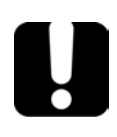

# IMPORTANTE

**En esta documentación, encontrará otras instrucciones de seguridad relevantes, dependiendo de la acción que realice. Asegúrese de leerlas con atención cuando sean aplicables a su situación.**

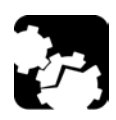

# PRECAUCIÓN

**No use la sonda de fibra en el exterior en lugares húmedos.**
### Otros símbolos de seguridad de la unidad

Es posible que también aparezca uno o más de los siguientes símbolos en la unidad.

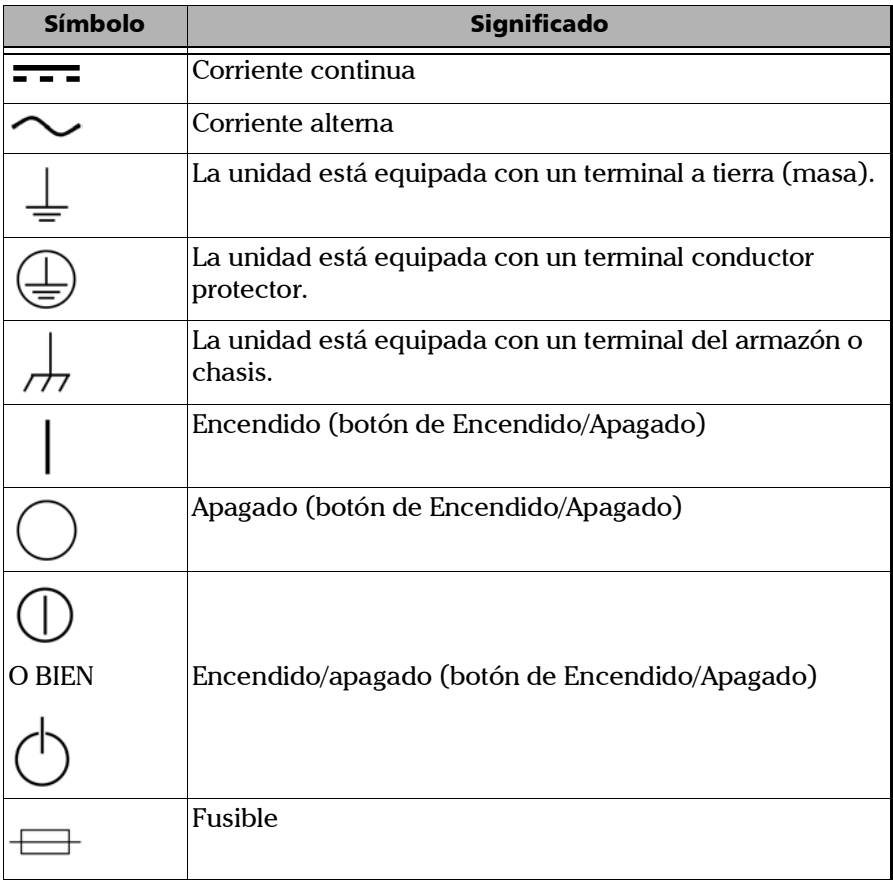

### Información sobre seguridad láser para la Multifiber Source

El instrumento cumple con los estándares IEC 60825-1: 2007 y 2014.

Puede haber radiación láser en el puerto óptico de salida.

Las siguientes etiquetas indican que el producto contiene una fuente de clase 1:

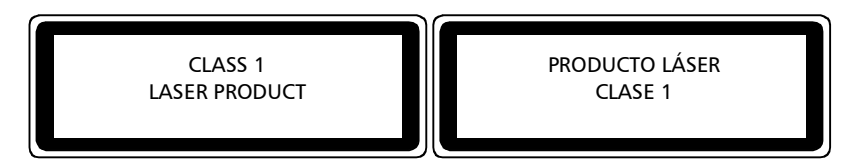

Cumple con los estándares 21 CFR 1040.10, excepto para las desviaciones en aplicación de lo dispuesto en el Aviso de láser N.º 50, con fecha del 24 de junio de 2007.

### Información sobre seguridad eléctrica

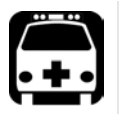

### **ADVERTENCIA**

- **Si necesita cerciorarse de que la unidad está completamente apagada, desconecte el cable USB y extraiga la batería. Para obtener más información acerca de cómo sacar la batería, consulte la sección sobre cómo cambiar la batería de esta documentación del usuario.**
- **Utilice la toma de corriente eléctrica externa (adaptador de corriente USB) únicamente en espacios interiores.**
- **Nunca conecte la unidad a la alimentación de CA (con el adaptador de corriente USB) cuando la utilice en exteriores.**
- **Nunca conecte la unidad a un ordenador con el cable USB cuando la utilice en exteriores.**
- **Para evitar los cortocircuitos, no accione la unidad si cualquier pieza de su superficie exterior (cubiertas, paneles, etc.) está dañada.**
- **Solo el personal autorizado puede realizar ajustes, trabajos de mantenimiento, reparaciones o abrir unidades cargadas con tensión. Además, una persona con formación en primeros auxilios debe estar presente. No sustituya ningún componente mientras el cable USB y la batería están conectados.**

### Información de seguridad

*Información sobre seguridad eléctrica*

## **ADVERTENCIA**

- **Salvo que se especifique lo contrario, todas las interfaces están diseñadas solo para la conexión a circuitos de voltaje extra bajo de seguridad (SELV).**
- **Puede que los capacitadores situados dentro de la unidad estén cargados incluso si la unidad se ha desconectado del suministro eléctrico.**
- **Utilice únicamente el adaptador de corriente USB indicado y certificado que EXFO haya suministrado con la unidad. Estos proporcionan un aislamiento reforzado entre las unidades primaria y secundaria, y son adecuados para el país en el que se vende la unidad.**
- **Al utilizar la unidad en espacios exteriores, asegúrese de que esté protegida contra los líquidos, el polvo, la luz directa del sol, las precipitaciones y las fuertes presiones del viento.**

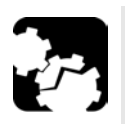

# PRECAUCIÓN

- **Coloque la unidad de forma que pueda circular aire libremente a su alrededor.**
- **La utilización de voltajes mayores a los indicados en la etiqueta adherida a la unidad puede causar daños en esta.**

### Especificaciones del equipo para FIP-415B/FIP-425B/FIP-435B

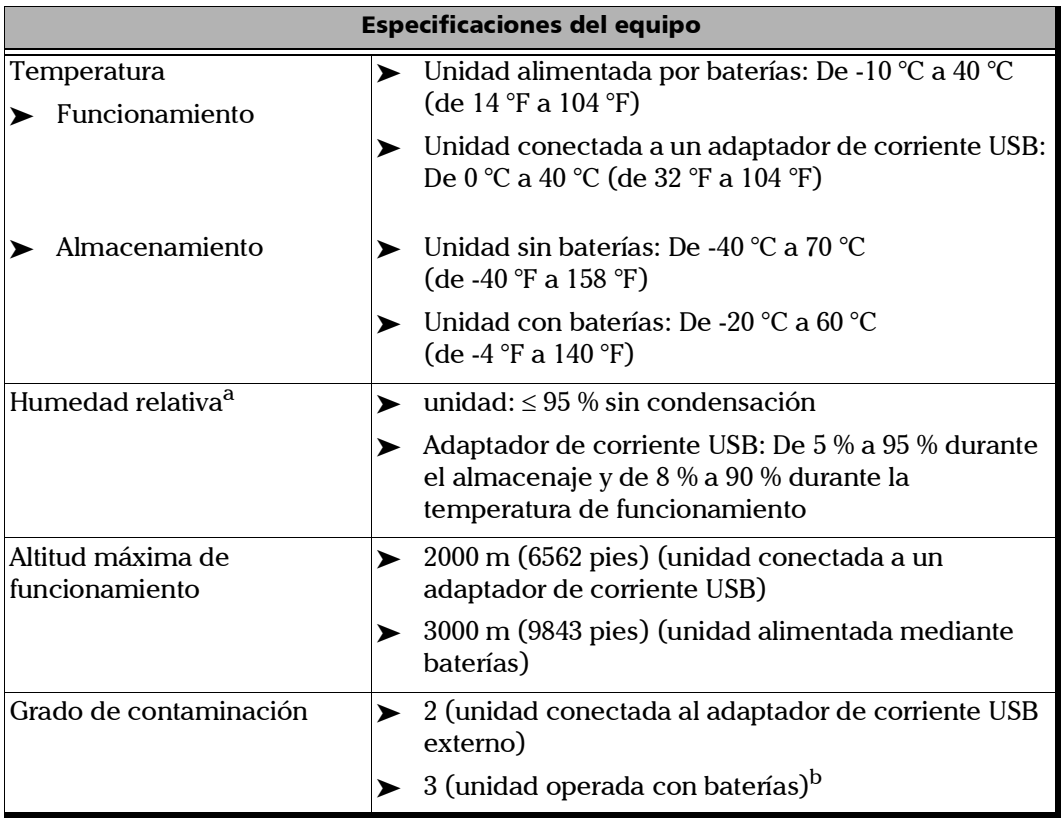

### Información de seguridad

*Información sobre seguridad eléctrica*

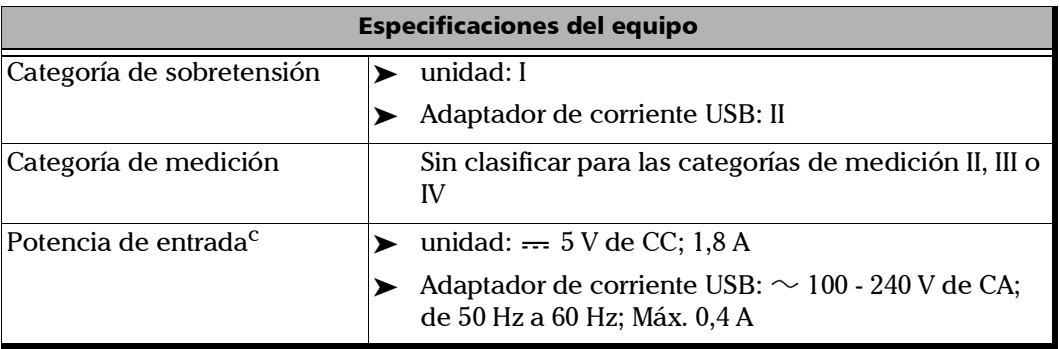

- a. Medida en un rango de 0 °C a 31 °C (32 °F a 87,8 °F), con un decrecimiento lineal en hasta un 50 % a 40 °C (104 °F).
- b. El equipo debe estar normalmente protegido de la exposición a la luz solar directa, las precipitaciones y la presión del viento.
- c. No supera el  $\pm$  10 % de la tensión nominal.

### Especificaciones del equipo para la Multifiber Source

| <b>Especificaciones del equipo</b>  |                                                                                            |
|-------------------------------------|--------------------------------------------------------------------------------------------|
| Temperatura<br>Funcionamiento       | Unidad alimentada por baterías: De -10 °C a 50 °C<br>(de 14 $\degree$ F a 122 $\degree$ F) |
|                                     | > Unidad conectada a un adaptador de corriente USB:<br>De 0 °C a 40 °C (de 32 °F a 104 °F) |
| Almacenamiento                      | Unidad: De -40 °C a 70 °C (de -40 °F a 158 °F)                                             |
|                                     | Adaptador de corriente USB:<br>De -20 °C a 85 °C (de -4 °F a 185 °F)                       |
| Humedad relativa <sup>a</sup>       | De 0 % a 95 % sin condensación                                                             |
| Altitud máxima de<br>funcionamiento | 2000 m (6562 pies) (unidad conectada a un adaptador<br>de corriente USB)                   |
| Grado de contaminación              | $\blacktriangleright$ 2 (unidad conectada al adaptador de corriente USB<br>externo)        |
|                                     | 3 (unidad operada con baterías) <sup>b</sup>                                               |
| Categoría de sobretensión           | unidad: I                                                                                  |
|                                     | Adaptador de corriente USB: II<br>➤                                                        |
| Categoría de medición               | Sin clasificar para las categorías de medición II, III o<br>IV                             |
| Potencia de entrada <sup>c</sup>    | ightharpoonup unidad: $-5 \text{ V}, 2 \text{ A}$                                          |
|                                     | Adaptador de corriente USB: $\sim$ 100 - 240 V de CA;<br>de 50 Hz a 60 Hz; Máx. 0,4 A      |

a. Medida en un rango de 0 °C a 31 °C (32 °F a 87,8 °F), con un decrecimiento lineal en hasta un 50 % a 40 °C (104 °F).

c. No supera el  $\pm$  10 % de la tensión nominal.

b. El equipo debe estar normalmente protegido de la exposición a la luz solar directa, las precipitaciones y la presión del viento.

Cuando reciba su sonda inalámbrica, y antes de empezar a trabajar, debe descargar la aplicación ConnectorMax2 Mobile en su dispositivo inteligente.

Puede cambiar varios ajustes de ConnectorMax2 Mobile, como el nombre de archivo generado automáticamente. Estos ajustes se guardan para futuras sesiones de trabajo.

### Preparación para utilizar la aplicación móvil

Antes de comenzar a trabajar con la sonda inalámbrica, hay que realizar dos pasos.

Hay que instalar ConnectorMax2 Mobile en el dispositivo inteligente.

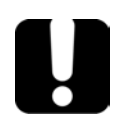

### IMPORTANTE

**La aplicación ConnectorMax2 Mobile está disponible de forma gratuita en Google Play Store. Es necesario tener una cuenta de Google para descargar la aplicación. Para obtener más información, consulte www.google.com.**

- Cuando la aplicación esté instalada, hay que conectar la sonda inalámbrica por Wi-Fi.
- *Nota: Debe tener acceso a una red Wi-Fi externa para instalar ConnectorMax2 Mobile. La conexión Wi-Fi debe estar activada en el dispositivo inteligente.*

*Conexión o desconexión de la sonda inalámbrica*

#### *Para instalar ConnectorMax2 Mobile:*

- *1.* Compruebe que tiene acceso a una conexión a Internet.
- *2.* Presione el icono de la tienda **Google Play Store**.
- *3.* En la aplicación **Google Play Store** (o **Play Store**), busque EXFO o ConnectorMax2 Mobile.
- *4.* Siga las instrucciones de la pantalla.

Cuando la aplicación ConnectorMax2 Mobile esté instalada, podrá activar la sonda inalámbrica.

### Conexión o desconexión de la sonda inalámbrica

Una vez detectada, la sonda inalámbrica se añade a la lista de sondas disponibles. Las sondas se identifican por su tipo y número de serie.

Además, si desea realizar alguna de las siguientes acciones, puede desconectar la sonda:

- > Trabajo con otra sonda
- $\blacktriangleright$  Trabajar con otro dispositivo inteligente
- *Nota: Una vez que se haya establecido una conexión con una sonda inalámbrica, la sonda seguirá conectada hasta que la desconecte. Sin embargo, cuando la aplicación esté en el modo de reposo, la conexión se perderá. La aplicación intentará volver a conectarse automáticamente cuando la imagen reaparezca en la pantalla.*

Cuando la aplicación ConnectorMax2 Mobile está instalada en el dispositivo inteligente, hay que conectar la sonda inalámbrica por Wi-Fi. Una vez conectada, la sonda inalámbrica se añade a la lista de sondas disponibles. Seguirá estando disponible para las próximas pruebas.

*Conexión o desconexión de la sonda inalámbrica*

Si desea realizar alguna de las siguientes acciones, primero debe desconectar la sonda:

- > Trabajo con otra sonda
- Usar la sonda con otro dispositivo inteligente
- **EXECOMPARTIARY COMPARTIVE COMPARTIVE COMPARTIVE COMPARTIVE COMPARTIVE COMPARTIVE COMPARTIVE COMPARTIVE COMPARTIVE COMPARTIVE COMPARTIVE COMPARTIVE COMPARTIVE COMPARTIVE COMPARTIVE COMPARTIVE COMPARTIVE COMPARTIVE COMPARTI** aplicaciones de terceros no tienen acceso a Internet, los archivos no se pueden transferir y se almacenan en búfer. Consulte *[Transferencia](#page-117-0)  [de resultados con aplicaciones de terceros](#page-117-0)* en la página 102 para obtener más información.

Después de conectar la sonda inalámbrica, y si el servicio de geolocalización está disponible en su dispositivo inteligente, es posible que se recabe información de geolocalización y que se asocie a pruebas individuales. Al desconectar la sonda y teniendo acceso a Internet, la aplicación puede incluso precisar la ubicación de la medición en un mapa.

#### *Para conectar la sonda inalámbrica:*

- *1.* Compruebe que el modo de ahorro energético esté desactivado en el dispositivo inteligente.
- *2.* Active la sonda. Para ello, pulse el botón de **encendido**.
- *3.* Asegúrese de que la conexión Wi-Fi esté activada en su dispositivo inteligente.
- *4.* Inicie la ConnectorMax2 Mobile aplicación.

*Conexión o desconexión de la sonda inalámbrica*

*5.* Seleccione la sonda inalámbrica con la que desee trabajar.

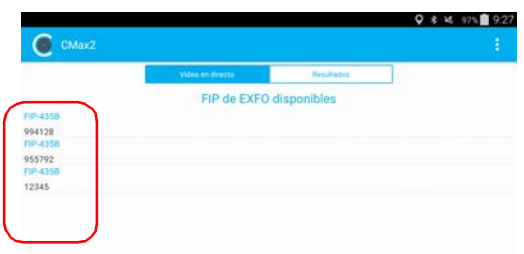

- *Nota: Cuando se selecciona una sonda inalámbrica, las comunicaciones de datos 3G, 4G y LTE se desactivan automáticamente.*
- *Nota: Las sondas se identifican por su tipo y número de serie.*
- *Nota: La sonda se puede seleccionar desde la configuración Wi-Fi en el dispositivo inteligente.*

#### *Para desconectar la sonda inalámbrica:*

En la ventana principal, presione  $\bigcap$ .

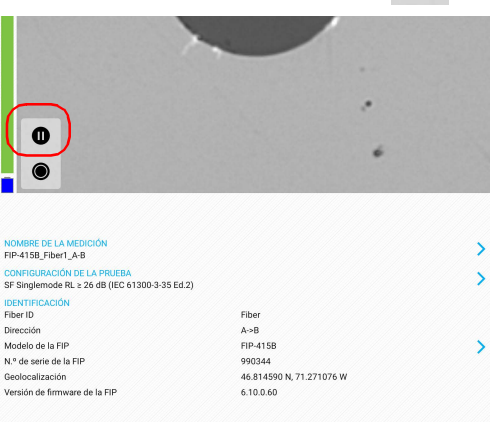

Configuración de la Sonda de inspección de fibra y ConnectorMax2 Mobile *Cambio del elemento guía de la Sonda de inspección de fibra*

### <span id="page-48-0"></span>Cambio del elemento guía de la Sonda de inspección de fibra

Puede utilizar distintos elementos guía en función del tipo de conector que esté inspeccionando. Para obtener más información sobre los elementos guía que puede utilizar, consulte *[Cuadro de compatibilidad Sonda de](#page-168-0)  [inspección de fibra](#page-168-0)* en la página 153 o [contacte a su proveedor para](http://www.exfo.com)  [obtener información adicional](http://www.exfo.com).

Para inspeccionar fibras únicas o transceptores con sondas MF-Ready, debe extraer primero el elemento guía de inspección. También tiene que seleccionar el elemento guía correspondiente al tipo de conector que desea inspeccionar. Consulte *[Cambio de la boquilla FIP \(solo sondas](#page-49-0)* 

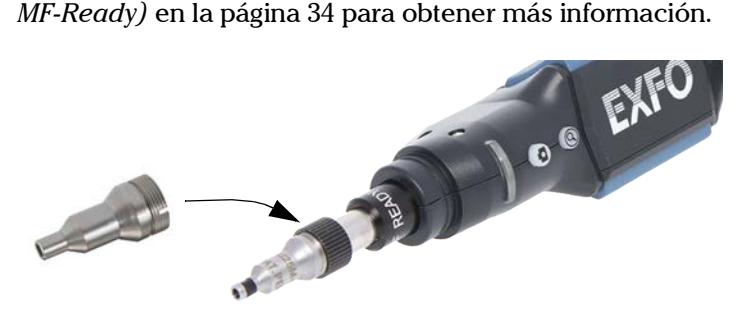

#### *Para cambiar un elemento guía:*

- *1.* Afloje la tuerca de retención del elemento guía.
- *2.* Quite el elemento guía.
- *3.* Inserte un nuevo elemento guía en la sonda alineando el saliente de la sonda con la muesca del elemento guía.
- *4.* Vuelva a apretar la tuerca de retención.

<span id="page-49-0"></span>*Cambio de la boquilla FIP (solo sondas MF-Ready)*

### Cambio de la boquilla FIP (solo sondas MF-Ready)

La sonda MF-Ready, que se compone de una boquilla extraíble y un elemento guía de inspección, le permite inspeccionar distintos modelos de conector de fibras múltiples. La boquilla es intercambiable, pero siempre debe instalarse primero en el elemento guía de inspección. Dependiendo del panel de conexión que esté inspeccionando, la boquilla puede insertarse de dos maneras distintas (saliente arriba o saliente abajo).

Si decide inspeccionar fibras únicas y transceptores, también puede extraer el elemento guía de inspección y trabajar con la sonda MF-Ready como haría con una sonda estándar. Consulte *[Cambio del elemento guía](#page-48-0)  [de la Sonda de inspección de fibra](#page-48-0)* en la página 33 para obtener más información.

Para obtener más información sobre los elementos guía que puede utilizar, consulte *[Cuadro de compatibilidad Sonda de inspección de fibra](#page-168-0)* en la [página 153](#page-168-0) o [contacte a su proveedor para obtener información adicional](http://www.exfo.com).

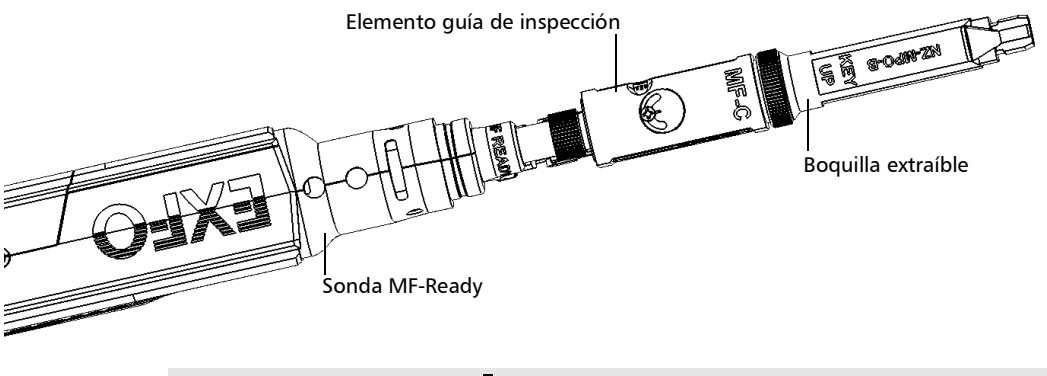

### IMPORTANTE

**Para facilitar el proceso de instalación de todos los componentes, EXFO recomienda instalar primero la boquilla extraíble en el elemento guía de inspección.**

*Cambio de la boquilla FIP (solo sondas MF-Ready)*

### *Para instalar la boquilla extraíble y el elemento guía de inspección en la sonda MF-Ready:*

- *1.* Dependiendo del panel de conexión que esté inspeccionando, inserte la boquilla extraíble en el pieza metálica del elemento guía de inspección saliente arriba o saliente abajo (como se indica en la boquilla).
- *2.* Alinee el saliente de la boquilla con la muesca del elemento guía de inspección hasta que note que encajan. Cuando este paso se realiza adecuadamente, no es posible mover la boquilla con libertad.

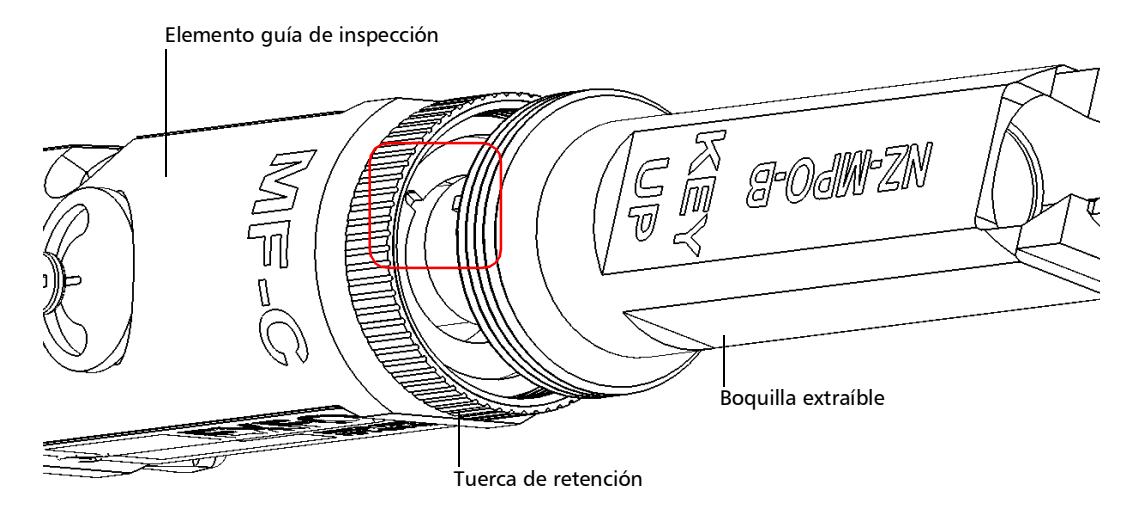

### IMPORTANTE

**El saliente de la boquilla, no importa si está instalada saliente arriba o saliente abajo, DEBE estar alineado con la muesca del elemento guía de inspección. De lo contrario, no será posible realizar una adquisición.**

*Cambio de la boquilla FIP (solo sondas MF-Ready)*

*3.* Apriete la tuerca de retención en el sentido de las agujas del reloj.

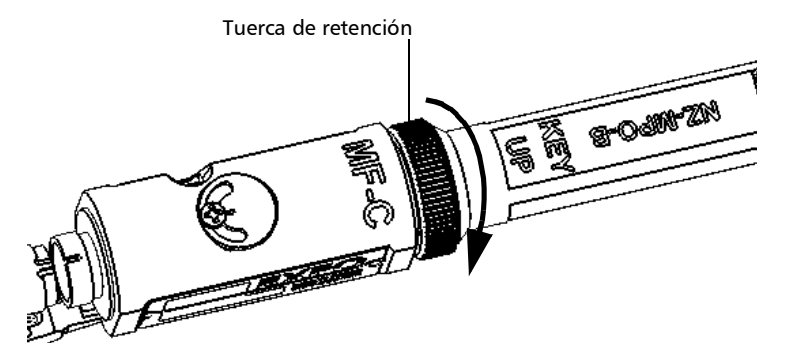

- *4.* Inserte el elemento guía de inspección en la sonda MF-Ready alineando el saliente de la sonda con la muesca del elemento guía de inspección.
- *Nota: Si no puede ver la muesca del elemento guía de inspección, deslice la parte móvil del elemento guía de inspección con el gatillo hacia la boquilla.*

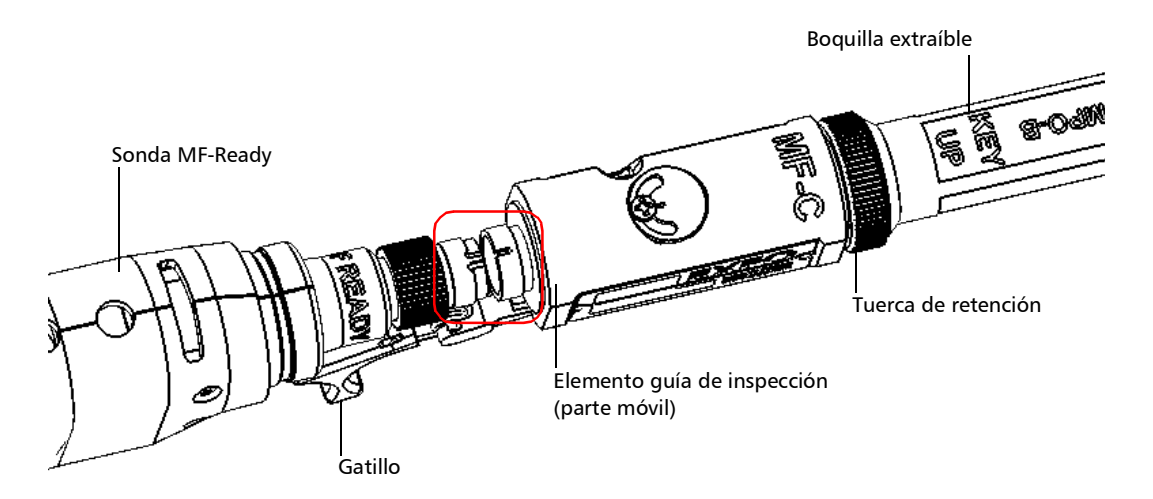

*Cambio de la boquilla FIP (solo sondas MF-Ready)*

*5.* Apriete la tuerca de retención en el sentido de las agujas del reloj.

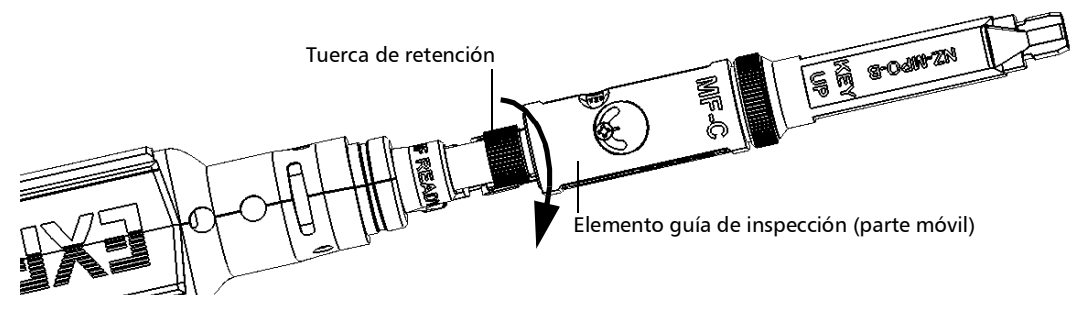

Ya está preparado para realizar una captura de fibras múltiples.

### *Para cambiar la boquilla extraíble:*

*1.* Afloje la tuerca de retención en sentido contrario a las agujas del reloj.

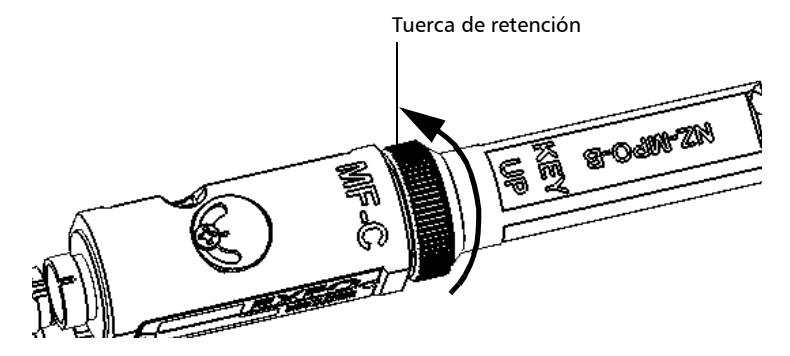

- *2.* Extraiga la boquilla del elemento guía de inspección.
- *3.* Dependiendo del panel de conexión que esté inspeccionando, inserte una boquilla extraíble en el pieza metálica del elemento guía de inspección saliente arriba o saliente abajo (como se indica en la boquilla).

*Cambio de la boquilla FIP (solo sondas MF-Ready)*

*4.* Alinee el saliente de la boquilla con la muesca del elemento guía de inspección hasta que note que encajan. Cuando este paso se realiza adecuadamente, no es posible mover la boquilla con libertad.

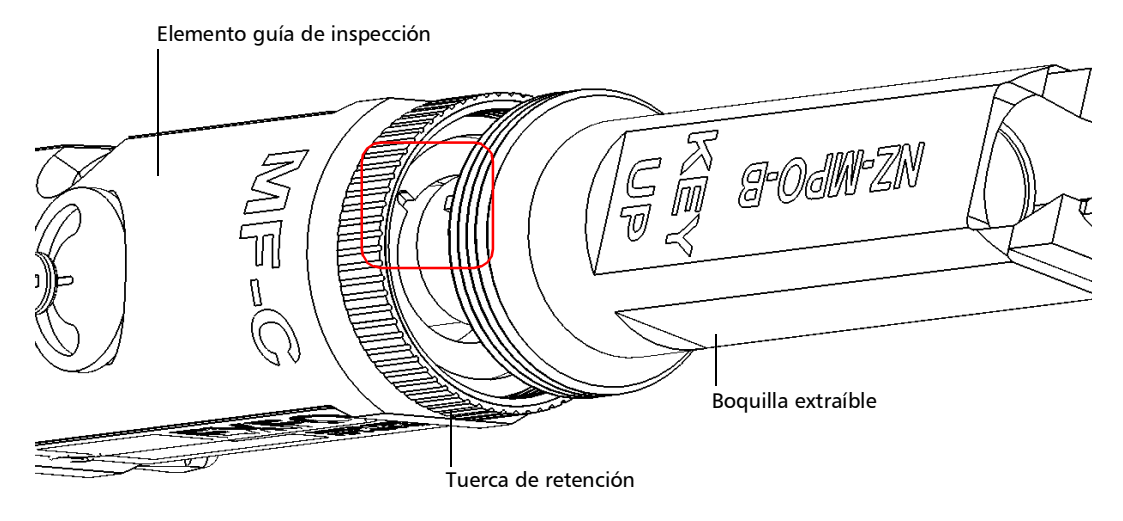

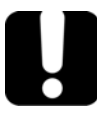

### IMPORTANTE

**El saliente de la boquilla, no importa si está instalada saliente arriba o saliente abajo, DEBE estar alineado con la muesca del elemento guía de inspección. De lo contrario, no será posible realizar una adquisición.**

*Cambio de la boquilla FIP (solo sondas MF-Ready)*

*5.* Vuelva a apretar la tuerca de retención en sentido de las agujas del reloj.

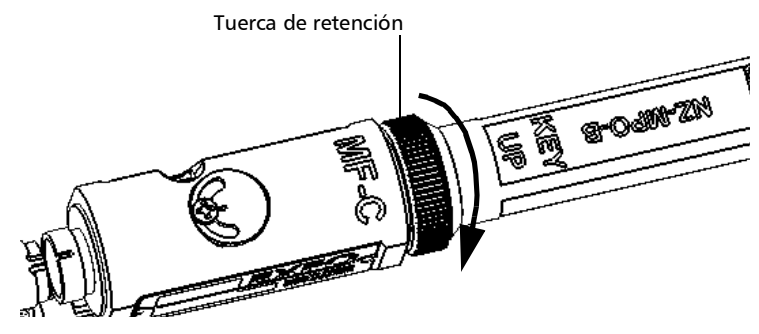

### *Para extraer el elemento guía de inspección:*

*1.* Para exponer la tuerca de retención, deslice la parte móvil del elemento guía de inspección utilizando el gatillo, hasta que se detenga.

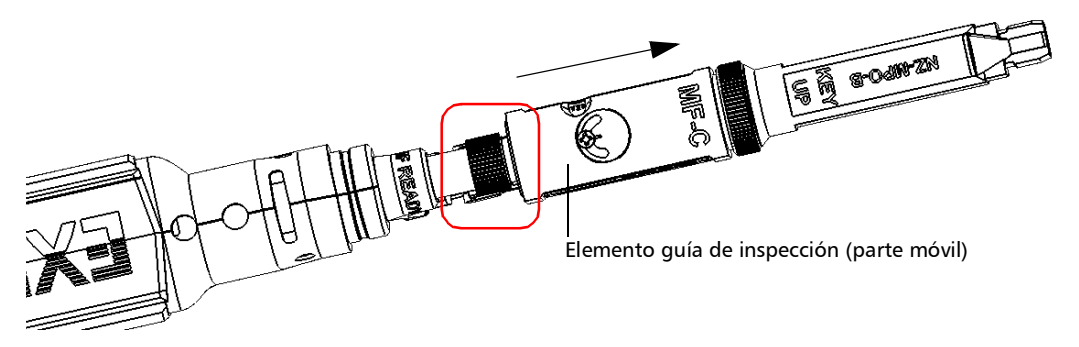

- *2.* Afloje la tuerca de retención en sentido contrario a las agujas del reloj.
- *3.* Extraiga el elemento guía de inspección de la sonda MF-Ready.

Puede insertar en su sonda MF-Ready un elemento guía que no esté dedicado a la inspección de fibras múltiples. Consulte *[Cambio del](#page-48-0)  [elemento guía de la Sonda de inspección de fibra](#page-48-0)* en la página 33 para obtener más información.

*Ajuste del brillo*

### Ajuste del brillo

*Nota: Al realizar pruebas de conectores de fibras múltiples, el brillo se ajusta automáticamente.*

> Cuando la sonda está conectada a una fibra, puede ajustar el brillo para ver mejor la fibra en inspección.

*Nota: En nivel de brillo se mantiene de acuerdo al número de serie de la sonda.*

#### *Para ajustar el brillo:*

*1.* En el modo Vídeo en directo, presione la flecha.

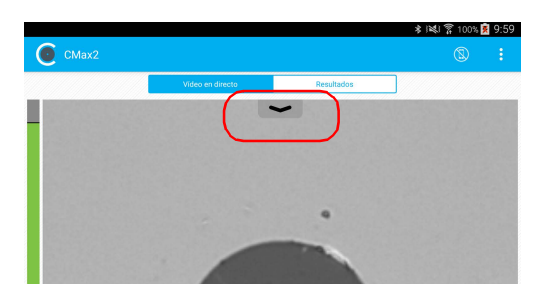

*2.* Desactive la función **Brillo automático** y utilice el regulador de brillo para establecer los niveles adecuados a sus necesidades.

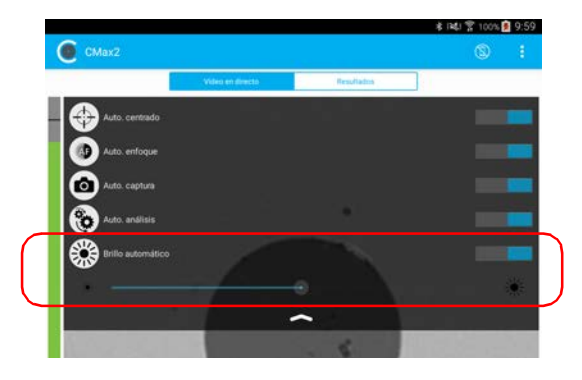

*Configuración de la identificación*

### Configuración de la identificación

Para disponer de información en las pruebas que se van a realizar, se pueden personalizar algunos campos, como el ID del cable, el ID de la fibra, la ubicación (A o B), el ID del conector o Trama.

#### *Para configurar la identificación:*

**1.** En la ventana principal, presione > para acceder de la ventana **Identificación**.

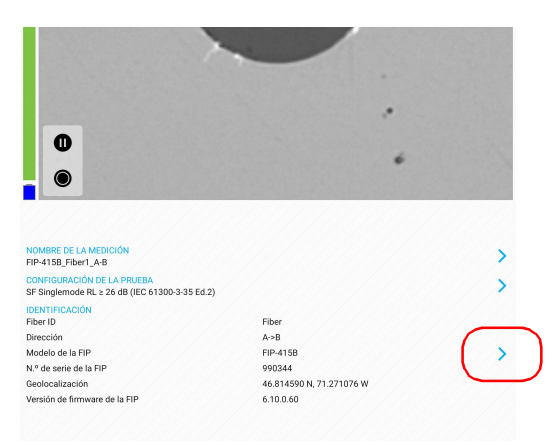

*Nota: También puede presionar* al final de la fila *Nombre de la medición*.

*2.* Si es necesario, seleccione la pestaña **Identificación**.

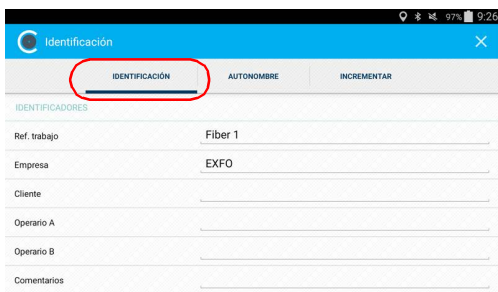

- *3.* Ingrese toda la información como se indica a continuación:
	- *3a.* Busque la fila correspondiente al identificador que desea modificar.
	- **3b.** Presione la fila siguiente al identificador que desea modificar.
- *Nota: Puede editar la información con el teclado virtual o con el micrófono. El micrófono forma parte del teclado virtual del dispositivo inteligente.*

#### O BIEN

Para el ID del cable, el ID de la fibra, la ubicación (A o B) y el ID del conector, presione directamente el identificador y muévase en la lista desplazándose por las palabras sombreadas en gris.

- *3c.* Presione **OK** para confirmar la elección.
- 4. Presione X para confirmar la nueva configuración y volver a la ventana principal.

La nueva configuración se aplicará la próxima vez que realice una captura.

- *Nota: Algunos identificadores también se muestran como información de solo lectura.*
- *Nota: Puede modificar los identificadores editables incluso después de haber realizado una captura.*

### Configuración del incremento

El nombre de archivo está formado por una o más partes estáticas (alfanuméricas) y una o más partes variables (numéricas) que incrementarán o disminuirán, según su selección, de la siguiente manera:

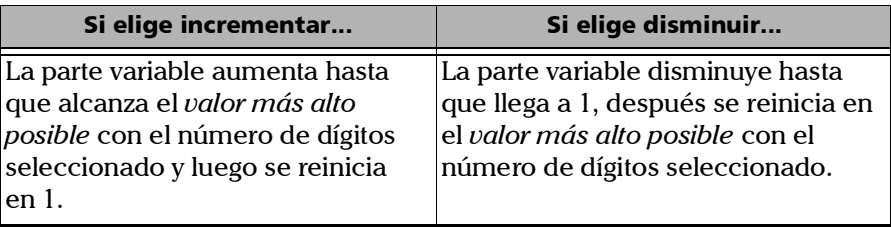

*Nota: Para disminuir valores, el número de inicio debe ser mayor que el número final.*

El nombre de archivo puede incrementarse usando uno o más identificadores. Al seleccionar un solo identificador dará lugar al incremento (o disminución) del valor que estableció.

Cuando selecciona más de un identificador, estos aparecerán de forma secuencial en el orden que estableció y el incremento empezará con el último elemento de la lista (aquel con la indentación más alejada). Por ejemplo, si usted tiene un nombre de archivo con identificadores de ubicación, cable y fibra, en ese orden, el primer elemento que se incrementará será el identificador de la fibra, luego el cable y luego la ubicación:

Ubicación 1, Cable 1, Fibra 1

Ubicación 1, Cable 1, Fibra 2

Ubicación 1, Cable 2, Fibra 1

Ubicación 1, Cable 2, Fibra 2

y así sucesivamente.

Después de guardar un resultado, tendrá que volver al modo Vídeo en directo para que la aplicación prepare el nombre del próximo archivo incrementando (o disminuyendo) el sufijo.

*Nota: Si elige no guardar un archivo en particular, el nombre de archivo sugerido seguirá disponible para la siguiente captura. Esto aplica a todo tipo de conectores.*

Puede seleccionar el número de dígitos que se muestran para los valores incrementados o disminuidos.

Seleccione "#" si quiere conservar el valor exacto en el mismo formato definido en los valores de inicio y fin. Si un valor se va a incrementar de 1 a 10, se convierte en 1, 2, 3... 9, 10. El formato predeterminado es una "#".

Seleccione dos, tres o cuatro "#" si quiere que todos los valores se expresen con el mismo número de dígitos. La aplicación rellena los espacios vacíos con ceros antes del incremento o la disminución para garantizar que se muestre el formato apropiado. Por ejemplo, si selecciona "#" y el valor se va a incrementar de 1 a 10, se convierte en 01, 02, 03... 09, 10.

*Configuración del incremento*

#### *Para configurar el incremento:*

**1.** En la ventana principal, presione > para acceder de la ventana **Identificación**.

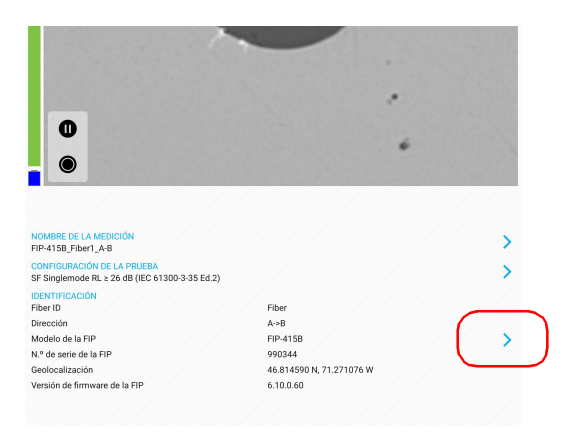

*Nota: También puede presionar* > *al final de la fila Nombre de la medición.* 

*2.* Si es necesario, seleccione la pestaña **Incrementar**.

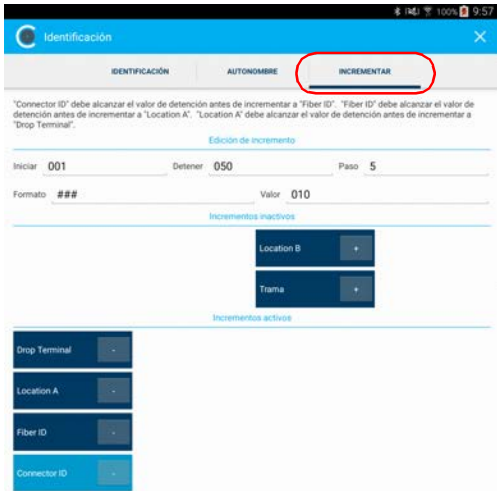

*Configuración del incremento*

- *3.* Mueva los incrementos de **Incrementos inactivos** al espacio **Incrementos activos** presionando **+**. Para eliminar los identificadores, presione **-**. También puede mover los identificadores arrastrando y soltando.
- *Nota: Solo se muestran los identificadores con valores.*
	- *4.* Cuando un incremento se mueva a **Incrementos activos**, escriba los valores de inicio, fin e incremento que quiera.
- *Nota: Para disminuir valores, el número de inicio debe ser mayor que el número final.*
	- 5. Presione  $\overline{\mathsf{X}}$  para confirmar la nueva configuración y volver a la ventana principal.

La nueva configuración se aplicará la próxima vez que realice una captura.

*Configuración del autonombre*

### Configuración del autonombre

La función de asignación automática de nombre es útil para establecer un esquema de nombres adecuado para sus pruebas. Además, garantiza que no se sobrescribirán archivos por error. Puede seleccionar qué elemento se debe incluir en el nombre de archivo, así como el tipo de divisor que desea utilizar en el medio.

Se puede consultar la vista previa con el resultado final del nombre de archivo.

### *Para configurar la asignación automática de nombre de archivo:*

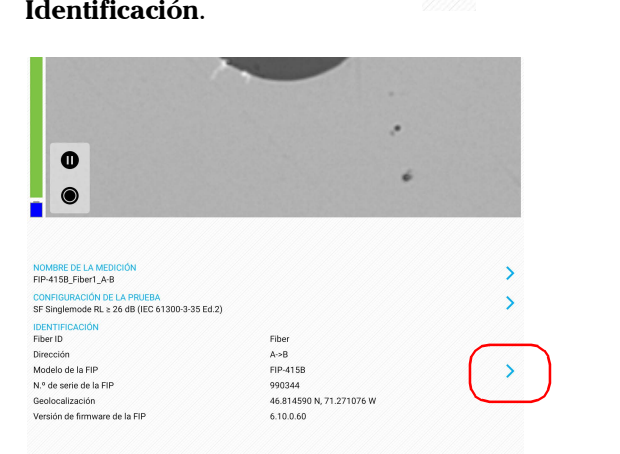

**1.** En la ventana principal, presione **para acceder de la ventana Identificación**.

*Nota: También puede presionar* al final de la fila *Nombre de la medición*.

*Configuración del autonombre*

*2.* Seleccione la pestaña **Autonombre**.

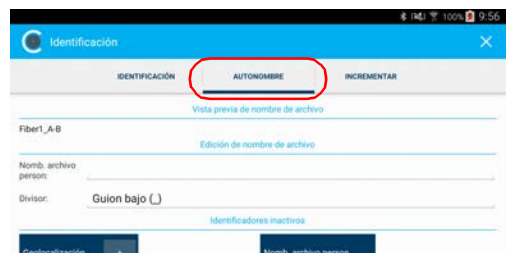

- *3.* Mueva los identificadores del espacio **Identificadores inactivos** a **Identificadores activos** presionando **+**. Para eliminar los identificadores, presione **-**. También puede mover los identificadores arrastrando y soltando.
- *Nota: Solo se muestran los identificadores con valores.*
	- *4.* En **Edición del nombre de archivo** puede personalizar la información mostrada junto a **Nomb. archivo person**.
- *Nota: Puede editar la información con el teclado virtual o con el micrófono. El micrófono forma parte del teclado virtual del dispositivo inteligente.*
	- *5.* Si quiere seleccionar el divisor en la sección de asignación de número automática, presione la línea que sigue a **Divisor**.
		- *5a.* Muévase por los divisores desplazándose por las palabras sombreadas en gris.
		- *5b.* Presione **OK** para confirmar la elección.
	- **6.** Presione X para confirmar la nueva configuración y volver a la ventana principal.

La nueva configuración se aplicará la próxima vez que realice una captura.

*Configuración de la captura automática*

### Configuración de la captura automática

*Nota: La captura automática es una función que solo está disponible para las sondas FIP-415B y FIP-435B. Sin embargo, no puede usar esta función cuando realice pruebas de conectores de fibras múltiples. Consulte [Modelos de sonda disponibles en la página 9](#page-24-0) para obtener más información.*

> Cuando esta función está habilitada, se realiza automáticamente una captura en modo Vídeo en directo tan pronto como el enfoque alcanza un nivel aceptable.

*Nota: La captura automática solo se puede hacer con una ampliación alta.*

#### *Para activar la captura automática:*

*1.* En el modo Vídeo en directo, presione la flecha.

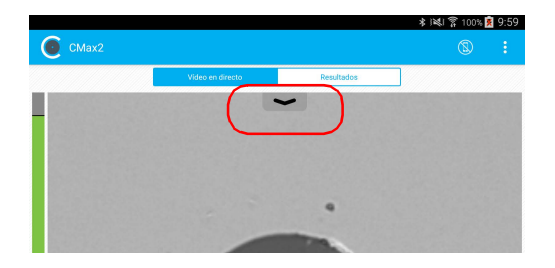

*Configuración de la captura automática*

*2.* Active la función de **Auto. captura** deslizando el botón.

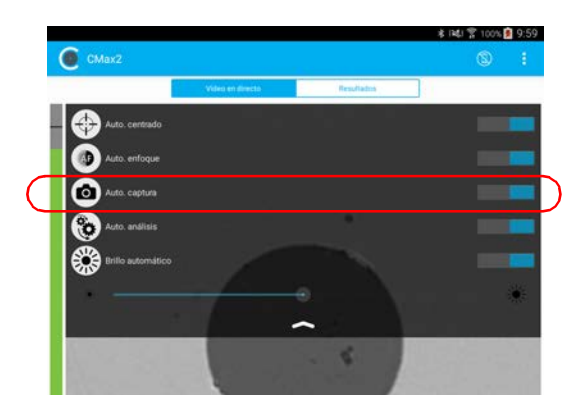

*Gestión y selección de configuraciones de prueba*

### Gestión y selección de configuraciones de prueba

Puede seleccionar configuraciones de prueba específicas en función del tipo de fibra que está analizando, el tipo de conector en uso o el tipo de anomalía que busque.

Puede importar las configuraciones de prueba desde una aplicación de terceros.

*Nota: Solo se pueden eliminar las configuraciones de prueba importadas.*

En el modo de edición puede gestionar el aspecto de la lista de configuraciones de prueba disponibles.

#### *Para seleccionar una configuración de prueba:*

**1.** En la ventana principal, presione  $\rightarrow$  al final de la fila **Configuración de la prueba**.

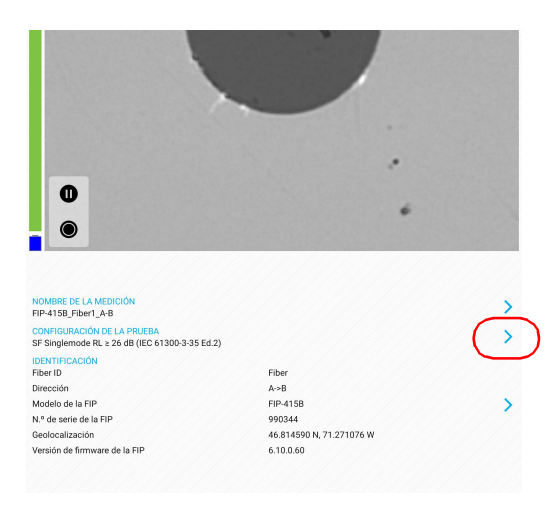

*Gestión y selección de configuraciones de prueba*

*2.* Seleccione la configuración de prueba que quiera usar en la lista de opciones disponibles. Un símbolo  $\vee$  al final de la fila indica que la configuración está seleccionada.

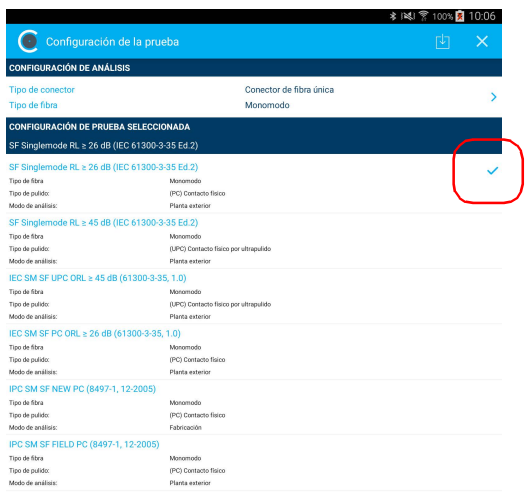

- *Nota: La configuración de prueba actual no se puede seleccionar.*
	- **3.** Presione  $\overline{X}$  para volver a la ventana principal.
- *Nota: La lista de configuración de la prueba se actualiza en función del tipo de conector y de fibra seleccionados.*

*Gestión y selección de configuraciones de prueba*

#### *Para eliminar una configuración de prueba:*

**1.** En la ventana principal, presione > al final de la fila **Configuración de la prueba**.

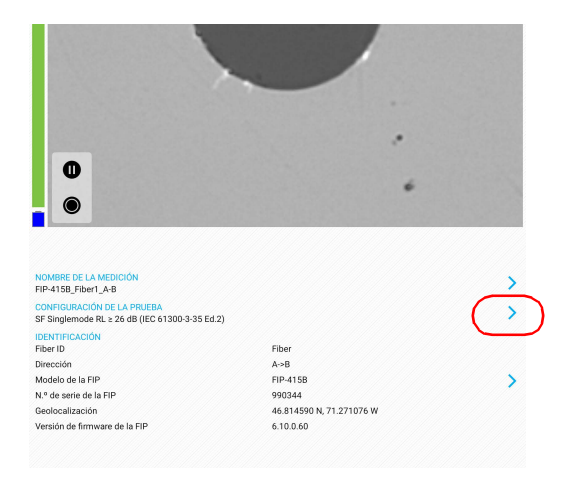

- *2.* Para entrar en el modo de edición, mantenga presionada cualquier configuración de prueba en la ventana **Configuración de la prueba**.
- *3.* Presione la configuración de prueba que desea eliminar.

*Gestión y selección de configuraciones de prueba*

4. Presione **para eliminar la configuración de prueba.** 

Indica que está trabajando en el modo de edición.

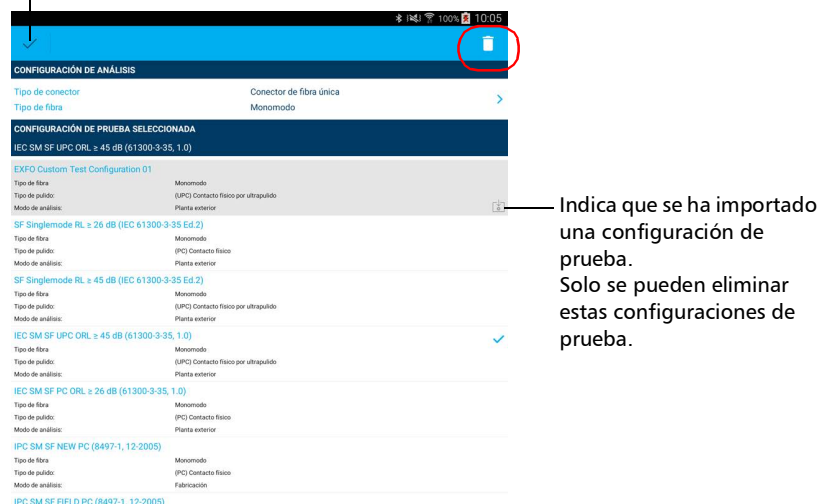

- *5.* Cuando la aplicación se lo indique, presione **Sí** o **No**.
- **6.** Presione **voca** para salir del modo de edición.
- **7.** Presione  $\rightarrow$  para volver a la ventana principal.

*Gestión y selección de configuraciones de prueba*

#### *Para importar una configuración de prueba:*

**1.** En la ventana principal, presione **al final de la fila Configuración de la prueba**.

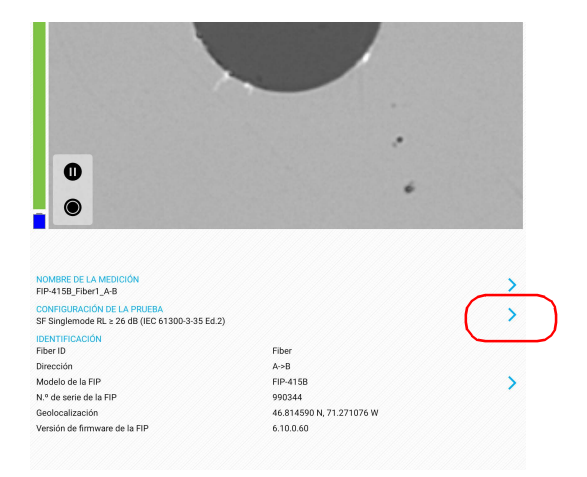

*2.* En la ventana **Configuración de la prueba**, presione .

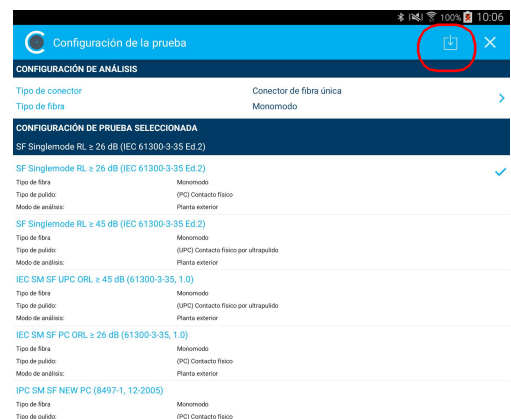

*3.* Siga las instrucciones de la pantalla.

*Gestión y selección de configuraciones de prueba*

#### *Para ocultar configuraciones de prueba:*

**1.** En la ventana principal, presione **al final de la fila Configuración de la prueba**.

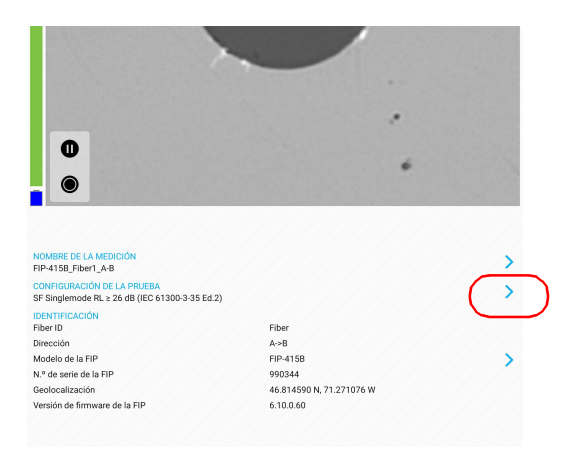

- *2.* Para entrar en el modo de edición, mantenga presionada cualquier configuración de prueba en la ventana **Configuración de la prueba**.
- *3.* Presione la configuración de prueba que desea ocultar.
- 4. Presione **O** para ocultar la configuración de prueba.

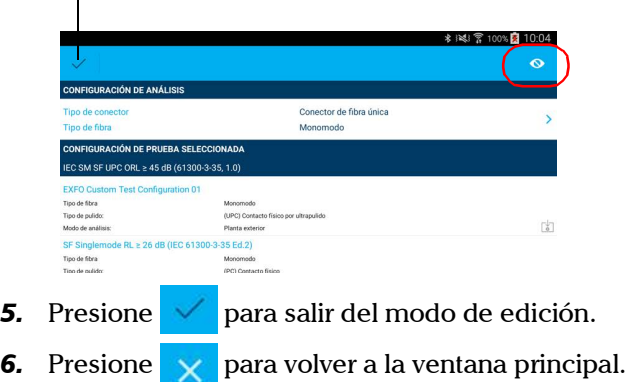

Indica que está trabajando en el modo de edición.
*Gestión y selección de configuraciones de prueba*

#### *Para quitar configuraciones de prueba de la lista de ocultas:*

**1.** En la ventana principal, presione > al final de la fila **Configuración de la prueba**.

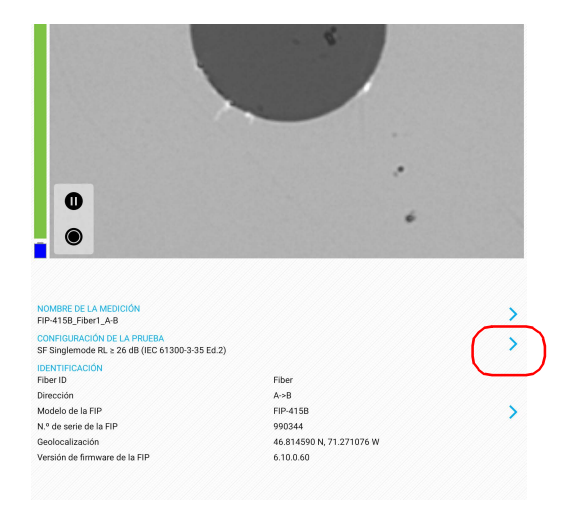

*2.* Para entrar en el modo de edición, mantenga presionada cualquier configuración de prueba en la ventana **Configuración de la prueba**.

*Gestión y selección de configuraciones de prueba*

**3.** Seleccione una configuración de prueba con un  $\bullet$  icono.

Indica que está trabajando en el modo de edición.

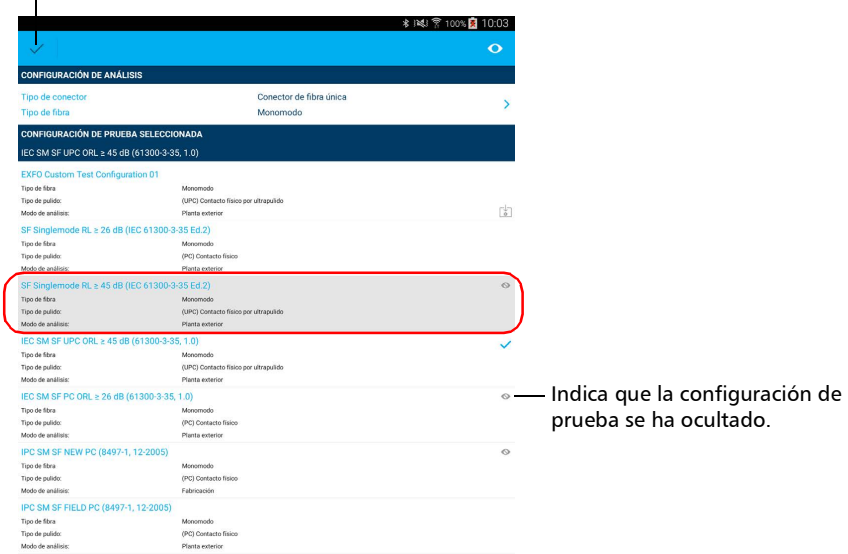

- 4. Presione  $\overline{O}$  para eliminar configuraciones de prueba de la lista de ocultas.
- **5.** Presione **para salir del modo de edición.**
- **6.** Presione  $\times$  para volver a la ventana principal.

*Modificación del formato de archivo*

### Modificación del formato de archivo

Los datos que se pueden compartir con aplicaciones de terceros son archivos de mediciones (.cmax2) y de imagen (.png).

De manera predeterminada, se le pedirá que seleccione el formato de archivo con el que quiere trabajar.

#### *Para modificar el formato de archivo:*

- **1.** En la ventana principal, presione
- *Nota: En función del dispositivo inteligente que use, la configuración de la aplicación puede encontrarse en el botón de menús.*

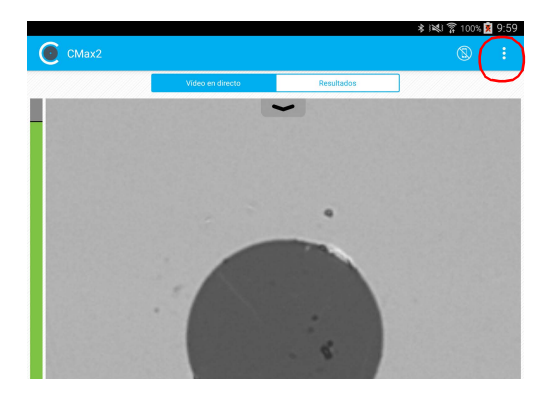

*2.* Seleccione **Configuración de la aplicación**.

*Modificación del formato de archivo*

*3.* En **Compartiendo**, presione **Formato de archivo preferido**.

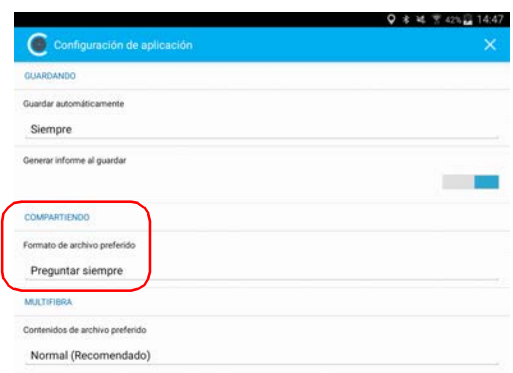

- *4.* Muévase por los formatos de archivo preferidos desplazándose por las palabras sombreadas en gris.
- *5.* Presione **OK** para confirmar la elección.
- **6.** Presione  $\times$  para volver a la ventana principal.

*Detención del proceso de análisis al primer error*

### <span id="page-76-0"></span>Detención del proceso de análisis al primer error

Cuando inspeccione conectores de fibras múltiples con una sonda MF-Ready, puede elegir detener el proceso de análisis en cuanto la aplicación detecte un estado de fallo en una fibra. Esta función es especialmente útil cuando necesita probar muchas fibras en el conector, pues no tiene que esperar a que el proceso de análisis se complete y puede limpiar directamente el extremo del conector.

#### *Para detener el proceso de análisis al primer error:*

**1.** En la ventana principal, presione > al final de la fila **Configuración de la prueba**.

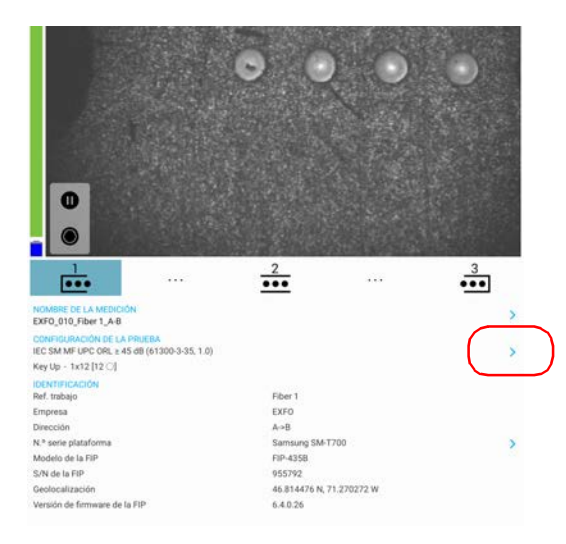

*Detención del proceso de análisis al primer error*

**2.** Presione > para acceder a la ventana **Configuración de análisis**.

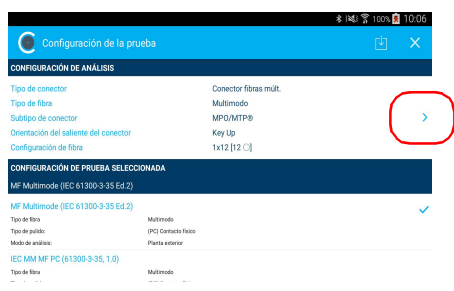

*3.* En la sección **Inspección**, active la opción **Detener en el 1er ERROR**.

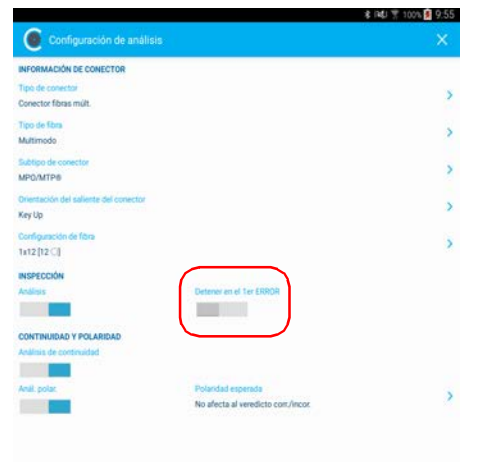

- 4. Presione  $\overline{X}$  para salir de la ventana **Configuración de análisis**.
- **5.** Presione  $\times$  para volver a la ventana principal.

*Restauración de la configuración predeterminada*

### Restauración de la configuración predeterminada

La configuración predeterminada del dispositivo inteligente se puede restaurar en cualquier momento.

### *Para restaurar la configuración predeterminada:*

- **1.** En la ventana principal, presione
- *Nota: En función del dispositivo inteligente que use, la configuración de la aplicación puede encontrarse en el botón de menús.*

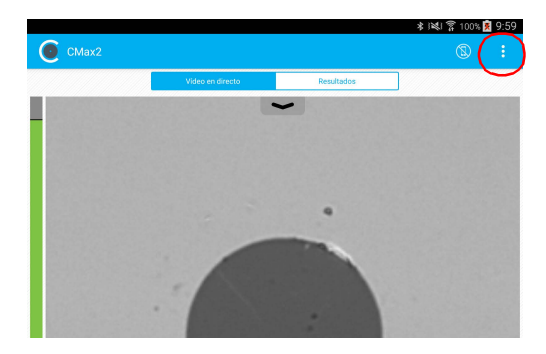

*2.* Seleccione **Configuración de la aplicación**.

*Restauración de la configuración predeterminada*

*3.* Presione el botón **Restaurar la configuración predeterminada**.

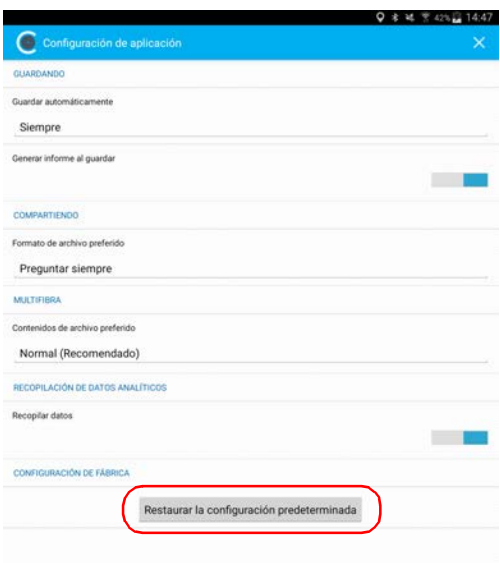

- *4.* Cuando la aplicación se lo indique, presione **Sí** o **No**.
- **5.** Presione  $\times$  para volver a la ventana principal.

Para visualizar la inspección de una fibra, se utiliza ConnectorMax2 Mobile. Puede iniciar la aplicación antes o después de conectar la sonda y la vista en la pantalla se actualizará automáticamente.

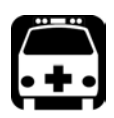

### **ADVERTENCIA**

**Nunca dirija la vista directamente a una fibra activa. Esto podría causar graves lesiones en los ojos. Use siempre su Sonda de inspección de fibra FIP-400B.**

### <span id="page-80-0"></span>Inspección de extremos de fibra (Fibra única y transceptor - Receptáculos de fibra)

Cuando conecte la Sonda de inspección de fibra FIP-400B a su dispositivo inteligente, podrá ver e inspeccionar extremos de fibra inmediatamente. Este modo de visualización directa recibe el nombre de modo de *vídeo en directo*.

- *Nota: Cuando la temperatura interna de la FIP-415B y de la FIP-435B es demasiado baja, la sonda realiza un calentamiento que puede durar hasta un minuto.*
- *Nota: Se agrega una marca de agua digital a las imágenes generadas por la aplicación.*

*Inspección de extremos de fibra (Fibra única y transceptor - Receptáculos de fibra)*

El indicador de enfoque, que aparece en la parte superior izquierda de la ventana principal, muestra si la vista actual está optimizada para una captura. Un indicador verde señala que es posible capturar y analizar una imagen. El análisis será más difícil si el indicador es amarillo e imposible con un indicador rojo. Una barra negra muestra el nivel de enfoque máximo.

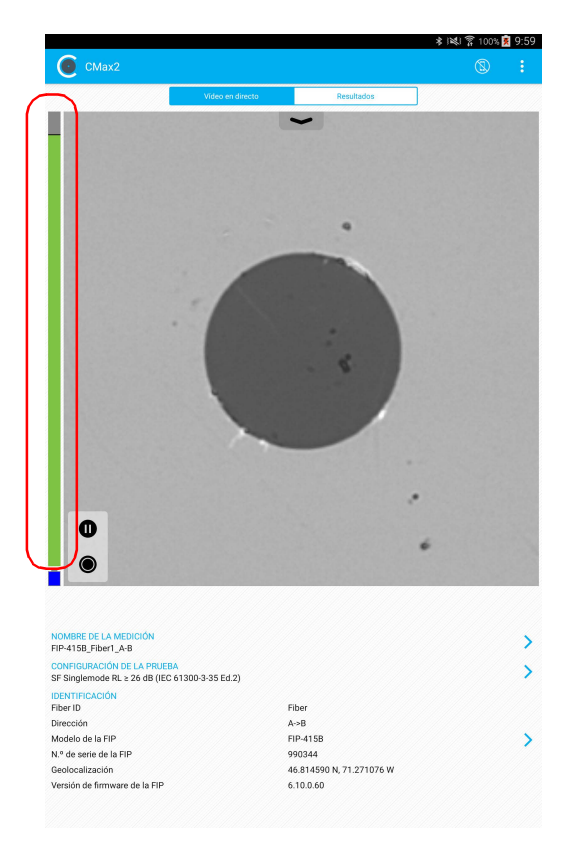

Para obtener más información sobre los análisis, consulte *[Análisis de](#page-107-0)  capturas* [en la página 92](#page-107-0).

*Inspección de extremos de fibra (Fibra única y transceptor - Receptáculos de fibra)*

#### *Para inspeccionar extremos de fibra (fibras únicas y transceptores):*

- *1.* Instale un elemento guía de sonda (consulte *[Cambio del elemento](#page-48-0)  [guía de la Sonda de inspección de fibra](#page-48-0)* en la página 33 para obtener más información).
- *2.* Introduzca la fibra en el elemento guía de la sonda.
- *3.* Inicie ConnectorMax2 Mobile si todavía no lo ha hecho.
- *4.* Configure la asignación automática de nombres como desee (consulte *[Configuración del autonombre](#page-62-0)* en la página 47 para obtener más información).
- *5.* Para especificar si quiere utilizar un conector SF o un transceptor en el modo de vídeo en directo, proceda de la siguiente manera:

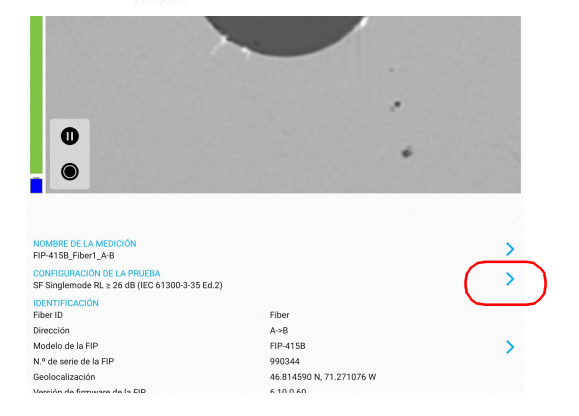

**5a.** Presione > al final de la fila **Configuración de la prueba**.

*Inspección de extremos de fibra (Fibra única y transceptor - Receptáculos de fibra)*

**5b.** Presione > para acceder a la ventana **Configuración de análisis**.

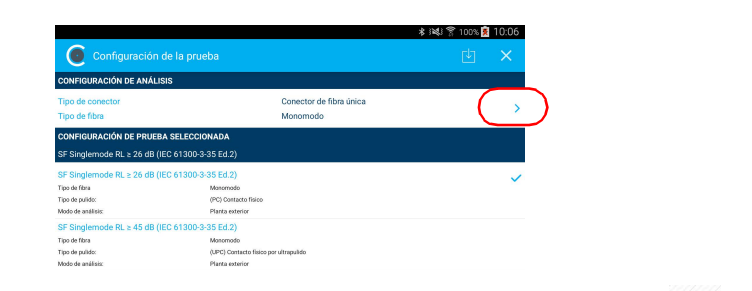

**5c.** En la ventana **Configuración de análisis**, presione > para cambiar el tipo de conector.

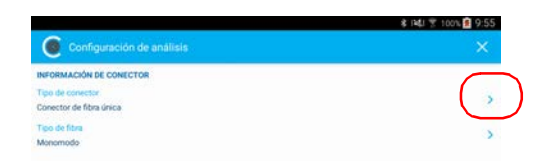

- *5d.* Seleccione las opciones **Conector de fibra única** o **Transceptor**.
- *5e.* Presione para salir de la ventana **Tipo de conector**.
- *Nota: Si utiliza una sonda que no es MF-Ready, la opción de conector de fibras múltiples no se muestra.*

*Inspección de extremos de fibra (Fibra única y transceptor - Receptáculos de fibra)*

- *6.* Para elegir el tipo de fibra que desea utilizar, proceda de la siguiente manera:
	- **6a.** Presione > al final de la fila **Tipo de fibra**.

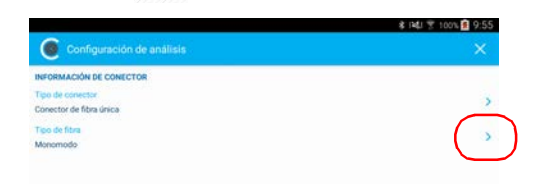

- *6b.* Seleccione un tipo de fibra.
- *6c.* Presione para volver a la ventana de **Configuración de análisis**.
- *6d.* Presione para salir de la ventana de **Configuración de análisis**.
- *7.* En la ventana **Configuración de la prueba**, presione la configuración que desea utilizar para su inspección y presione vara regresar al modo de vídeo en directo.
- *Nota: La lista de configuración de la prueba se actualiza en función del tipo de conector y de fibra seleccionados.*

*Inspección de extremos de fibra (Fibra única y transceptor - Receptáculos de fibra)*

- *8.* En el modo Vídeo en directo, presione la flecha y continúe tal y como se le indica, de acuerdo con el modelo de su sonda:
	- Si tiene una FIP-415B, seleccione el análisis, el centrado, el enfoque y la captura automáticos según sea necesario. También puede activar la opción de análisis automático si lo ha comprado en EXFO.
	- Si su sonda es una FIP-425B, seleccione el análisis y el centrado automáticos según sea necesario.
	- Si su sonda es una FIP-435B, seleccione el análisis, el centrado, el enfoque y la captura automáticos según sea necesario.

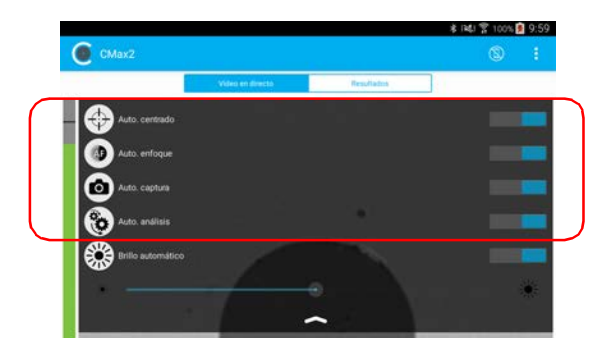

Para obtener más información, consulte *[Análisis de capturas](#page-107-0)* en la [página 92](#page-107-0).

- *9.* Si el extremo de la fibra está sucio, quite la fibra de la sonda, limpie el extremo de la fibra y repita la inspección.
- *10.* Una vez que esté satisfecho con la inspección, en el nivel de ampliación alta, presione .

O BIEN

Presione el botón de control de captura de la Sonda de inspección de fibra.

*11.* Vaya al siguiente conector o cierre la aplicación.

### <span id="page-86-0"></span>Inspección de extremos de fibras múltiples (solo sondas MF-Ready)

La inspección de fibras múltiples le permite ver varias fibras al mismo tiempo.

Cuando conecte una sonda MF-Ready a su dispositivo inteligente, podrá ver e inspeccionar extremos de fibras múltiples inmediatamente. Este modo de visualización directa recibe el nombre de modo de *vídeo en directo*.

*Nota: La inspección de extremos de fibras múltiples solo es posible con sondas MF-Ready. Si desea inspeccionar fibras únicas y transceptores con una sonda MF-Ready, consulte [Inspección de extremos de fibra \(Fibra única y](#page-80-0)  [transceptor - Receptáculos de fibra\) en la página 65](#page-80-0) para obtener más información.*

La inspección de extremos de fibras múltiples requiere tres capturas. En cuanto se realiza la tercera captura, el proceso de análisis comienza.

- *Nota: Si solamente desea inspeccionar un conector sin probar la polaridad y la continuidad, asegúrese de que la MFS esté apagada antes de continuar. De lo contrario, la luz que emite la MFS podría confundirse con suciedad, lo que daría como resultado un estado de fallo erróneo.*
- *Nota: Cuando la temperatura interna de la FIP-415B y de la FIP-435B es demasiado baja, la sonda realiza un calentamiento que puede durar hasta un minuto.*
- *Nota: Se agrega una marca de agua digital a las imágenes generadas por la aplicación.*

*Inspección de extremos de fibras múltiples (solo sondas MF-Ready)*

El indicador de enfoque, que aparece en la parte superior izquierda de la ventana principal, muestra si la vista actual está optimizada para una captura. Un indicador verde señala que es posible capturar y analizar una imagen. El análisis será más difícil si el indicador es amarillo e imposible con un indicador rojo. Una barra negra muestra el nivel de enfoque máximo.

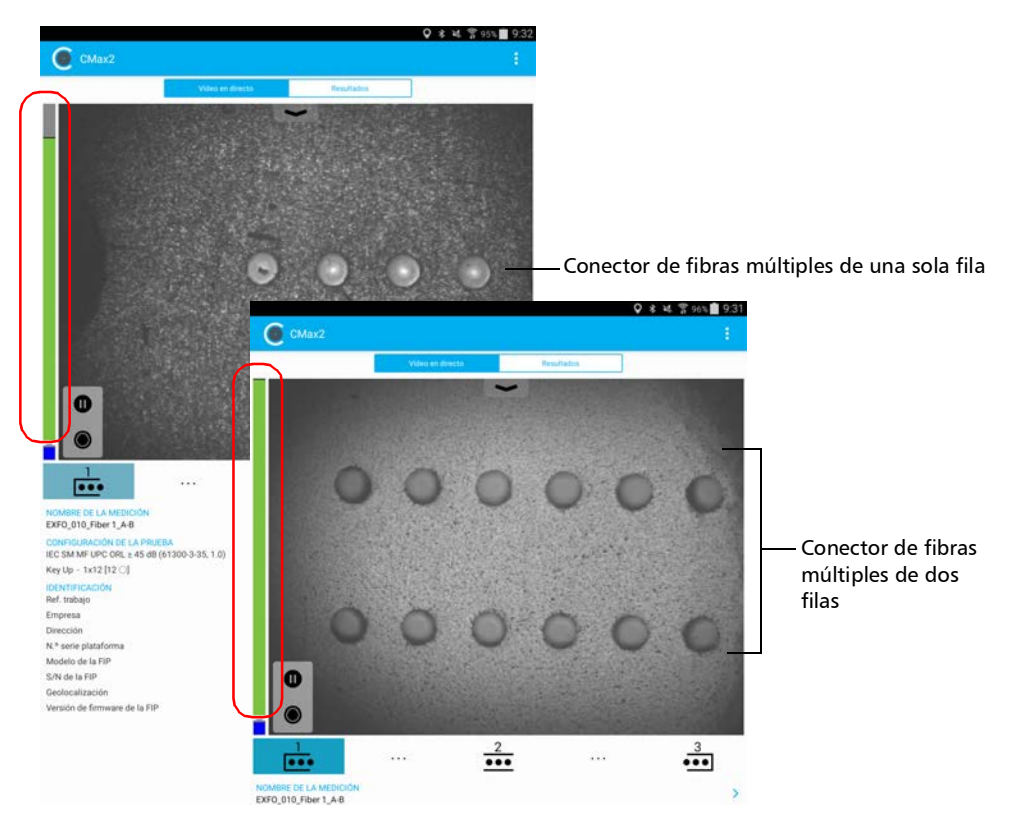

Para obtener más información sobre los análisis, consulte *[Análisis de](#page-107-0)  capturas* [en la página 92](#page-107-0).

*Inspección de extremos de fibras múltiples (solo sondas MF-Ready)*

#### *Para inspeccionar extremos de fibra (fibras múltiples) haga lo siguiente:*

- *1.* Instale una boquilla extraíble en la sonda MF-Ready (consulte *[Cambio](#page-49-0)  [de la boquilla FIP \(solo sondas MF-Ready\)](#page-49-0)* en la página 34 para obtener más información).
- *2.* Inserte el conector en la boquilla extraíble.
- *3.* Inicie ConnectorMax2 Mobile si todavía no lo ha hecho.
- *4.* Configure la asignación automática de nombres como desee (consulte *[Configuración del autonombre](#page-62-0)* en la página 47 para obtener más información).
- *5.* Habilite o deshabilite la función que le permite detener una inspección tan pronto como se detecte un estado de fallo. Consulte *[Detención del](#page-76-0)  [proceso de análisis al primer error](#page-76-0)* en la página 61 para obtener más información.
- *6.* En el modo de vídeo en directo, elija el conector de fibras múltiples, como se muestra abajo:

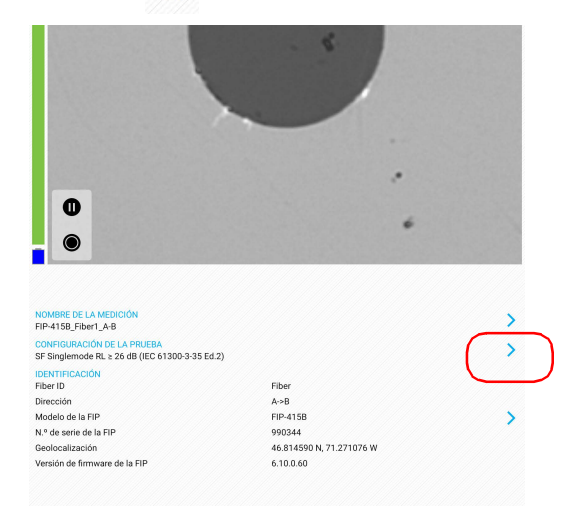

**6a.** Presione  $\rightarrow$  al final de la fila **Configuración de la prueba**.

*Inspección de extremos de fibras múltiples (solo sondas MF-Ready)*

**6b.** Presione > para acceder a la ventana **Configuración de análisis**.

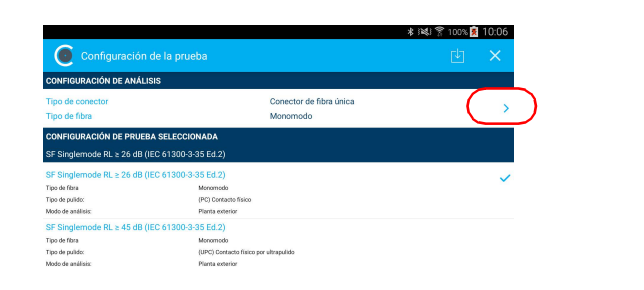

**6c.** En la ventana **Configuración de análisis**, presione > para cambiar el tipo de conector.

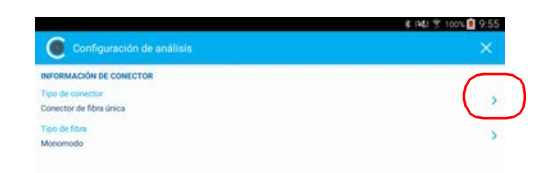

- *6d.* Seleccione la opción **Multifibra**.
- *6e.* Presione para salir de la ventana **Tipo de conector**.
- *7.* Para especificar el tipo de fibra, proceda de la siguiente manera:
	- **7a.** Presione > al final de la fila **Tipo de fibra**.

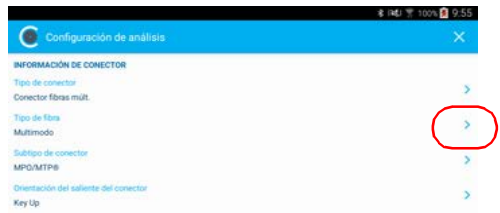

- *7b.* Seleccione un tipo de fibra.
- *7c.* Presione  $\mathbb{X}$  para volver a la ventana de **Configuración de análisis**.
- *8.* Para especificar el subtipo de conector, proceda de la siguiente manera:
	- 8a. Presione > al final de la fila Subtipo de conector.

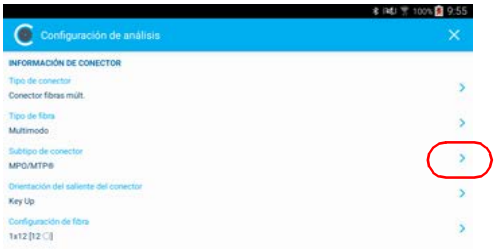

- *8b.* Seleccione un subtipo de conector.
- *8c.* Presione para volver a la ventana de **Configuración de análisis**.

*Inspección de extremos de fibras múltiples (solo sondas MF-Ready)*

- *9.* Para indicar si ha insertado el saliente de la boquilla extraíble hacia arriba o hacia abajo, proceda de la siguiente manera:
	- **9a.** Presione  $\rightarrow$  al final de la fila **Orientación del saliente del conector**.

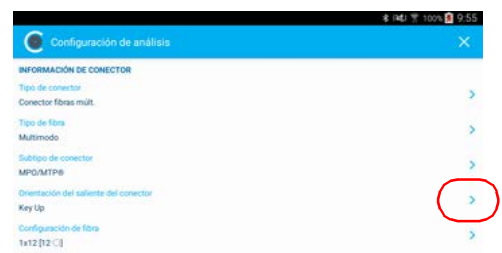

*9b.* Seleccione **Key Up** o **Key Down**.

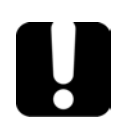

### IMPORTANTE

**Compruebe que la orientación del saliente del conector que seleccionó en la aplicación coincida con la posición (saliente arriba o saliente abajo) de la boquilla extraíble de la pieza metálica. Consulte** *[Cambio de la boquilla FIP \(solo sondas MF-Ready\)](#page-49-0)* **en la [página 34](#page-49-0) para obtener más información. Si no lo hace, esto puede afectar los resultados de polaridad.**

*9c.* Presione para volver a la ventana de **Configuración de análisis**.

*Inspección de extremos de fibras múltiples (solo sondas MF-Ready)*

*10.* Para seleccionar la configuración de fibra del conector insertado en la boquilla extraíble, proceda de la siguiente manera:

**10a.** Presione > al final de la fila **Configuración de fibra**.

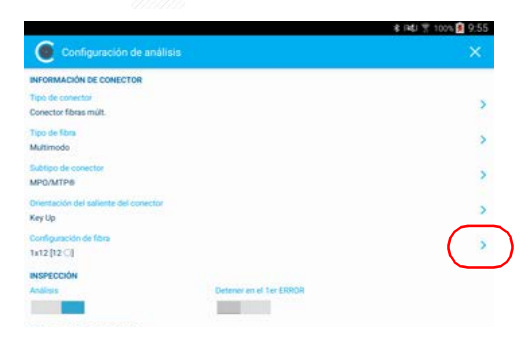

*10b.*Seleccione la configuración de fibra que se aplica al conector que utiliza para la inspección.

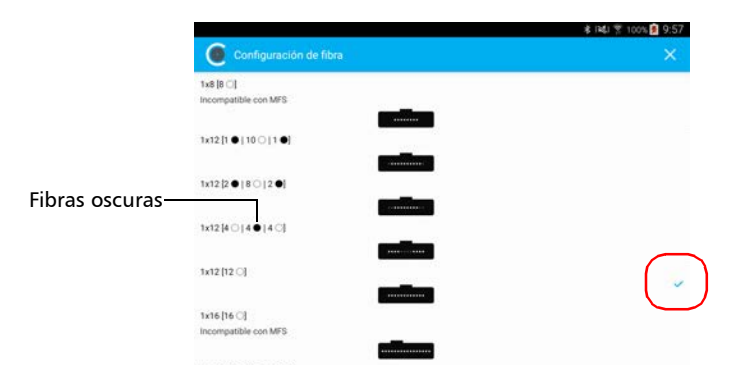

- *Nota: La aplicación no analiza las fibras oscuras, aun si aparecen en modo de vídeo en directo.*
- *Nota: Algunas configuraciones de fibra no son compatibles con la MFS. Estas configuraciones de fibra se identifican claramente en la interfaz.*

*Inspección de extremos de fibras múltiples (solo sondas MF-Ready)*

- *10c.* Presione para volver a la ventana de **Configuración de análisis**.
- *11.* Para validar la limpieza de las fibras del conector, active la opción.

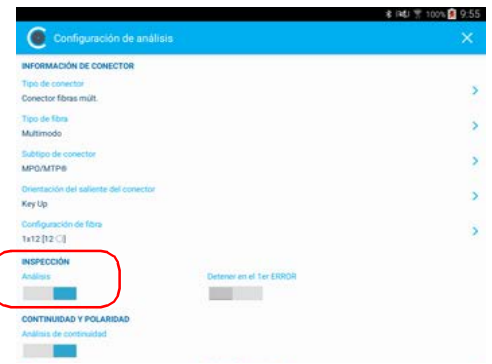

*12.* Para determinar en qué fibras se encuentran las discontinuidades, active la opción. Consulte *[Comprender la continuidad de fibra](#page-131-0)* en la [página 116](#page-131-0) para obtener más información.

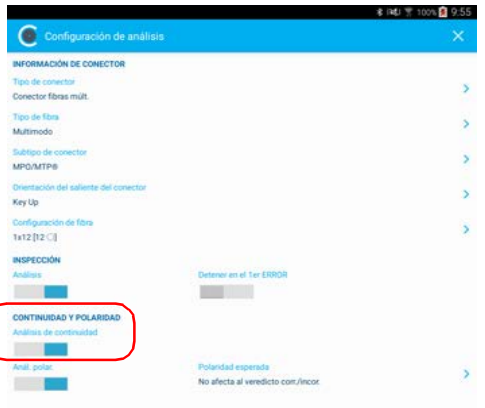

*Inspección de extremos de fibras múltiples (solo sondas MF-Ready)*

*13.* Para determinar qué tipo de polaridad define el cable de conexión de fibras múltiples, active la opción. Consulte *[Comprender la polaridad de](#page-132-0)  fibra* [en la página 117](#page-132-0) para obtener más información.

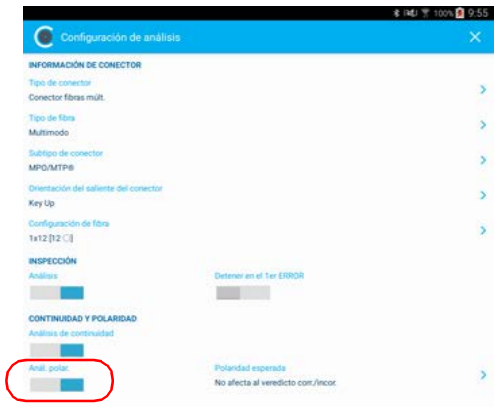

*14.* Para definir de qué manera el resultado de la polaridad debe afectar el estado global, proceda de la siguiente manera:

14a. Presione > situado junto a **Prioridad esperada**.

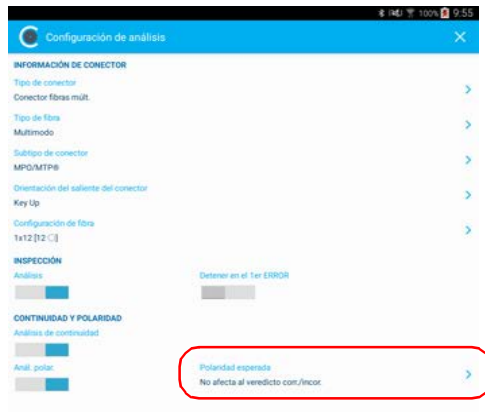

*Inspección de extremos de fibras múltiples (solo sondas MF-Ready)*

- *14b.*Seleccione la polaridad esperada de la lista, en función de sus necesidades.
- *14c.* Presione para volver a la ventana de **Configuración de análisis**.
- *14d.*Presione para salir de la ventana de **Configuración de análisis**.
- *15.* En la ventana **Configuración de la prueba**, presione la configuración que desea utilizar para su inspección y presione **para regresar al** modo de vídeo en directo.
- *Nota: La lista de configuración de la prueba se actualiza en función del tipo de conector y de fibra seleccionados.*
	- *16.* Si está trabajando con una FIP-415B o con una FIP-435B, puede activar la función de enfoque automático.

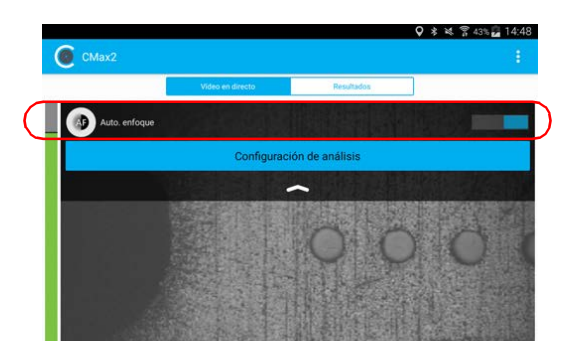

*17.* Si lo desea, puede validar las funciones que ha activado para su prueba presionando el botón **Configuración de análisis**.

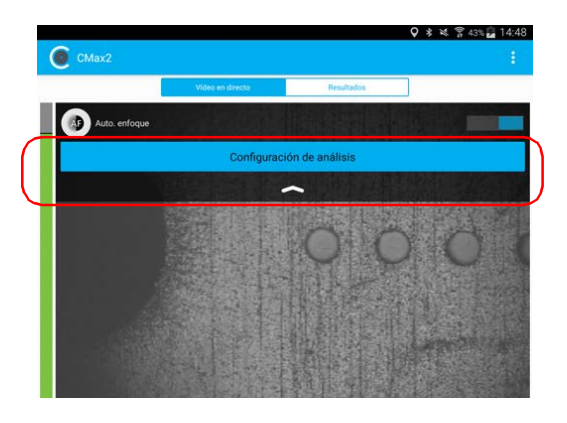

*18.* Si el conector está sucio, quite la fibra de la sonda, limpie el extremo de la fibra y repita la inspección.

*Inspección de extremos de fibras múltiples (solo sondas MF-Ready)*

- *19.* Para realizar la primera captura (de tres), proceda de la siguiente manera:
	- *19a.*Utilizando el gatillo, deslice la parte móvil del elemento guía de inspección hacia la boquilla, hasta que se detenga.

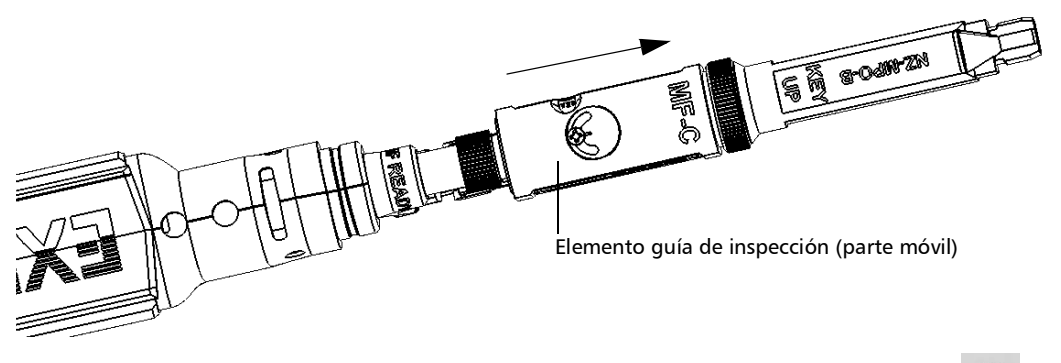

*19b.*Una vez que esté satisfecho con la inspección, presione .

O BIEN

Presione el botón de control de captura de la Sonda de inspección de fibra.

*Nota: Si no está satisfecho con la captura número uno, puede realizarla de nuevo. Cuando la primera captura esté completada, la aplicación cambia automáticamente a*  $\frac{2}{\cdots}$  Presione  $\frac{1}{\cdots}$  para volver a realizar la primera *captura.*

- *20.* Para realizar la segunda captura, proceda de la siguiente manera:
	- *20a.*Utilizando el gatillo, deslice la parte móvil del elemento guía de inspección hasta la posición 2 (a medio camino entre las posiciones 1 y 3). La posición 2 se ilustra con este icono  $\frac{2}{\sqrt{1-x^2}}$  en la sonda MF-Ready.

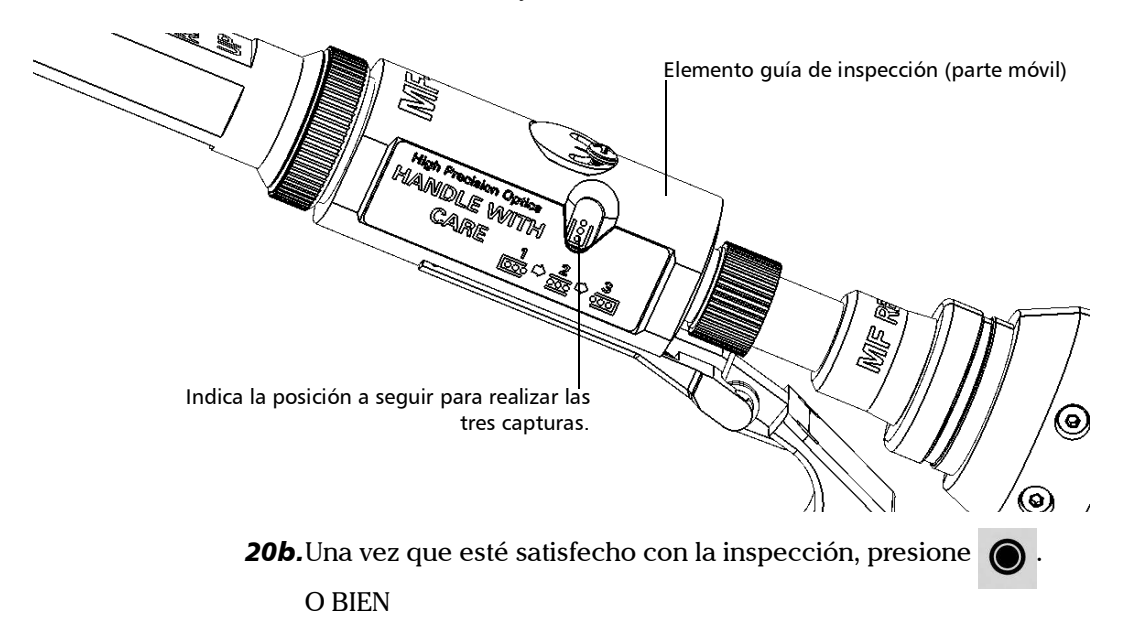

Presione el botón de control de captura de la Sonda de inspección de fibra.

*Nota: Si no está satisfecho con la captura número dos, puede realizarla de nuevo. Cuando la segunda captura esté completada, la aplicación cambia automáticamente a . Presione para volver a realizar la segunda captura.*

*Mientras no realice la tercera captura, puede volver a realizar la primera y la segunda. Si rehace la primera captura cuando la segunda ya está hecha, tendrá que rehacer también la segunda captura.*

*Inspección de extremos de fibras múltiples (solo sondas MF-Ready)*

- *21.* Para realizar la tercera y última captura, proceda de la siguiente manera:
	- *21a.*Utilizando el gatillo, deslice la parte móvil del elemento guía de inspección hasta que se detenga para ocultar la tuerca de retención.

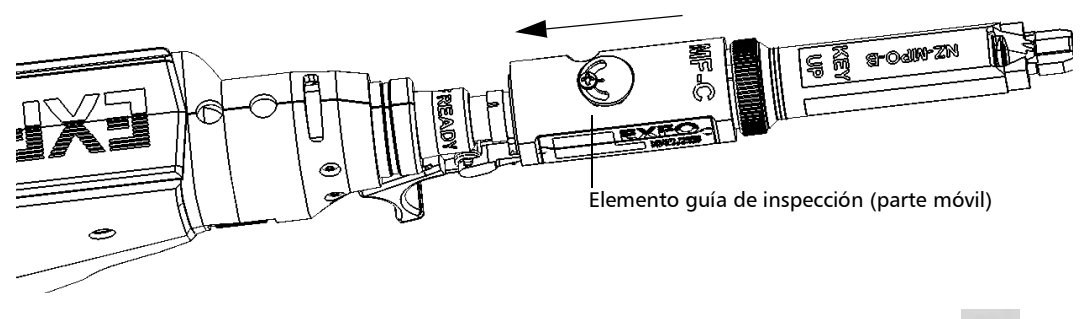

*21b.*Una vez que esté satisfecho con la inspección, presione .

#### O BIEN

Presione el botón de control de captura de la Sonda de inspección de fibra.

Tras realizarse la última captura, el análisis comienza de inmediato.

### Guardado de archivos

Puede guardar los archivos de adquisición manualmente para consultarlos en el futuro.

También puede configurar ConnectorMax2 Mobile para que guarde la captura automáticamente solo si el resultado es Éxito, solo si el resultado es Fallo o independientemente del estado. Cuando no es posible guardar un archivo, la aplicación muestra un mensaje.

Todos los archivos (guardados de forma manual o automática) se almacenan en la carpeta siguiente: Storage/Emulated/0/Documents/EXFO/cmax2. En el caso de los dispositivos inteligentes compatibles con Android 4.4 (KitKat) o una versión superior, los archivos se envían a la carpeta siguiente: /Android/data/com.exfo.cmax2.mobile.android/files/.

- *Nota: No es posible guardar un archivo de forma manual o automática después de realizar la primera y la segunda captura del conector de fibras múltiples.*
- *Nota: Al volver al modo de vídeo en directo, la estructura del nombre de archivo se incrementará o se disminuirá automáticamente para evitar que se sobrescriba su trabajo.*

*Guardado de archivos*

#### *Para guardar el archivo manualmente:*

**1.** En el modo de vídeo en directo, presione  $\bigcirc$ 

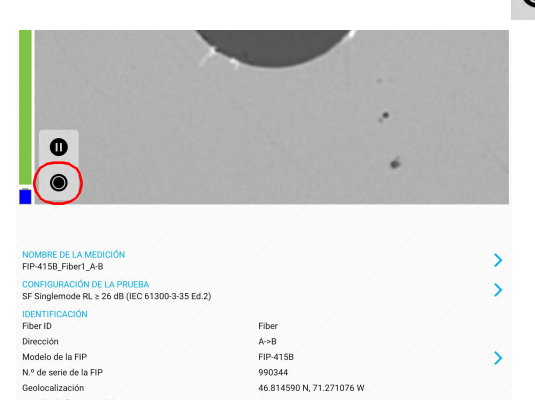

#### O BIEN

Si está utilizando una sonda MF-Ready e inspecciona un conector de fibras múltiples, realice las tres capturas. Consulte *[Inspección de](#page-86-0)  [extremos de fibras múltiples \(solo sondas MF-Ready\)](#page-86-0)* en la página 71 para obtener más información.

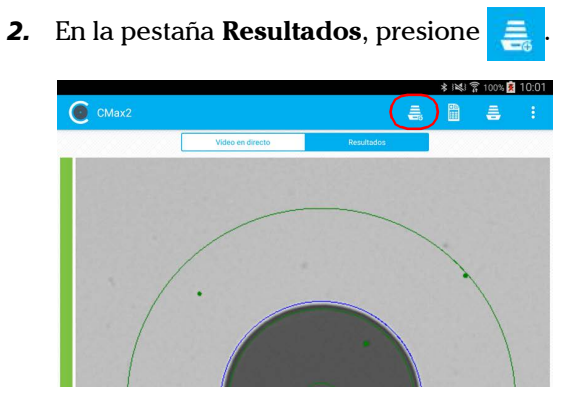

*Nota: Para guardar un archivo manualmente, la función Guardar automáticamente de Configuración de la aplicación debe estar establecida en Nunca.*

#### *Para guardar un archivo automáticamente:*

- **1.** En la ventana principal, presione :
- *Nota: En función del dispositivo inteligente que use, la configuración de la aplicación puede encontrarse en el botón de menús.*

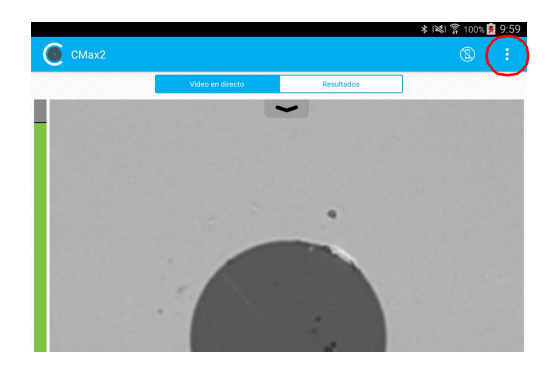

- *2.* Seleccione **Configuración de la aplicación**.
- *3.* En **Guardando**, presione **Guardar automáticamente** y recorra la lista desplazándose por las palabras en gris.

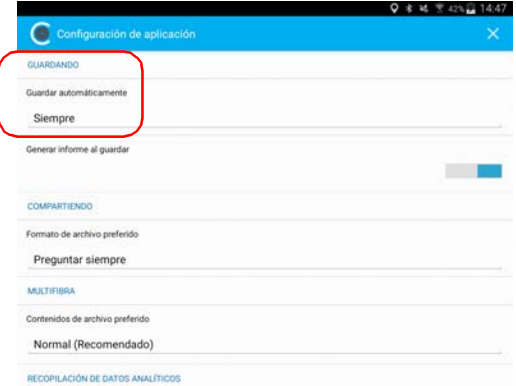

- *4.* Presione **OK** para confirmar la elección.
- **5.** Presione  $\times$  para salir de la ventana **Configuración de aplicación**.

### Gestionar archivos

Puede abrir archivos capturados directamente desde el dispositivo inteligente para verlos. Todas las mediciones guardadas están disponibles en el modo Archivo. La aplicación escanea el dispositivo inteligente de forma periódica y almacena los archivos .cmax2 aquí: Storage/Emulated/0/Documents/EXFO/cmax2. En el caso de los dispositivos inteligentes compatibles con Android 4.4 (KitKat) o una versión superior, los archivos se envían a la carpeta siguiente: /Android/data/com.exfo.cmax2.mobile.android/files/.

También puede eliminar los archivos que no desee.

Si desea compartir archivos, consulte *[Transferencia de resultados con](#page-117-0)  [aplicaciones de terceros](#page-117-0)* en la página 102 para obtener más información.

#### *Para abrir un archivo:*

*1.* En la ventana principal, seleccione la pestaña **Resultados**.

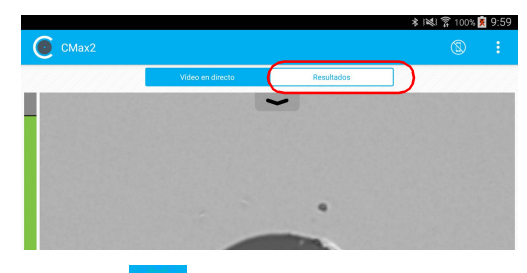

- **2.** Presione  $\frac{1}{2}$
- *3.* En la ventana **Archivar**, seleccione **Mediciones**.

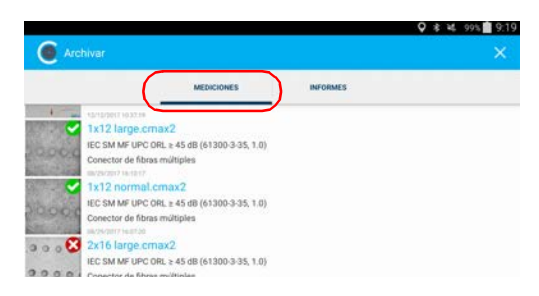

*4.* Presione el archivo seleccionado para abrirlo.

#### *Para eliminar un archivo:*

*1.* En la ventana principal, seleccione la pestaña **Resultados**.

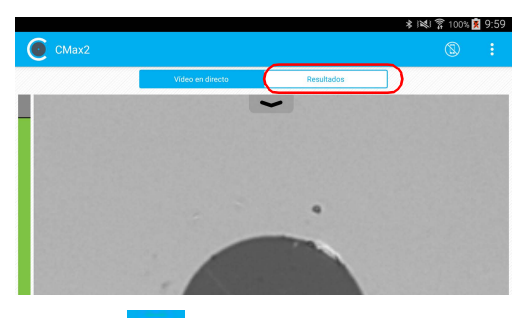

- **2.** Presione  $\triangle$
- *3.* En la ventana **Archivar**, presione **Mediciones** o **Informes**.

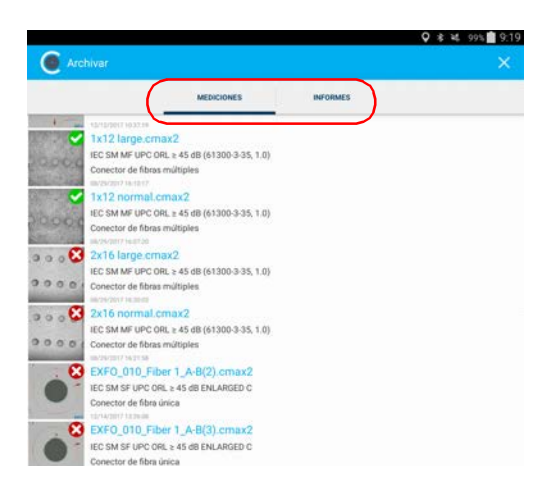

*4.* Para entrar en el modo de edición, mantenga presionado cualquier archivo en la ventana **Archivar**.

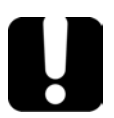

## IMPORTANTE

**Si selecciona archivos para su eliminación y cambia de idea, compruebe que los archivos que desea conservar no están seleccionados.**

- *5.* Seleccione el archivo que desee eliminar.
- **6.** Presione

Indica que está trabajando en el modo de edición.

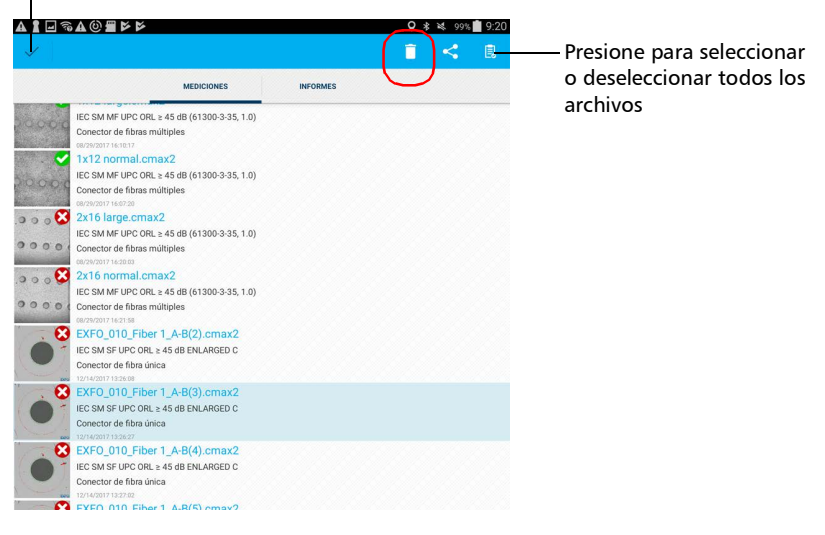

- *7.* Cuando la aplicación se lo indique, presione **OK** o **Cancelar**.
- **8.** Presione **para salir del modo de edición**.
- **9.** Presione **y** para salir de la ventana **Archivar**.

### <span id="page-107-0"></span>Análisis de capturas

Con la opción análisis de captura, puede realizar análisis automáticos correctos/incorrectos de acuerdo con los criterios que haya establecido.

Dependiendo de la sonda de la que disponga, puede tener acceso a las siguientes funciones:

- Centrado automático: muestra la fibra en el medio de la imagen. Es compatible con conectores y fibras con un recubrimiento de  $125 \mu m$ . El centrado automático está activa solo en ampliación alta. Trabajar en la función de centrado automático puede ser útil con conectores estándar. El centrado automático se activa automáticamente cuando el enfoque automático está activado.
- *Nota: La función de enfoque automático no está disponible en pruebas de conectores de fibras múltiples.*
	- Enfoque automático: enfoca la imagen del conector. Está habilitada solo en ampliación alta. El enfoque automático solo es posible en el modo de vídeo en directo y si el enfoque no se hace manualmente. Empieza automáticamente cuando usted inserta un conector de fibra óptica. Para obtener más información, consulte *[Cuadro de](#page-168-0)  [compatibilidad Sonda de inspección de fibra](#page-168-0)* en la página 153.
- *Nota: La función de enfoque automático no está disponible para la sonda FIP-425B MF-Ready en pruebas de conectores de fibras múltiples.*
	- Captura automática: es posible con un nivel de enfoque aceptable. Está habilitada si el centrado automático y el enfoque automático están activados. La captura automática solo es posible en ampliación alta. Para obtener más información, consulte *[Configuración de la](#page-64-0)  [captura automática](#page-64-0)* en la página 49.
- *Nota: La función de captura automática no está disponible en pruebas de conectores de fibras múltiples.*
Análisis automático: muestra 4 zonas de inspección (núcleo, recubrimiento, adhesivo y contacto). Está habilitado solo en ampliación alta y con un buen enfoque.

Los resultados están disponibles a modo de imagen o de tabla con información detallada.

 La pestaña **Imagen** muestra la instantánea de lo que se ha capturado. Puede observar todas las anomalías que se detectaron.

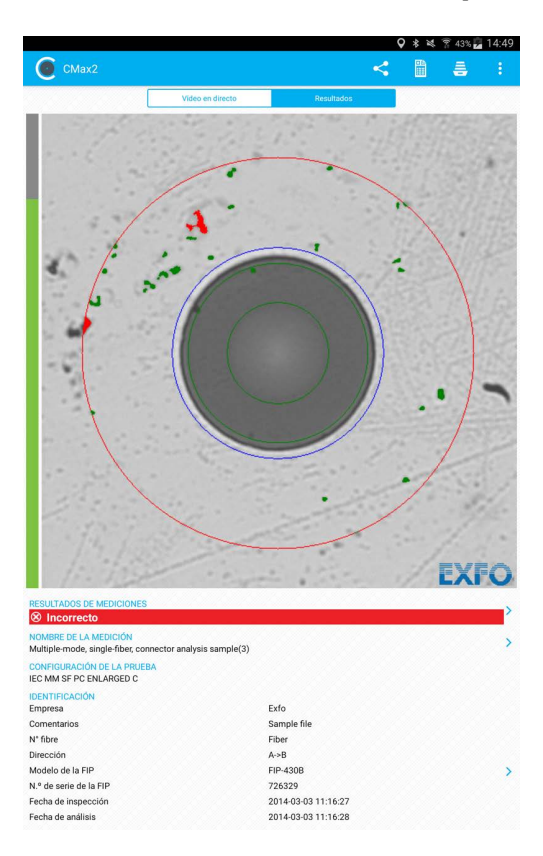

 La superposición muestra el estado del análisis, el estado por zona, las zonas de análisis y cualquier anomalía (defectos, rayaduras) encontrada en la cara de los extremos de la fibra. El color de los círculos muestra el estado de la zona de análisis:

- Verde: éxito
- Azul: no se realizó un análisis o la función está desactivada
- Rojo: fallo

De manera predeterminada, la superposición se muestra después del análisis, pero puede ocultarla presionando la imagen de la pantalla.

Si ha activado la función de continuidad (consulte *[Inspección de](#page-86-0)  [extremos de fibras múltiples \(solo sondas MF-Ready\)](#page-86-0)* en la página 71 para obtener más detalles), se mostrará un icono sobre un fondo rojo para identificar claramente las fibras en las que se encuentren discontinuidades. Consulte *[Comprender la continuidad de fibra](#page-131-0)* en la [página 116](#page-131-0) para obtener más información.

Si se muestra un fondo rojo sin icono de discontinuidad, esto significa que el estado de inspección de la fibra ha fallado y la señal luminosa de esta fibra específica es continua.

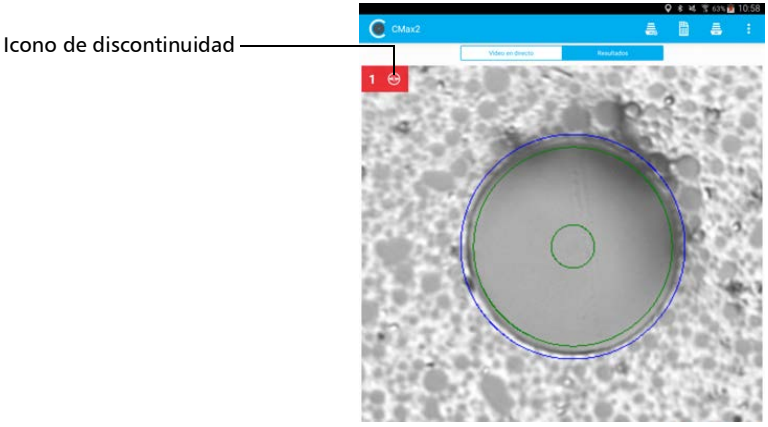

Un estado de fallo, ya sea en la inspección del conector, la polaridad o la continuidad, dará como resultado un estado de fallo global.

 La pestaña **Resultados** muestra información detallada sobre las rayaduras y defectos detectados en cada zona de prueba y el estado de la prueba correspondiente.

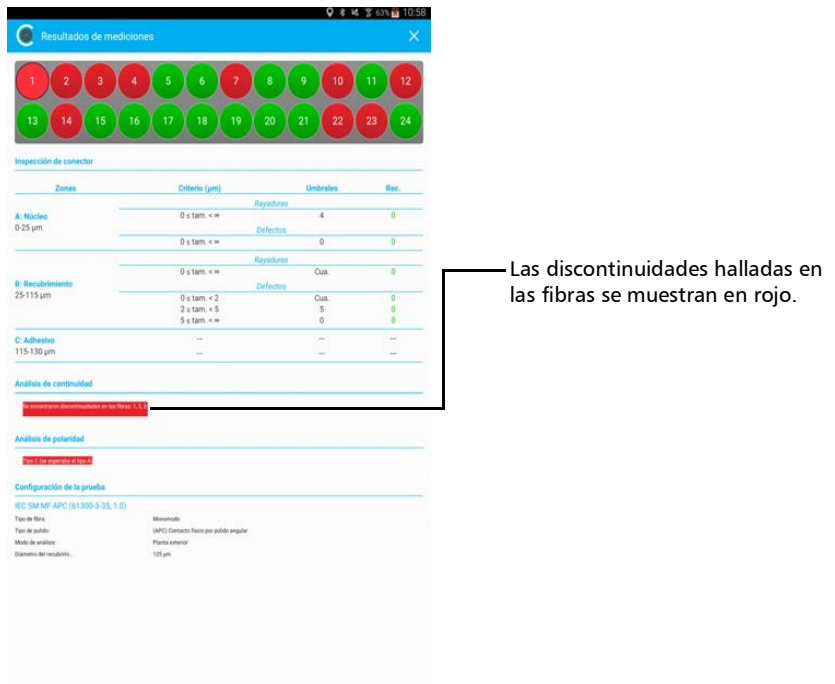

*Análisis de capturas*

#### *Para ver los resultados (conector de fibra única o transceptor):*

**1.** En el modo de vídeo en directo, presione  $\bigcirc$ 

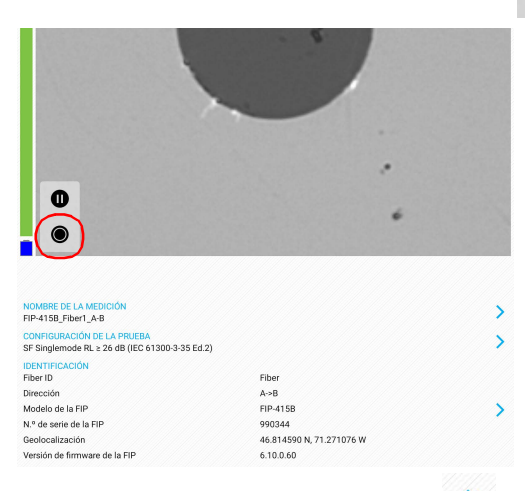

2. En la ventana Resultados presione > al final de la fila Resultados **de mediciones**.

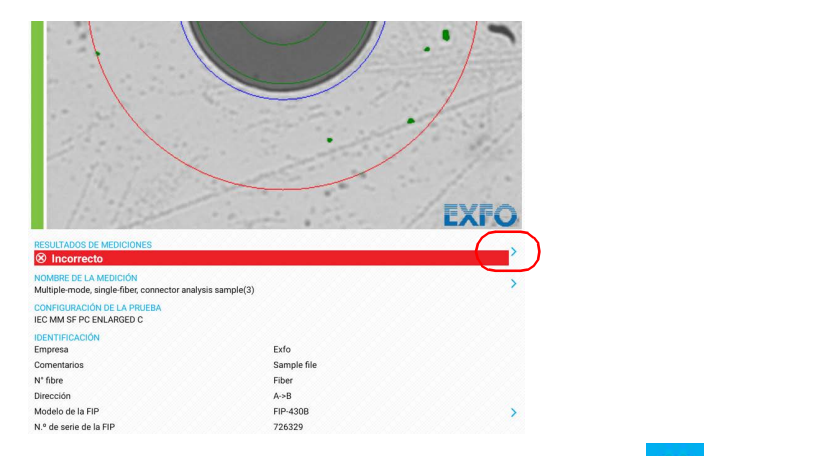

**3.** En la ventana **Resultados de mediciones**, presione X para volver a la ventana **Resultados**.

#### *Para ver los resultados (conector de fibras múltiples):*

- *1.* Realice las tres capturas. Consulte *[Inspección de extremos de fibras](#page-86-0)  [múltiples \(solo sondas MF-Ready\)](#page-86-0)* en la página 71 para obtener más información.
- *2.* En la ventana **Resultados**, presione el número de la fibra que desea ver.

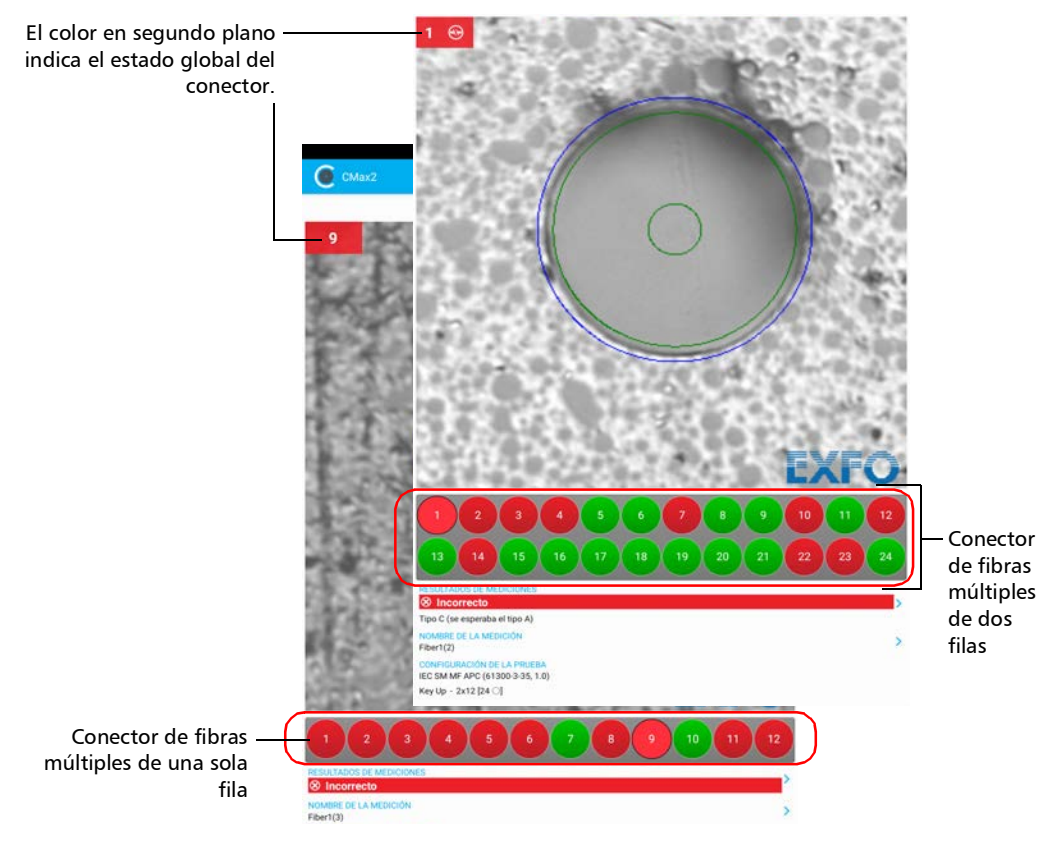

#### O BIEN

Deslice directamente un dedo sobre la pantalla para realizar su selección.

#### Inspección de extremos de fibra

*Análisis de capturas*

- **3.** Presione > al final de la fila **Resultados de mediciones**.
- *4.* En la ventana **Resultados de mediciones** puede seleccionar otra fibra que desee ver presionando su número.

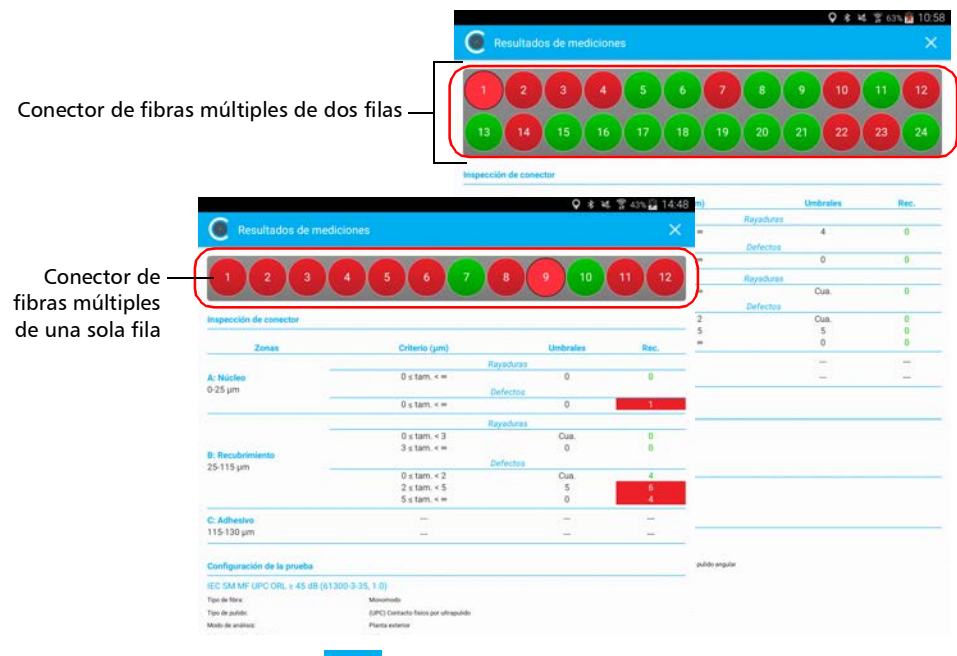

**5.** Presione  $\times$  para volver a la ventana **Resultados**.

## Creación y visualización de informes

Puede crear un informe basado en la inspección y resultados del análisis actuales. Este informe se puede guardar en formato PDF.

Puede ver el informe en cuanto se genere, seleccionarlo en el modo Archivo o recuperarlo aquí: Storage/Emulated/0/Documents/EXFO/cmax2. En el caso de los dispositivos inteligentes compatibles con Android 4.4 (KitKat) o una versión superior, los archivos se envían a la carpeta siguiente: /Android/data/com.exfo.cmax2.mobile.android/files/.

*Nota: La creación de informes solo está disponible en la pestaña Resultados.*

#### *Para crear un informe manualmente:*

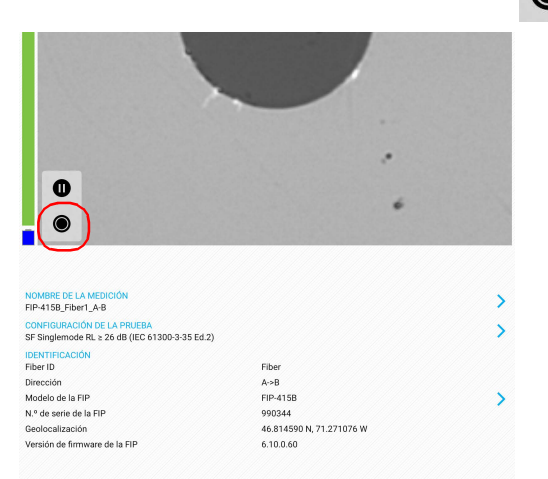

*1.* En el modo de vídeo en directo, presione .

#### O BIEN

Si está utilizando una sonda MF-Ready e inspecciona un conector de fibras múltiples, realice las tres capturas. Consulte *[Inspección de](#page-86-0)  [extremos de fibras múltiples \(solo sondas MF-Ready\)](#page-86-0)* en la página 71 para obtener más información.

*Creación y visualización de informes*

*2.* Si desea generar un informe, en la ventana **Resultados**, presione .

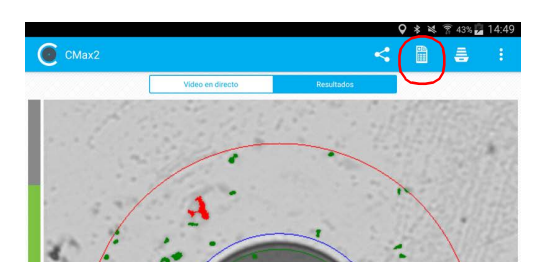

*Nota: Para crear un informe manualmente, la función Generar informe al guardar de Configuración de la aplicación debe estar desactivada.*

#### *Para activar la creación de informes automatizada:*

- **1.** En la ventana principal, presione
- *Nota: En función del dispositivo inteligente que use, la configuración de la aplicación puede encontrarse en el botón de menús.*

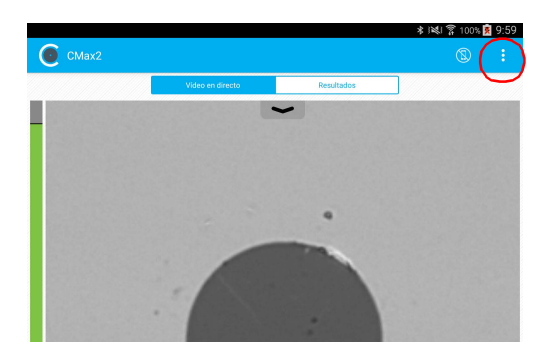

*2.* Seleccione **Configuración de la aplicación**.

*3.* Active el botón junto a la opción **Generar informe al guardar**.

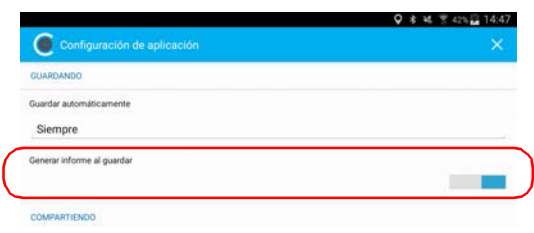

*4.* Presione para salir de la ventana **Configuración de aplicación**.

#### *Para ver un informe existente:*

*1.* Si no quiere ver el informe en cuanto se genere, en el modo de vídeo en directo, presione la pestaña **Resultados**.

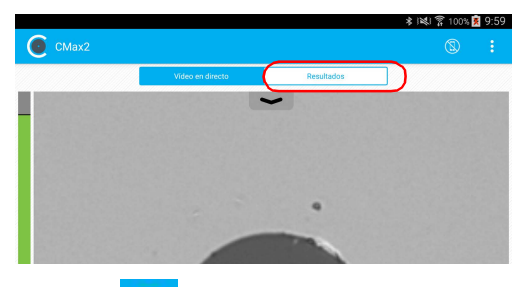

- 2. Presione **。**
- *3.* En el modo Archivo, presione **Informes**.

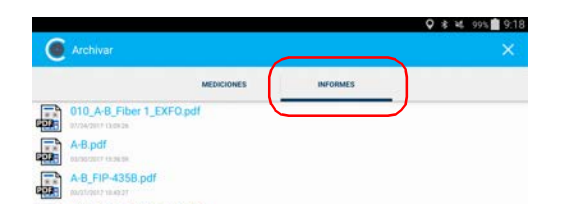

- *4.* Presione el archivo seleccionado para abrirlo.
- **5.** Presione **X** para volver a la pestaña **Resultados**.

## Transferencia de resultados con aplicaciones de terceros

Algunas aplicaciones de terceros, como Google Drive y Dropbox, son útiles cuando quiere compartir mediciones con otros usuarios. Los datos que se pueden compartir son archivos de mediciones (.cmax2) e imágenes (.png).

De manera predeterminada, se le solicitará que seleccione la aplicación con la que quiere trabajar.

Es posible compartir las mediciones FIP en cuanto el resultado del análisis se muestra en la pantalla y solo en el modo Archivo. El modo de vídeo en directo no lo permite.

Si quiere compartir datos con el dispositivo inteligente, primero debe desconectar la sonda. De lo contrario, la aplicación almacena en búfer las mediciones de FIP.

## IMPORTANTE

**Si desea transferir resultados a una aplicación de terceros, compruebe que ha seguido primero los pasos necesarios para ello en la aplicación que desea utilizar (por ejemplo, que dispone de una cuenta).**

Cuando se envía una imagen (.png) por correo electrónico, dicho correo ya incluye de entrada un resumen de la información relativa a la captura realizada. Se muestra información como el nombre de archivo y el resultado de la inspección.

Los archivos de mediciones (.cmax2) y las imágenes (.png) también se pueden enviar por SMS.

*Transferencia de resultados con aplicaciones de terceros*

#### *Para transferir el resultado actual:*

- *1.* Asegúrese de que la conexión Wi-Fi esté activada en su dispositivo inteligente.
- *2.* Compruebe que está conectado a una red Wi-Fi.
- **3.** En el modo de vídeo en directo, presione

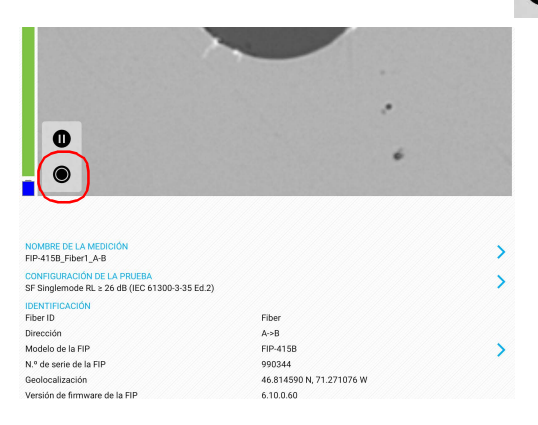

#### O BIEN

Si está utilizando una sonda MF-Ready e inspecciona un conector de fibras múltiples, realice las tres capturas. Consulte *[Inspección de](#page-86-0)  [extremos de fibras múltiples \(solo sondas MF-Ready\)](#page-86-0)* en la página 71 para obtener más información.

#### Inspección de extremos de fibra

*Transferencia de resultados con aplicaciones de terceros*

- *4.* En la pestaña **Resultados**, presione . .<br>מיצו ל C CMax2 曲 å
- *Nota: Para transferir un archivo, la función Guardar automáticamente de Configuración de la aplicación debe estar establecida en Siempre.*
	- *5.* Seleccione el tipo de archivo (.cmax2 o .png) que desee compartir.
	- *6.* Seleccione la aplicación de terceros con la que quiera trabajar.
	- *7.* Siga las instrucciones de la pantalla.

#### *Para transferir uno o más resultados desde el modo Archivo:*

- *1.* Asegúrese de que la conexión Wi-Fi esté activada en su dispositivo inteligente.
- *2.* Compruebe que está conectado a una red Wi-Fi.
- *3.* Presione la pestaña **Resultados**.

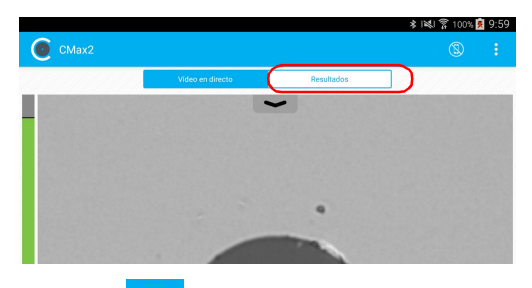

- 4. Presione **. 三**
- *5.* En la ventana Archivar, presione **Mediciones** o **Informes**.

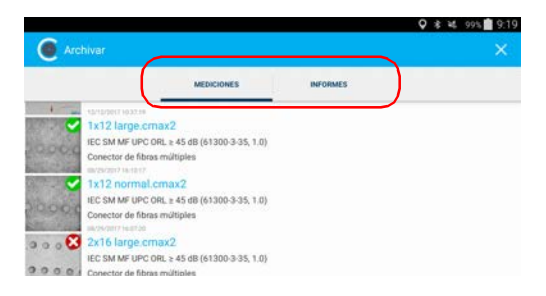

*6.* Seleccione los archivos de mediciones que desea compartir manteniendo pulsado el dedo en la pantalla.

#### Inspección de extremos de fibra

*Transferencia de resultados con aplicaciones de terceros*

**7.** Presione

Indica que está trabajando en el modo de edición.

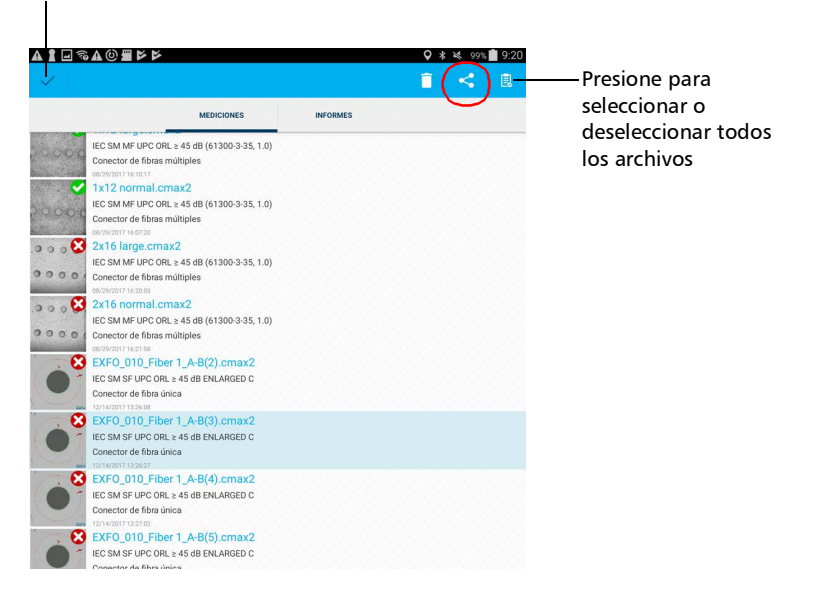

*8.* Seleccione el tipo de archivo (.cmax2 o .png) que desee compartir.

*Nota: Si comparte un informe, el tipo de archivo (PDF) se selecciona de forma predeterminada.*

- *9.* Seleccione la aplicación de terceros con la que quiera trabajar (Google Drive o Dropbox, por ejemplo).
- *10.* Siga las instrucciones de la pantalla.

#### Sonda en el modo independiente

Si necesita realizar una evaluación rápida (correcto o incorrecto) de cada fibra que inspeccione, puede utilizar la sonda inalámbrica sin que permanezca conectada a un dispositivo inteligente. Sin embargo, no tendrá información detallada como el número de rayaduras o defectos detectados en cada zona de prueba. El estado correcto o incorrecto se basará en los criterios que haya configurado al utilizar la sonda en el modo independiente.

- *Nota: No puede utilizar la sonda en el modo independiente cuando pruebe conectores multifibra.*
- *Nota: No puede guardar las adquisiciones que haya realizado en el modo independiente.*

Tan pronto como la sonda se ponga en el modo independiente, se desconectará de la aplicación ConnectorMax2 Mobile. La sonda permanece en este modo aunque la apague y vuelva a encender. Para usar la sonda de nuevo junto a un dispositivo inteligente, debe establecer la conexión entre dicha sonda y la aplicación ConnectorMax2 Mobile. Consulte *[Conexión o desconexión de la sonda inalámbrica](#page-45-0)* en la página 30 para obtener más información.

*Sonda en el modo independiente*

El LED de estado le proporciona información específica relativa al modo independiente.

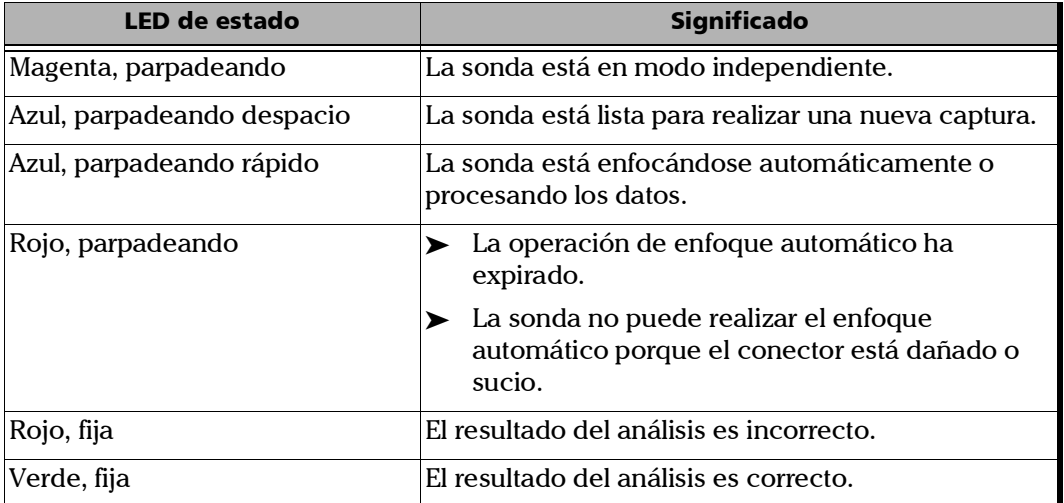

#### *Para usar la sonda en el modo independiente:*

**1.** En la ventana principal, presione

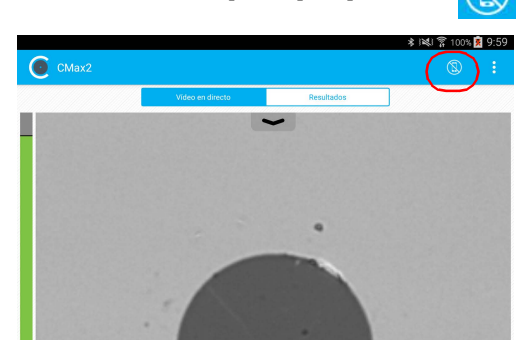

*2.* En cuanto el estado LED le muestre un estado correcto o incorrecto, presione el botón de control de captura de Sonda de inspección de fibra para realizar otra inspección.

## <span id="page-124-0"></span>Actualización del firmware

La FIP-400B está diseñada para ofrecer actualizaciones de firmware cuando sea necesario. Esto le permite beneficiarse de las actualizaciones de su unidad cada vez que la use. Las actualizaciones de firmware pueden ser recomendadas u obligatorias.

Cada vez que hay una actualización de firmware recomendada u obligatoria, aparece un cuadro de mensaje a modo de notificación.

- Si se trata de una actualización de firmware recomendada, puede llevarla a cabo directamente a través de una conexión Wi-Fi con su dispositivo inteligente.
- En el caso de actualizaciones obligatorias del firmware, debe ponerse en contacto con el equipo de asistencia técnica.

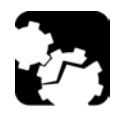

## PRECAUCIÓN

**No desconecte la sonda ni apague la unidad mientras haya una actualización en curso.**

Una vez que se inició la actualización, siga las indicaciones para completar el proceso.

#### *Para llevar a cabo una actualización de firmware recomendada u obligatoria:*

Cuando la aplicación se lo indique, siga las instrucciones de la pantalla.

*Nota: La aplicación vuelve al modo de vídeo en directo en cuanto se completa la actualización.*

# *5 Trabajar con una Multifiber Source*

La Multifiber Source (MFS) produce un patrón luminoso que, una vez inyectado en una fibra, se puede detectar mediante una Sonda de inspección de fibra EXFO equipada con una punta MPO (de 12 o 24 fibras). Junto con la MFS, la sonda prueba la continuidad y la polaridad del vínculo sometido a análisis, además de realizar la inspección del conector.

*Nota: Si solamente desea inspeccionar un conector sin probar la polaridad y la continuidad, asegúrese de que la MFS esté apagada antes de continuar. De lo contrario, la luz que emite la MFS podría confundirse con suciedad, lo que daría como resultado un estado de fallo erróneo.*

## IMPORTANTE

**Será imposible probar la continuidad y la polaridad de un vínculo sometido a análisis si no realiza todas las actualizaciones de firmware obligatorias. Consulte** *[Actualización del firmware](#page-124-0)* **en la [página 109](#page-124-0) para obtener más información.**

Solo las sondas identificadas como MF-Ready (FIP-415B, FIP-425B y FIP-435B) le permiten usar la MFS o el elemento guía MPO.

Dependiendo del modelo utilizado (MFS-12 o MFS-24), 12 o 24 láseres producen luz. La MFS-12 es compatible con conectores MPO de 12 fibras. La MFS-24 es compatible con conectores MPO de 12 fibras (mediante el uso de un cable dividido [Y]) o de 24 fibras. Al cambiar los cables de conexión, este sistema de administración de cables le permite probar lo siguiente:

- $\triangleright$  cables de modo único y de modos múltiples
- ▶ conectores UPC y APC
- $\triangleright$  conectores MPO con y sin terminales
- *Nota: El modelo que ha comprado puede diferir ligeramente con respecto a las imágenes que se presentan en esta documentación.*

## Encendido y apagado de la Multifiber Source

Al encender la MFS, puede utilizarla de inmediato. El LED ubicado junto al botón de encendido/apagado le brinda información sobre la alimentación de la unidad. Consulte *[Indicadores LED de la Multifiber Source](#page-28-0)* en la [página 13](#page-28-0) para obtener más información.

#### *Encendido y apagado de la MFS:*

Presione el botón de Encendido/Apagado por aproximadamente un segundo. El LED de alimentación se ilumina al encender la unidad.

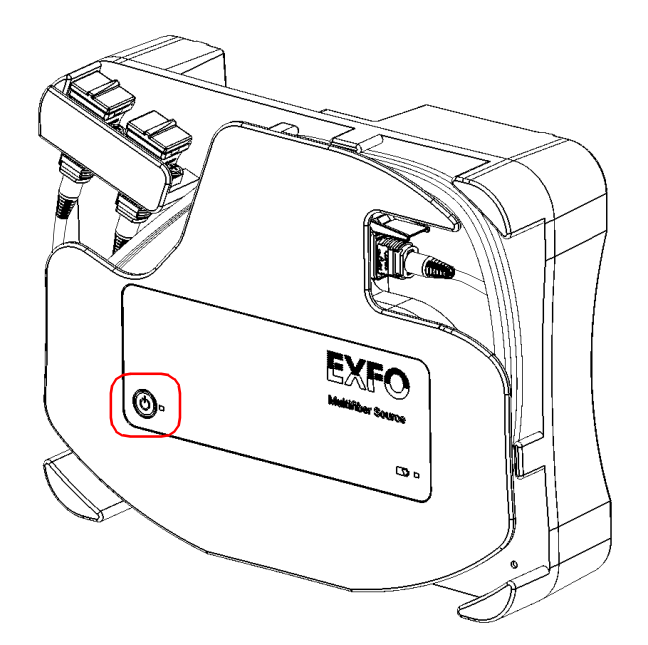

## Configuración de la Multifiber Source

La MFS le permite probar la continuidad y la polaridad (en función de los tipos de polaridad A, B o C) en vínculos de fibras múltiples terminados con conectores MPO. Su diseño incluye un sistema de administración de cables que le permite utilizar cables de conexión como protectores de conectores para el conector MPO en la MFS.

#### *Para configurar la MFS:*

*1.* Conecte el conector APC MFS-12 o MFS-24 de los cables de conexión al adaptador.

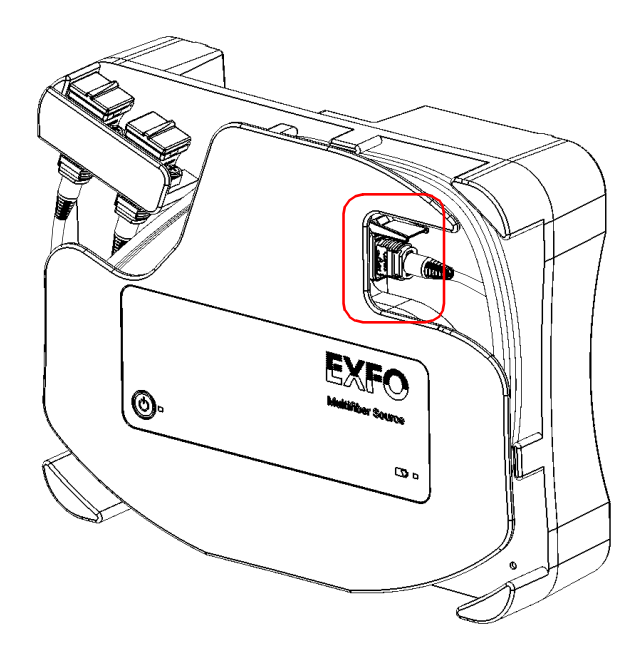

#### Trabajar con una Multifiber Source

*Configuración de la Multifiber Source*

*2.* Asegure los cables de conexión en su lugar envolviéndolos alrededor de la unidad.

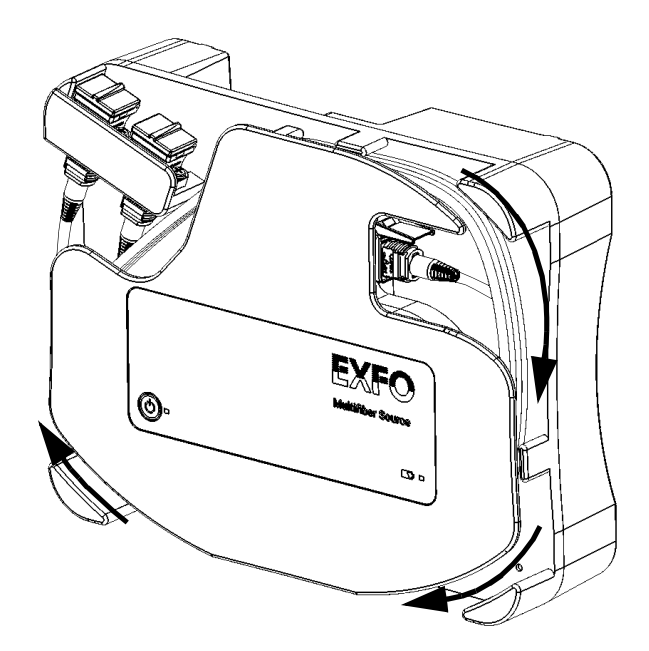

<span id="page-130-0"></span>*3.* Si está utilizando un cable de conexión con un solo conector MPO-12 o MPO-24, puede conectarlo a cualquiera de los dos adaptadores. Si tiene un cable de conexión MPO-24 dividido (Y), debe conectar cada uno de sus extremos a uno de los adaptadores.

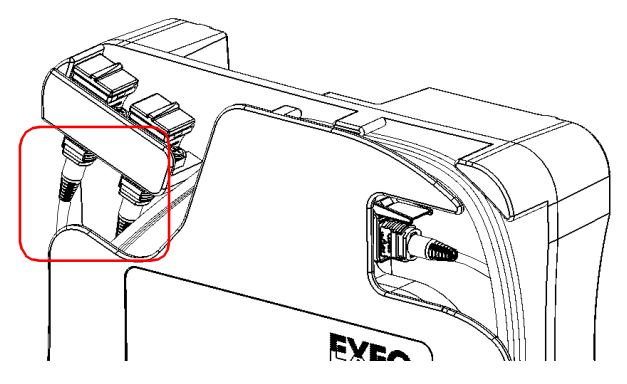

*4.* Abra la tapa guardapolvos y conecte el DUT al adaptador adecuado según las conexiones que hizo en el paso [3](#page-130-0). Si ha conectado un cable de conexión MPO-24 dividido, deberá conectar el DUT, a su vez, a cada uno de los adaptadores.

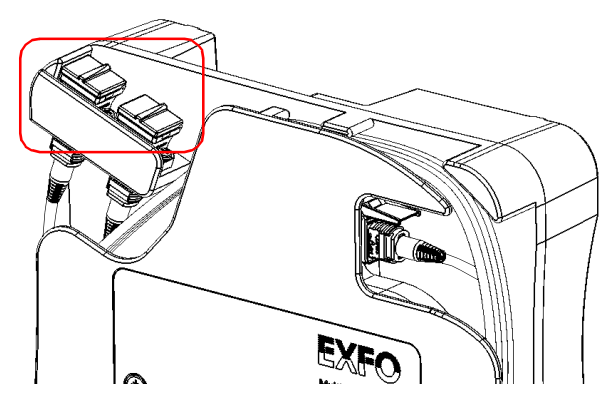

*5.* Conecte el otro extremo del DUT a la boquilla extraíble de la sonda. Consulte *[Cambio de la boquilla FIP \(solo sondas MF-Ready\)](#page-49-0)* en la [página 34](#page-49-0) para obtener más información.

*Comprender la continuidad de fibra*

## <span id="page-131-0"></span>Comprender la continuidad de fibra

La continuidad en una fibra se refiere a la capacidad de cada fibra de un cable de conexión de fibras múltiples para conducir luz de un extremo al otro. Con la sonda de inspección de fibra en el extremo receptor, es posible determinar en qué fibras hay discontinuidades. Si se muestra un icono sobre un fondo rojo, esto identifica claramente las fibras donde se encuentran las discontinuidades.

*Nota: La aplicación no analiza las fibras oscuras, aun si aparecen en modo de vídeo en directo.*

> Puede elegir activar o desactivar la función de análisis de continuidad de fibra según sus necesidades. Consulte *[Inspección de extremos de fibras](#page-86-1)  [múltiples \(solo sondas MF-Ready\)](#page-86-1)* en la página 71 para obtener más información.

Una vez que se lleve a cabo la inspección, los resultados estarán disponibles a modo de imagen o de tabla con información detallada. Consulte *[Análisis de capturas](#page-107-0)* en la página 92 para obtener más información.

## Comprender la polaridad de fibra

La polaridad de un cable de conexión de fibras múltiples se refiere a la manera en que las fibras están conectadas entre los conectores transmisores (Tx) y receptores (Rx). La aplicación se refiere a la norma TIA 568, que define tres tipos de polaridad: A, B y C. Cualquier otra asignación de fibra en un cable de conexión de fibras múltiples dará como resultado un tipo de polaridad desconocida.

 $\triangleright$  Tipo A: Un conector MPO se inserta con el saliente hacia arriba en un extremo del cable y el saliente hacia abajo en el otro extremo. La secuencia de fibra es la misma en cada extremo del cable (1-1, 2-2, 3-3, etc.).

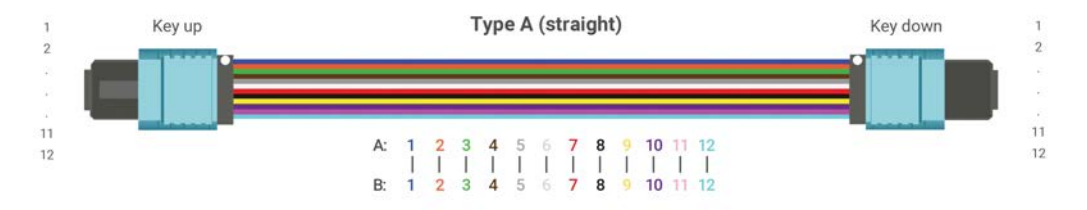

▶ Tipo B: Ambos conectores MPO, en cada extremo del cable, se insertan con el saliente hacia arriba. Las posiciones de las fibras se invierten en cada extremo del cable (la fibra 1 se acopla a la fibra 12, la fibra 2 llega a la fibra 11, etc.).

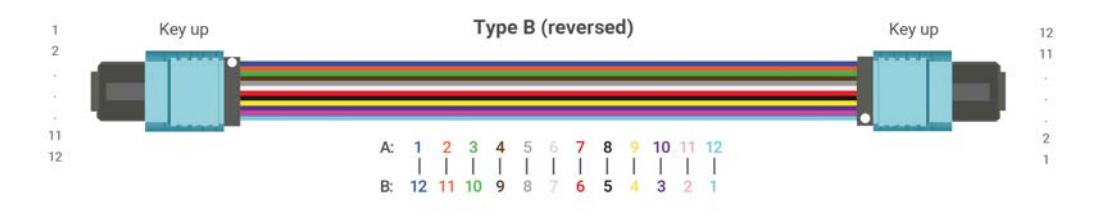

#### Trabajar con una Multifiber Source

*Comprender la polaridad de fibra*

▶ Tipo C: Los conectores MPO se insertan como en el tipo A, pero cada par adyacente de fibras en un extremo del cable se invierte en el otro extremo (la fibra 1 se acopla a la fibra 2, la fibra 2 llega a la fibra 1, etc.).

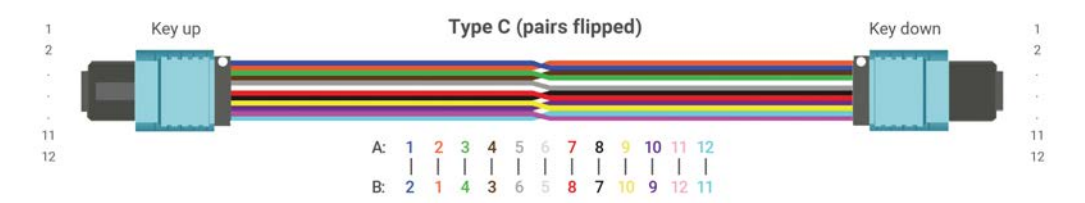

Puede activar o desactivar la función de análisis de polaridad de fibra según sus necesidades. Consulte *[Inspección de extremos de fibras](#page-86-1)  [múltiples \(solo sondas MF-Ready\)](#page-86-1)* en la página 71 para obtener más información.

También puede definir de qué manera los resultados de polaridad deben afectar el estado global en función de los resultados esperados. Consulte *[Inspección de extremos de fibras múltiples \(solo sondas MF-Ready\)](#page-86-1)* en la [página 71](#page-86-1) para obtener más información.

Una vez que se lleve a cabo la inspección, los resultados estarán disponibles a modo de imagen o de tabla con información detallada. Consulte *[Análisis de capturas](#page-107-0)* en la página 92 para obtener más información.

# *6 Mantenimiento*

## Mantenimiento general

Para obtener un funcionamiento duradero y sin problemas:

- Examine siempre los conectores de fibra óptica antes de utilizarlos y límpielos si es necesario.
- Evite que la unidad acumule polvo.
- Limpie la carcasa de la unidad con un paño ligeramente humedecido con agua.
- Almacene la unidad a temperatura ambiente en un lugar limpio y seco. Mantenga la unidad alejada de la luz solar directa.
- Evite el exceso de humedad o las fluctuaciones de temperatura significativas.
- $\blacktriangleright$  Evite golpes y vibraciones innecesarios.
- Si se derrama algún líquido sobre la unidad o dentro de ella, apáguela inmediatamente, desconecte el equipo de cualquier fuente de alimentación externa, extraiga las baterías y deje que la unidad se seque por completo.

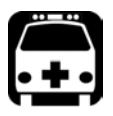

## **ADVERTENCIA**

**El uso de controles, ajustes y procedimientos, por ejemplo de funcionamiento y mantenimiento, distintos a los especificados en la presente documentación puede derivar en exposición peligrosa a radiaciones o reducir la protección que ofrece esta unidad.**

## Recomendaciones de seguridad para la batería

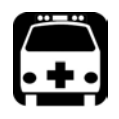

## **ADVERTENCIA**

**EXISTE RIESGO DE EXPLOSIÓN SI LA BATERÍA SE SUSTITUYE POR OTRA DE UN TIPO INCORRECTO. DESECHE LAS BATERÍAS GASTADAS SEGÚN SE INDICA EN LAS INSTRUCCIONES DEL FABRICANTE.**

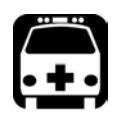

## **ADVERTENCIA**

**No deseche las baterías en el fuego o el agua, y no cortocircuite los contactos eléctricos de la batería. No las desmonte.**

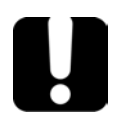

## IMPORTANTE

**Recicle o deseche las baterías usadas de forma apropiada y de acuerdo con las normativas locales. No las deposite en contenedores de basura convencionales. Para obtener más información, consulte la sección sobre reciclaje y desechado en esta documentación del usuario.**

## Limpieza de los conectores de tipo MPO

Los conectores tipo MPO están fijos en la unidad y se pueden limpiar con un limpiador mecánico de fibras múltiples.

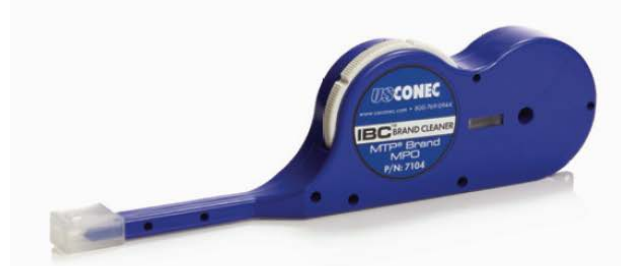

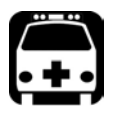

## **ADVERTENCIA**

**Nunca dirija la vista directamente a una fibra activa. Esto podría causar graves lesiones en los ojos. Use siempre su Sonda de inspección de fibra FIP-400B.**

#### *Para limpiar un conector de tipo MPO con un limpiador mecánico de fibras múltiples haga lo siguiente:*

*1.* Inserte la punta del limpiador en el adaptador óptico y empuje la cubierta exterior hacia el limpiador.

*Nota: El limpiador hace un "clic" para indicar que la limpieza está completa.* 

*2.* Verifique la superficie del conector con una Sonda de inspección de fibra (por ejemplo, FIP de EXFO).

#### Limpieza de las lentes

Las lentes son parte de la Sonda de inspección de fibra. Para ayudarlo con el proceso de limpieza:

- Con un soplador de aire o un cepillo de cerdas suaves, retire todo el polvo y la suciedad que pueda.
- Aplique algunas gotas de solución de limpieza (como la empleada en la limpieza de lentes de cámara) en un paño para lentes, un paño de limpieza o un bastoncillo de algodón. Puede utilizarse con seguridad cualquier solución de limpieza de lentes de cualquier fabricante de lentes de cámara. También puede utilizar alcohol isopropílico de grado reactivo o agua desionizada.
- Limpie con cuidado cualquier mancha de grasa, huellas o suciedad de la superficie de la lente, empleando movimientos circulares desde el centro hacia el exterior.

## Recarga de la batería

La batería de su Sonda de inspección de fibra es una batería de polímero de litio con formato de tres celdas. El estado de carga se muestra mediante los LED de la Sonda de inspección de fibra. La aplicación también indica el estado de carga.

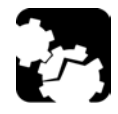

## PRECAUCIÓN

**Cargue la batería únicamente con el cable USB y el adaptador de corriente USB proporcionados por EXFO con la unidad.**

**Puede adquirir una nueva batería en EXFO.**

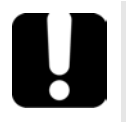

## IMPORTANTE

- **La batería no se suministra cargada de fábrica. Antes de usarla por primera vez, se debe cargar completamente. La batería estará completamente cargada pasadas varias horas o cuando el indicador LED deje de parpadear (consulte** *[Indicadores LED de](#page-26-0)  la sonda* **[en la página 11](#page-26-0) para obtener más información). El ciclo de carga comienza y finaliza automáticamente.**
- **El tiempo necesario para cargar la batería depende de varios factores tales como la temperatura ambiente.**
- **Para garantizar que la batería funciona o que se carga correctamente, manténgala dentro del rango de temperaturas de funcionamiento y almacenamiento.**

El adaptador de corriente micro USB recarga la batería de la sonda cuando su nivel de carga es bajo. Puede recargar la batería con el cable USB proporcionado y el adaptador de corriente USB que conecta a una toma de corriente. También puede utilizar el cable USB proporcionado y conectarlo al puerto USB de un ordenador. La batería de una sonda se puede recargar si está conectada al puerto USB de un ordenador (500 mA).

Tras conectar la sonda a una toma de corriente o a un puerto USB, esta sigue funcionando mediante la conexión Wi-Fi.

## Recarga de la batería de la Multifiber Source

La MFS opera con las siguientes fuentes de alimentación:

 Uso exclusivamente en interiores: Adaptador de corriente USB conectado a una toma de corriente.

O BIEN

Cable USB conectado a un puerto USB estándar en un ordenador.

 Uso en interiores y exteriores: Batería recargable de polímero de iones de litio. El estado de carga se muestra mediante los LED de la MFS. Consulte *[Indicadores LED de la Multifiber Source](#page-28-0)* en la página 13 para obtener más información.

#### *Para recargar la batería de la MFS:*

*1.* Conecte el cable USB al puerto USB ubicado en la parte superior de la unidad.

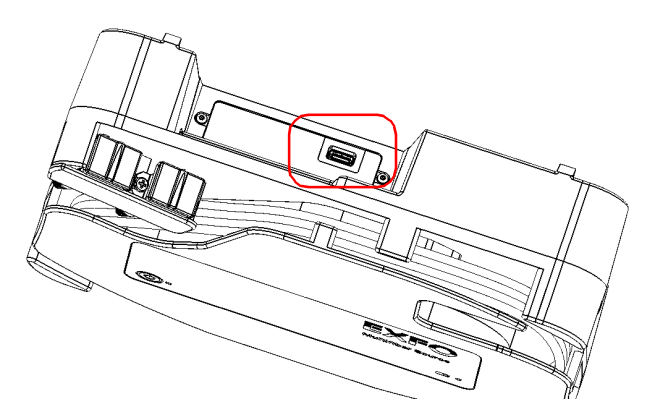

*2.* Conecte el otro extremo del cable USB al adaptador de corriente USB, y luego conecte el adaptador a una toma de corriente.

#### O BIEN

Conecte el otro extremo del cable USB al puerto USB de su ordenador.

## Sustitución de la batería

Su sonda se alimenta mediante una batería de polímero de iones de litio recargable.

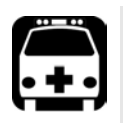

## **ADVERTENCIA**

- **Su unidad utiliza una batería de tres celdas especialmente diseñada por EXFO. Por este motivo, solo se puede sustituir por una batería de igual tipo y modelo. El uso de otras baterías puede dañar la unidad y poner en riesgo su seguridad.**
- **La sustitución de la batería solo puede realizarla un técnico cualificado que disponga de las herramientas adecuadas en una mesa de trabajo electrónica o un entorno similar.**

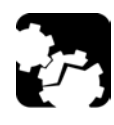

## PRECAUCIÓN

**Para evitar que se produzcan daños irreversibles en la batería, proceda siempre con cuidado al extraer la puerta de la batería y compruebe que la batería no se cae.**

#### *Para sustituir la batería:*

- *1.* Apague la sonda.
- *2.* Desconecte todos los cables de alimentación y todas las fibras.
- *3.* Con ayuda de un destornillador, extraiga los dos tornillos situados en el lateral de la sonda.

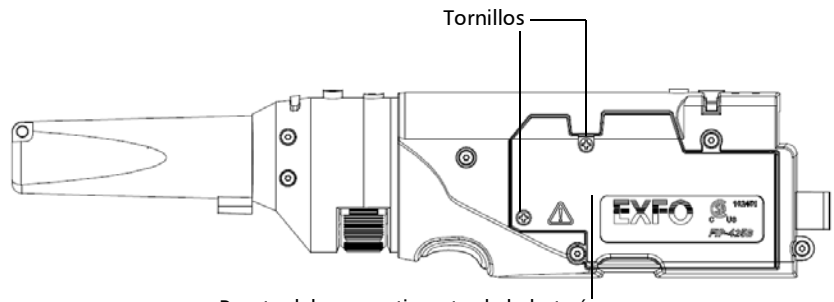

Puerta del compartimento de la batería

*4.* Extraiga la puerta del compartimento de la batería.

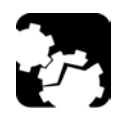

## PRECAUCIÓN

**Tire suavemente de la batería para evitar que los cables se dañen.**

#### Mantenimiento

*Sustitución de la batería*

*5.* Extraiga la batería.

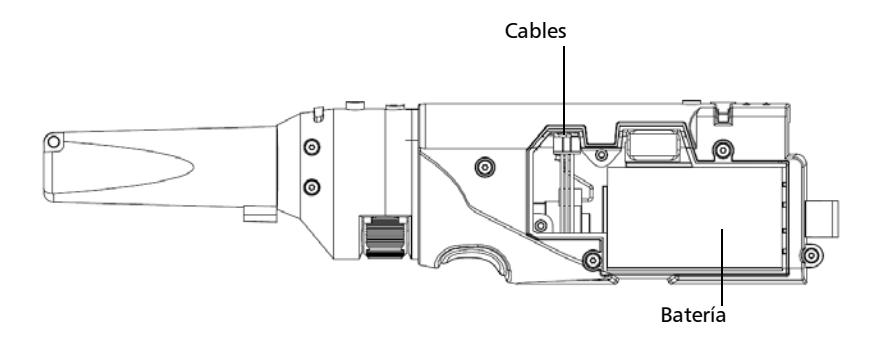

- *6.* Sustituya la batería y respete la polaridad (cables negros, amarillos y rojos).
- *7.* Cierre la puerta del compartimento de la batería.
- *8.* Con ayuda de un destornillador, vuelva a colocar en su sitio los tornillos que ha extraído en el paso 3.
## Sustitución de la batería de la Multifiber Source

<span id="page-144-0"></span>Su MFS se alimenta mediante una batería de polímero de iones de litio recargable.

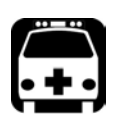

## **ADVERTENCIA**

**La unidad utiliza una batería inteligente de ion-litio (Li-ion) con protección incorporada especialmente diseñada para EXFO. Por este motivo, solo se puede sustituir por una batería de igual tipo y modelo. Puede adquirir baterías nuevas en EXFO.**

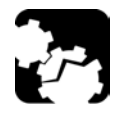

## PRECAUCIÓN

**Todos los componentes que el usuario debe manipular se identifican en los procedimientos correspondientes. No toque ningún otro componente del interior de la unidad, ni con los dedos ni con ninguna herramienta.**

#### <span id="page-145-1"></span>*Para sustituir la batería de la MFS:*

- <span id="page-145-0"></span>*1.* Apague la MFS.
- *2.* Desconecte cualquier cable de alimentación y cualquier fibra conectada a la fuente.
- *3.* Coloque la MFS de manera que el panel frontal se apoye sobre una superficie plana, por ejemplo, una mesa.
- *4.* Utilice un destornillador para extraer los cuatro tornillos situados en el panel posterior.

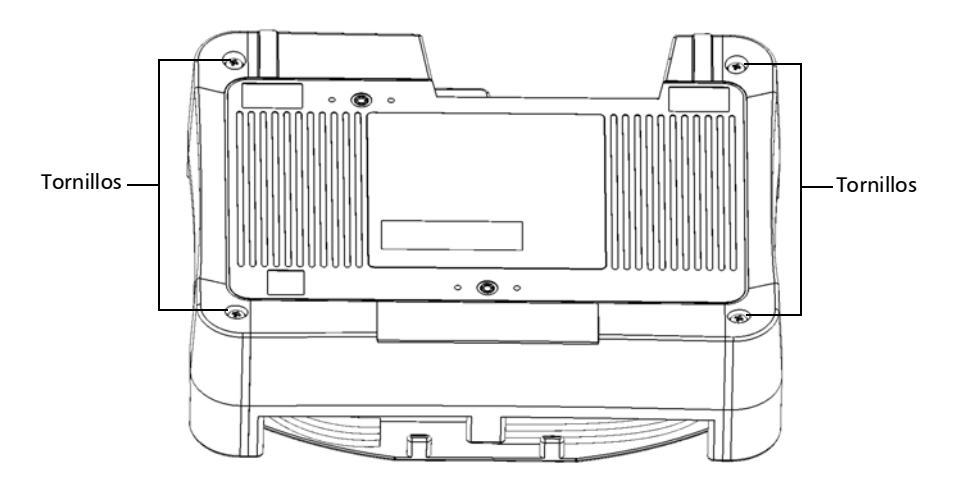

## PRECAUCIÓN

**Asegúrese de que la cubierta frontal permanezca en su sitio cuando gire la MFS, de modo que la batería no se caiga.**

*5.* Mientras sujeta firmemente las cubiertas frontal y posterior, gire la MFS y colóquela de modo que la unidad se apoye sobre una superficie plana, como una mesa.

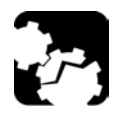

## <span id="page-146-1"></span>PRECAUCIÓN

**Para evitar dañar el cable MPO y la membrana flexible que permanecen acoplados a la unidad, pliegue la cubierta frontal hacia abajo mucho cuidado.**

*6.* Sostenga la cubierta frontal de la unidad por los laterales y pliéguela hacia abajo con sumo cuidado hasta que quede completamente apoyada.

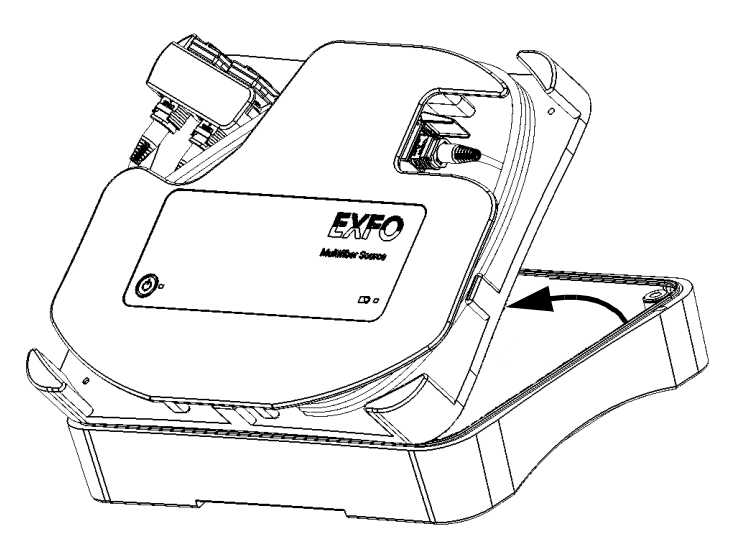

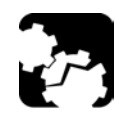

## <span id="page-146-0"></span>PRECAUCIÓN

**Tenga cuidado de no tocar ningún componente del interior de la unidad cuando desconecte el cable de la batería.**

*Sustitución de la batería de la Multifiber Source*

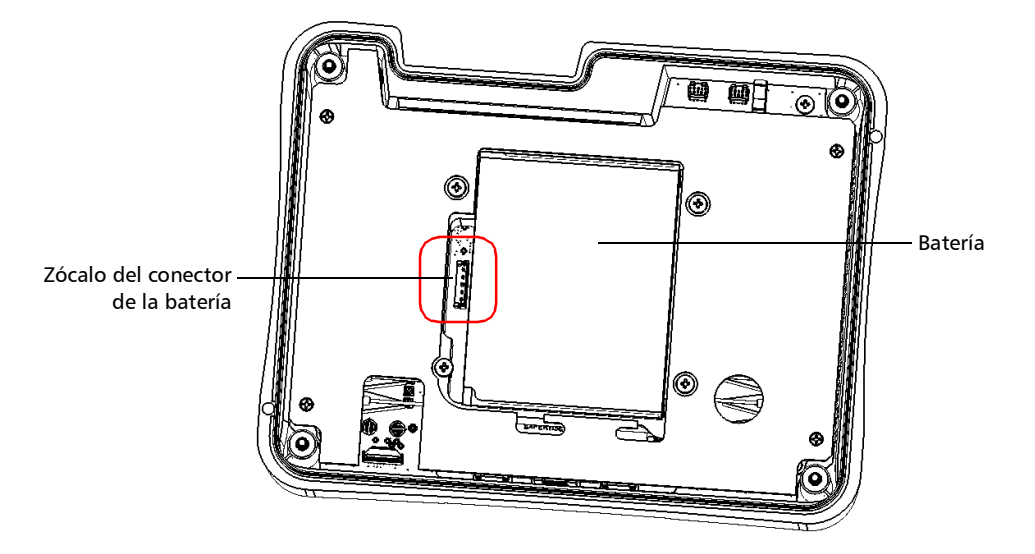

*7.* Desconecte el cable de la batería de la unidad tirando de su conector.

- *Nota: Para simplificar la ilustración, no se muestra ni el cable de la batería ni otros componentes.*
	- *8.* Extraiga la batería de la unidad.

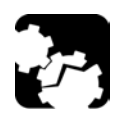

## PRECAUCIÓN

**Tire suavemente de la batería para evitar que los cables se dañen.**

- *9.* Sitúe la nueva batería de modo que el conector y los cables queden en su lado izquierdo y, a continuación, colóquela en la unidad.
- *10.* Conecte la batería a la unidad insertando su conector en el lugar correspondiente.

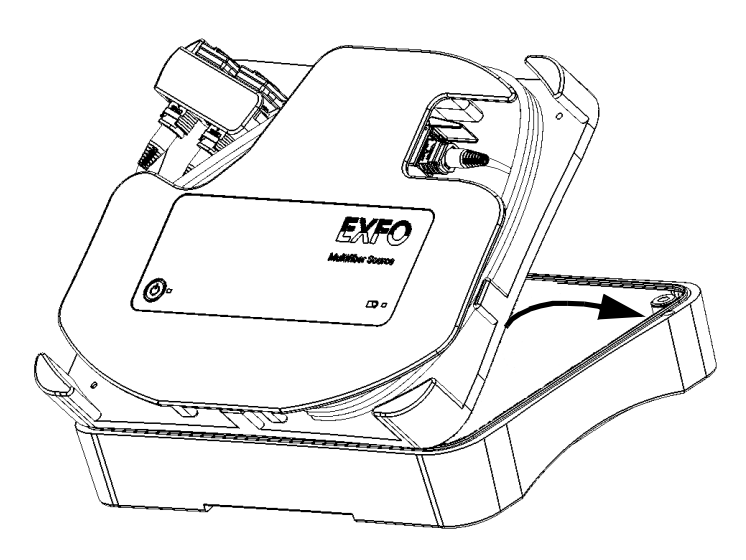

*11.* Sostenga el panel frontal de la unidad por los laterales y vuelva a colocarlo con sumo cuidado en la unidad.

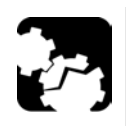

## PRECAUCIÓN

**Asegúrese de que la cubierta frontal permanezca en su sitio cuando gire la MFS, de modo que la batería no se caiga.**

- *12.* Mientras sujeta firmemente las cubiertas frontal y posterior, gire la MFS y colóquela de modo que se apoye sobre una superficie plana, como una mesa.
- *13.* Con ayuda de un destornillador, vuelva a colocar los tornillos extraídos en el paso 4.

## Reciclaje y desecho

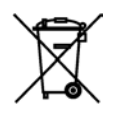

La presencia de este símbolo en el producto significa que debe reciclar o desechar el producto (incluidos los accesorios eléctricos y electrónicos) de forma adecuada siguiendo la normativa local. No lo deposite en contenedores de basura convencional.

Para obtener información completa sobre reciclaje/eliminación, visite el sitio web de EXFO en www.exfo.com/recycle.

## Solución de problemas comunes

<span id="page-150-1"></span><span id="page-150-0"></span>En la tabla siguiente se presentan problemas comunes y sus soluciones.

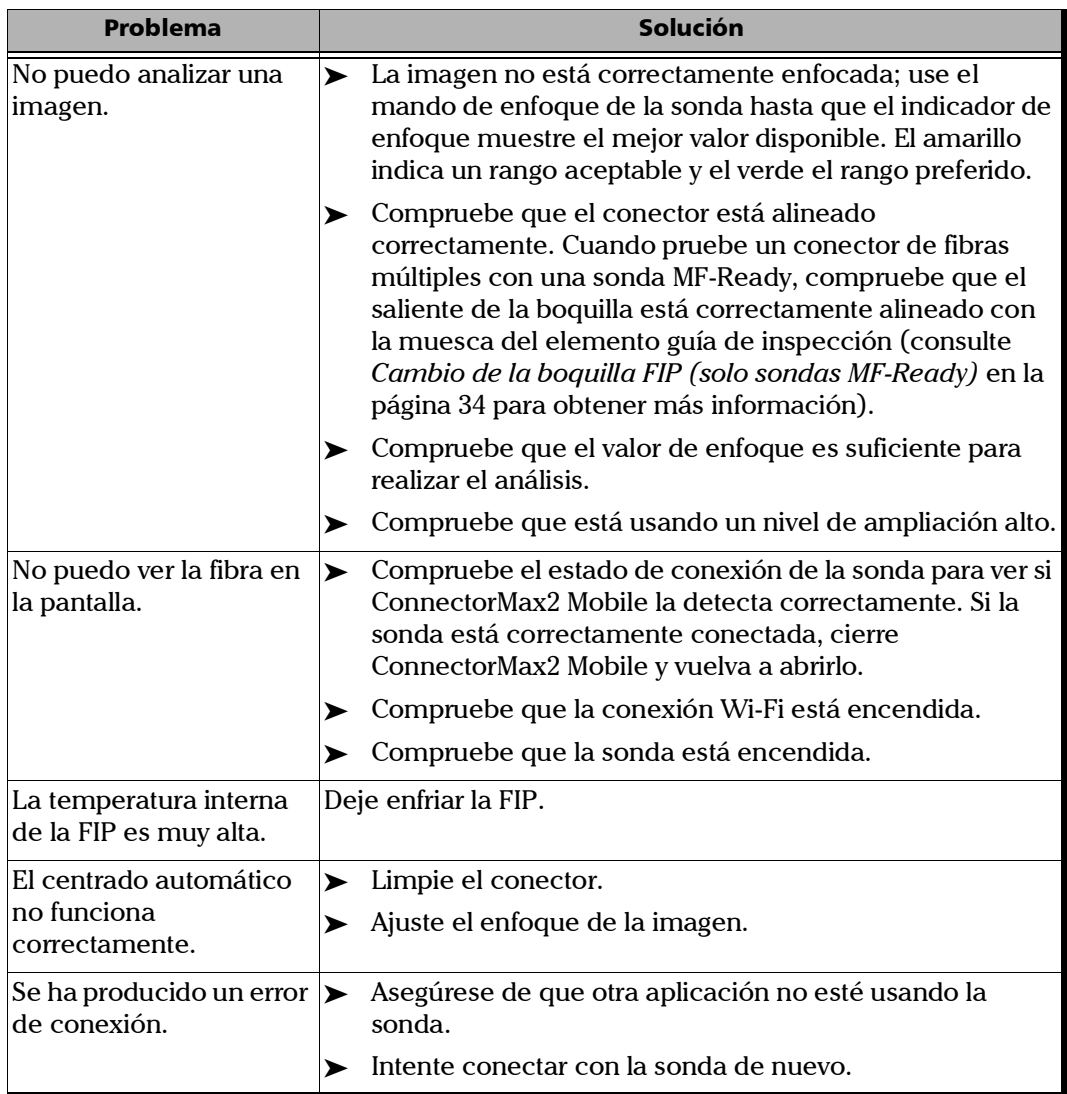

*Solución de problemas comunes*

<span id="page-151-0"></span>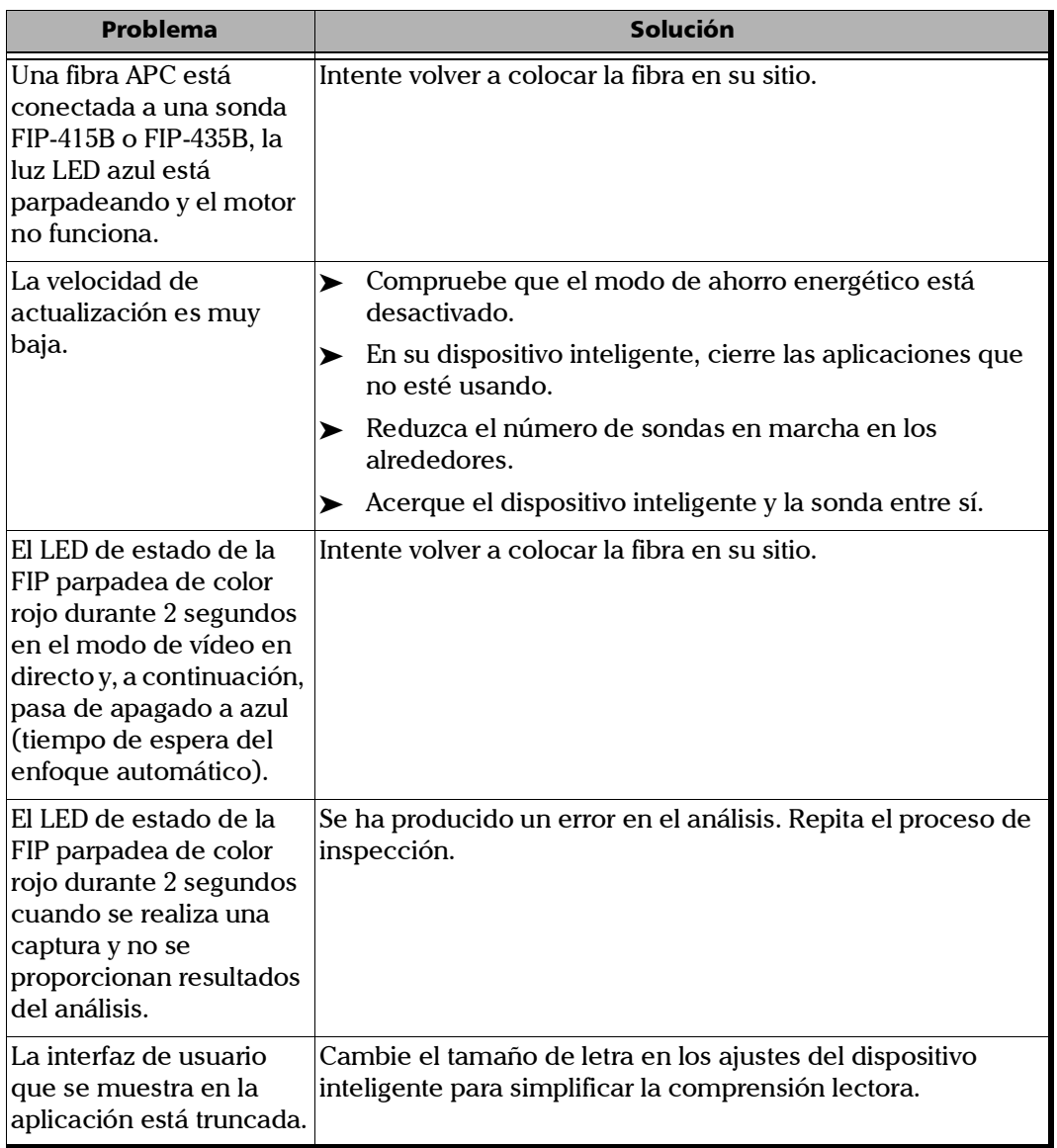

*Solución de problemas comunes*

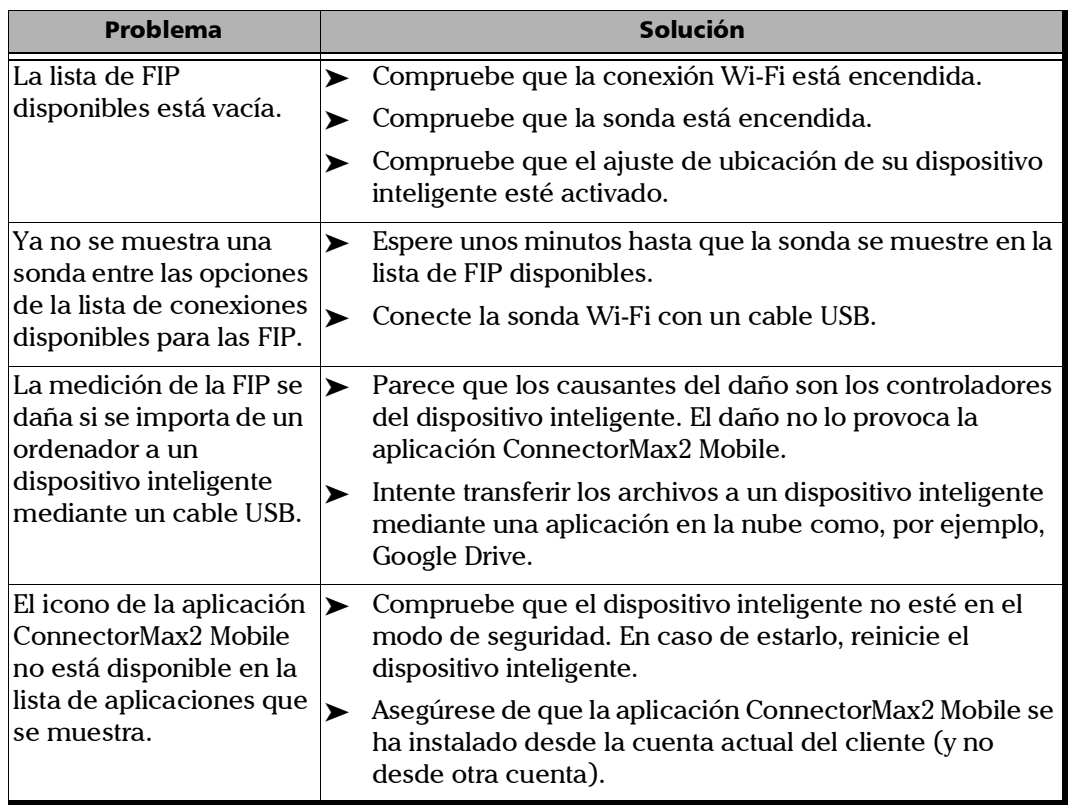

*Solución de problemas comunes*

<span id="page-153-1"></span>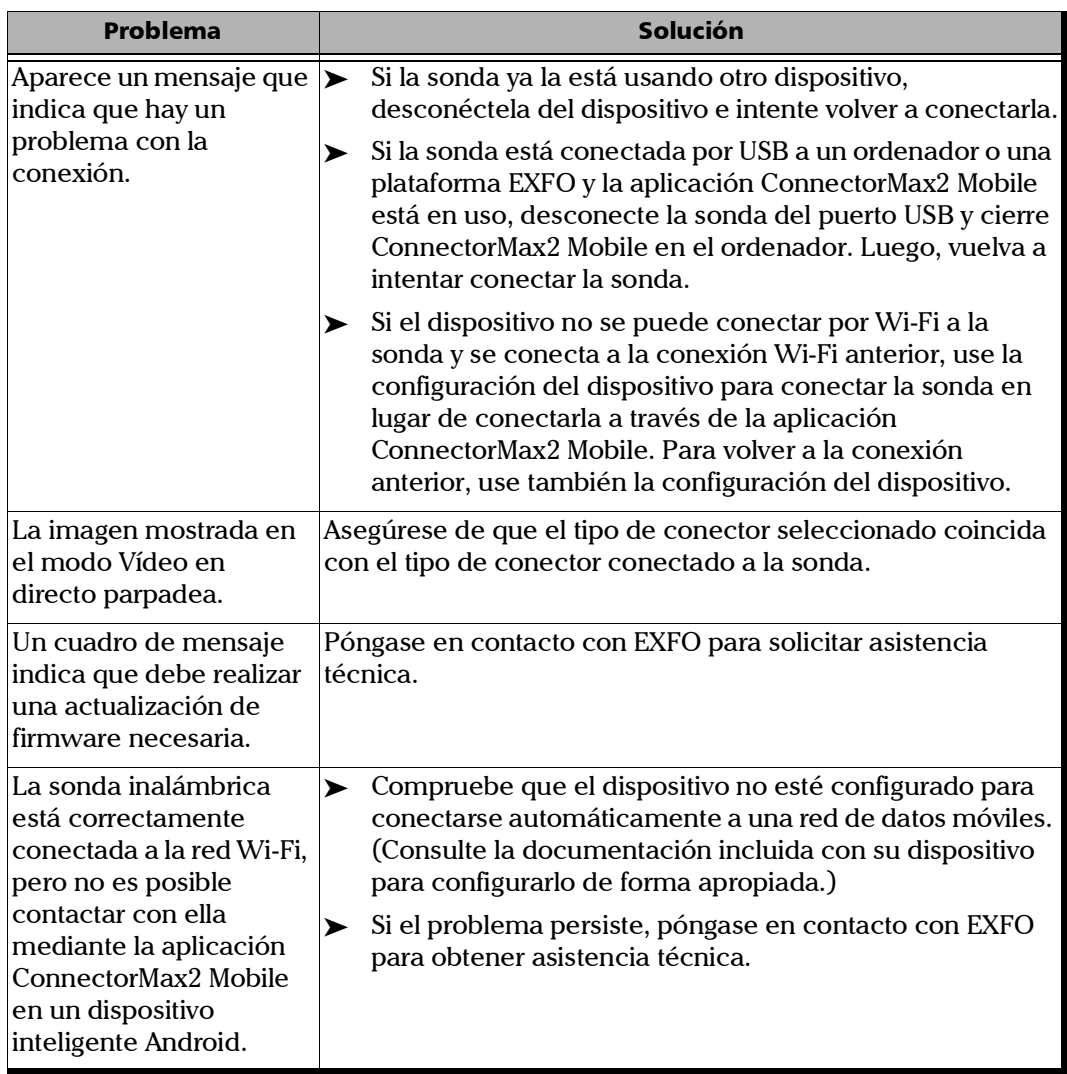

<span id="page-153-0"></span>×.

<span id="page-154-0"></span>*Solución de problemas comunes*

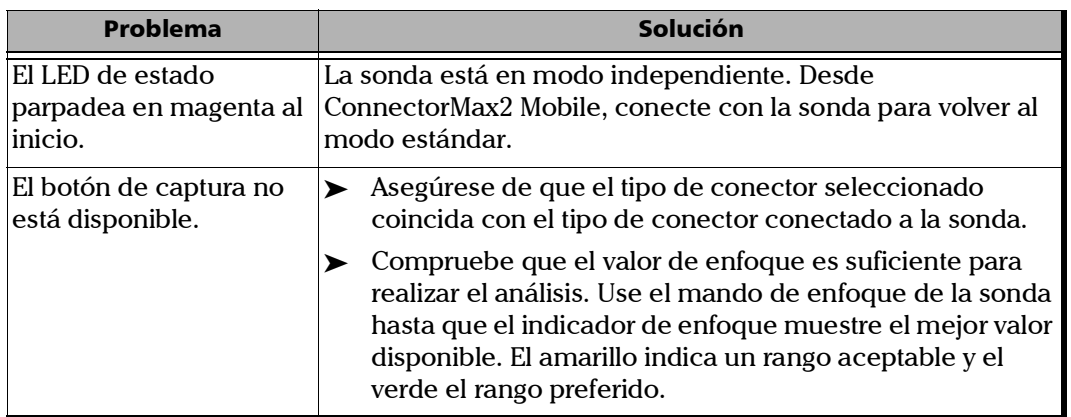

## Cambio de los contenidos de archivo

<span id="page-155-0"></span>La aplicación le permite elegir entre dos formatos de archivo diferentes. Cada formato se utiliza para un propósito diferente.

- formato mejorado: se utiliza en la solución de problemas. Este formato solo debe seleccionarse cuando lo recomiende la asistencia técnica, ya que aumenta de manera significativa el tamaño de archivo.
- formato normal: seleccionado de manera predeterminada.

#### *Para cambiar los contenidos de archivo:*

- **1.** En la ventana principal, presione
- *Nota: En función del dispositivo inteligente que use, la configuración de la aplicación puede encontrarse en el botón de menús.*

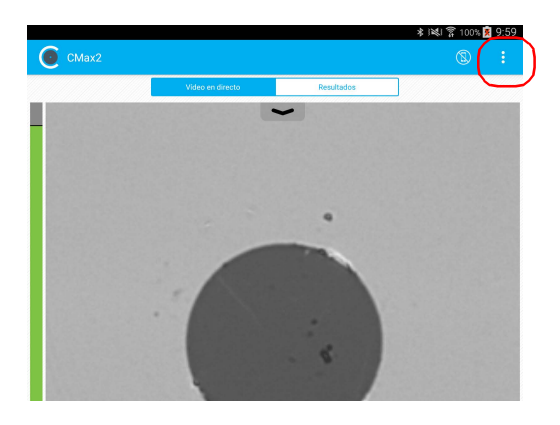

*2.* Seleccione **Configuración de la aplicación**.

- $Q$   $\hat{x}$  id  $\hat{x}$  425 $\hat{a}$  14:47 Configuración de aplicación × GUARDANDO Guardar automáticamente Siempre Generar informe al guardar **College** COMPARTIENDO Formato de archivo preferido Preguntar siempre **MULTIFIBRA** Contenidos de archivo preferido Normal (Recomendado) RECOPILACIÓN DE DATOS ANALÍTICOS Recopilar datos **The Contract of the Contract** CONFIGURACIÓN DE FÁBRICA Restaurar la configuración predeterminada
- *3.* En **Multifibra**, presione **Contenidos de archivo preferido**.

- *4.* Seleccione **Normal (Recomendado)** o **Mejorado**.
- *5.* Presione **OK** para confirmar la elección.
- **6.** Presione **X** para salir de la ventana **Configuración de aplicación**.

## Contacto con el grupo de asistencia técnica

Para solicitar asistencia técnica o servicio posventa en relación con este producto, póngase en contacto con EXFO a través de uno de los siguientes números de teléfono. El grupo de asistencia técnica está disponible para atender sus llamadas de lunes a viernes, de 8:00 a 19:00 h (hora de la Costa Este de Estados Unidos).

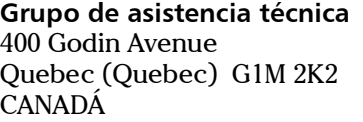

<span id="page-157-1"></span><span id="page-157-0"></span>1 866 683-0155 (EE. UU. y Canadá) Tel.: 1 418 683-5498 Fax: 1 418 683-9224 support@exfo.com

Para obtener información detallada sobre la asistencia técnica y acceder a una lista de otras ubicaciones en el mundo, visite el sitio web de EXFO en www.exfo.com.

En caso de comentarios o sugerencias acerca de esta documentación del usuario, escriba a customer.feedback.manual@exfo.com.

Para agilizar el proceso, tenga a mano información como el nombre y el número de serie (consulte la etiqueta de identificación del producto), así como una descripción del problema.

## Visualización de información acerca de ConnectorMax2 Mobile

<span id="page-158-0"></span>Puede ver información acerca de ConnectorMax2 Mobile, como el número de versión o diferentes directivas sobre su dispositivo inteligente.

#### *Para ver información de ConnectorMax2 Mobile:*

- **1.** En la ventana principal, presione  $\frac{1}{2}$
- *Nota: En función del dispositivo inteligente que use, el botón acerca de puede encontrarse en el botón de menús.*

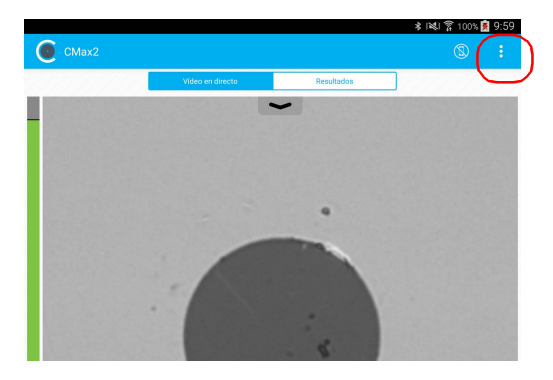

- *2.* Seleccione **Acerca de**.
- *3.* En **Información de la versión** e **Información general**, seleccione la información que desea ver.
- **4.** Presione  $\mathbf{X}$  para salir de la ventana **Acerca de**.

## Visualización de la ayuda en línea

Puede ver la ayuda en línea de ConnectorMax2 Mobile en cualquier momento.

#### *Para ver la ayuda en línea:*

- *1.* En la ventana principal, presione .
- <span id="page-159-0"></span>
- *Nota: En función del dispositivo inteligente que use, el botón acerca de puede encontrarse en el botón de menús.*

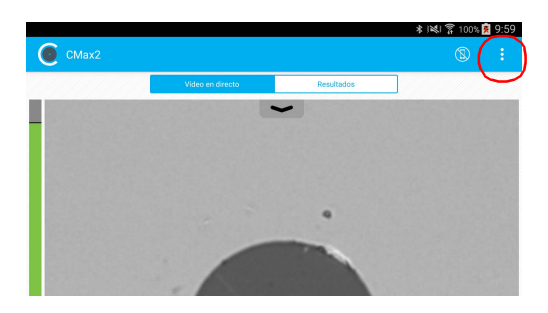

- *2.* Seleccione **Ayuda**.
- *3.* En **Guías**, seleccione el documento que quiera ver.
- **4.** Presione  $\mathbb{X}$  para salir de la ventana **Ayuda**.

## **Transporte**

Al transportar la unidad, la temperatura debe mantenerse dentro del rango establecido en las especificaciones. Un manejo inadecuado puede derivar en daños durante el transporte. Se recomienda seguir los siguientes pasos para minimizar posibles daños:

- Guarde la unidad en su embalaje original cuando deba transportarla.
- Evite niveles altos de humedad o grandes fluctuaciones de temperatura.
- Mantenga la unidad alejada de la luz solar directa.
- $\blacktriangleright$  Evite golpes y vibraciones innecesarios.

*8 Garantía*

## Información general

EXFO Inc. (EXFO) le ofrece una garantía para este equipo por defectos en materiales y mano de obra por un periodo de un año desde la fecha de entrega original. EXFO garantiza también que este equipo cumple las especificaciones aplicables a un uso normal.

Durante el periodo de garantía, EXFO procederá, a su propia discreción, a la reparación, sustitución o devolución del importe de todo producto defectuoso, así como a la verificación y el ajuste del producto, sin coste, en caso de que el equipo necesite reparación o que la calibración original sea errónea. En caso de que el equipo se devuelva para verificar la calibración durante el periodo de garantía y se compruebe que cumple todas las especificaciones publicadas, EXFO cobrará los gastos estándar de calibración.

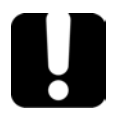

## IMPORTANTE

**La garantía puede quedar anulada si:**

- **personas no autorizadas o personal ajeno a EXFO han modificado, reparado o manipulado la unidad.**
- **se ha retirado la pegatina de la garantía.**
- **se han extraído tornillos de la carcasa distintos de los especificados en este manual.**
- **se ha abierto la carcasa de forma distinta a la explicada en este manual.**
- **se ha modificado, borrado o quitado el número de serie de la unidad.**
- **se ha hecho un uso indebido o negligente de la unidad, o esta se ha dañado como consecuencia de un accidente.**

LA PRESENTE GARANTÍA SUSTITUYE A CUALQUIER OTRO TIPO DE GARANTÍAS EXPLÍCITAS, IMPLÍCITAS O ESTATUTARIAS, INCLUIDAS, ENTRE OTRAS, LAS GARANTÍAS IMPLÍCITAS DE COMERCIABILIDAD Y DE APTITUD PARA UN FIN DETERMINADO. EN NINGÚN CASO, EXFO SERÁ RESPONSABLE DE DAÑOS Y/O PERJUICIOS ESPECIALES, INCIDENTALES O CONSECUENTES.

## Responsabilidad

EXFO no será responsable de los daños que se deriven del uso del producto ni será responsable de ningún defecto en el funcionamiento de otros objetos a los cuales esté conectado el producto ni del funcionamiento de ningún sistema del que el producto pueda formar parte.

EXFO no será responsable de los daños que se deriven del uso inadecuado o una modificación no autorizada del producto o de los accesorios y software que se incluyen con él.

## **Exclusiones**

EXFO se reserva el derecho de efectuar cambios en el diseño o fabricación de cualquiera de sus productos en cualquier momento sin que incurra en la obligación de efectuar cambio alguno en las unidades ya distribuidas. Esta garantía no cubre los accesorios, incluidos, entre otros, los fusibles, las lámparas de señalización, las baterías y las interfaces universales(EUI)utilizados con los productos de EXFO.

Esta garantía excluye las averías que se deriven de un uso o instalación inadecuados, uso y desgaste natural, accidente, maltrato, negligencia, fuego, agua, rayos u otras catástrofes naturales, causas externas al producto u otros factores fuera del control de EXFO.

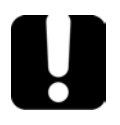

## IMPORTANTE

**En caso de que los productos estén equipados con conectores ópticos, EXFO cobrará por la sustitución de conectores ópticos dañados por un uso indebido o limpieza deficiente.**

## Certificación

EXFO certifica que este equipo cumple las especificaciones publicadas en el momento de salida de la fábrica.

## Asistencia técnica y reparaciones

EXFO se compromete a brindar asistencia técnica y realizar reparaciones al producto en los cinco años siguientes a la fecha de compra.

#### *Para enviar cualquier equipo para asistencia técnica o reparación:*

- *1.* Llame a uno de los centros de asistencia autorizados de EXFO (consulte *[Centros de asistencia en todo el mundo de EXFO](#page-167-0)* en la [página 152](#page-167-0)). El personal de apoyo determinará si el equipo necesita mantenimiento, reparación o calibración.
- *2.* Si se debe devolver el equipo a EXFO o a un centro de asistencia autorizado, el personal de asistencia técnica emitirá un número de Autorización de devolución de compra (RMA) y proporcionará una dirección para la devolución.
- *3.* Si es posible, realice una copia de seguridad de los datos antes de enviar la unidad para su reparación.
- *4.* Empaquete el equipo en su material de envío original. Asegúrese de incluir una descripción o un informe donde se detalle con precisión el defecto y las condiciones en las que este se observó.
- *5.* Envíe el equipo con portes pagados a la dirección que le indique el personal de asistencia técnica. Asegúrese de indicar el número de RMA en la nota de envío. *EXFO rechazará y devolverá todos los paquetes que no incluyan un número de RMA.*
- *Nota: Se aplicará una tarifa de configuración de prueba a cualquier unidad devuelta que, después de la prueba, cumpla con las especificaciones aplicables.*

Después de la reparación, se devolverá el equipo con un informe de reparación. Si el equipo no se encuentra en garantía, se facturará el coste que figura en ese informe. EXFO asumirá los costes de envío de devolución al cliente de los equipos en garantía. El seguro de envío corre a su cargo.

La recalibración de rutina no se incluye en ninguno de los planes de garantía. Dado que las calibraciones y verificaciones no quedan incluidas dentro de las garantías básica ni extendida, se puede optar por adquirir los paquetes de calibración y verificación FlexCare por un determinado periodo de tiempo. Póngase en contacto con un centro de asistencia autorizado (consulte *[Centros de asistencia en todo el mundo de EXFO](#page-167-0)* en la [página 152](#page-167-0)).

Shenzhen, China, 518103

## <span id="page-167-0"></span>Centros de asistencia en todo el mundo de EXFO

Si su producto necesita asistencia técnica, póngase en contacto con su centro de asistencia más cercano.

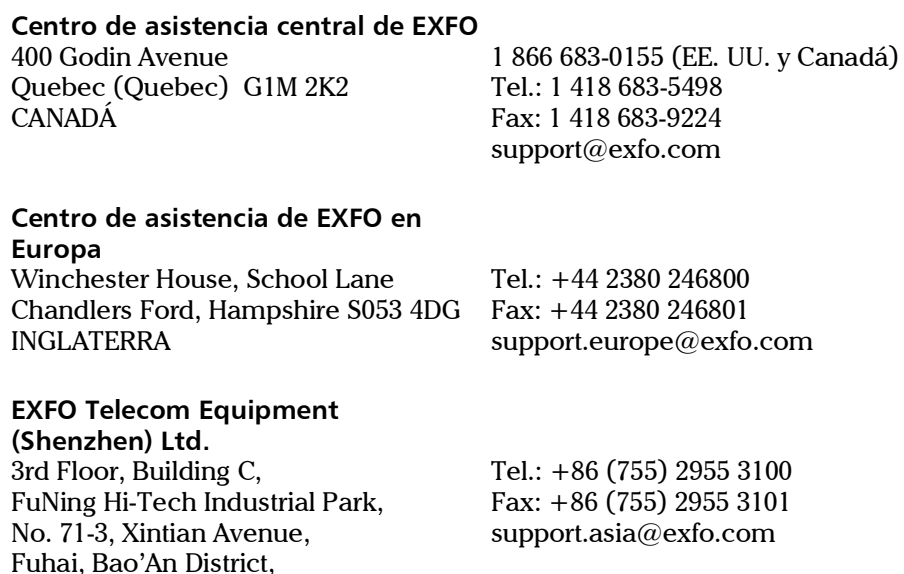

[Para ver la red de Centros de asistencia certificados de EXFO operados por](http://www.exfo.com/support/services/instrument-services/exfo-service-centers)  socios cerca de su ubicación, consulte el sitio web corporativo de EXFO: http://www.exfo.com/support/services/instrument-services/ exfo-service-centers.

# *A Cuadro de compatibilidad Sonda de inspección de fibra*

Debe ajustar el enfoque de forma manual para la primera inspección con algunos elementos guía que tengan lente y antes de realizar un enfoque automático.

*Nota: En la tabla a continuación, se enumeran los elementos guía cuya sonda requiere de un enfoque manual antes de la primera inspección.*

#### *Para lograr un nivel de enfoque de forma manual:*

- <span id="page-168-1"></span>*1.* Lleve el enfoque cerca del punto focal en forma manual.
- *2.* Active el enfoque automático o pulse el botón de control de ampliación en la sonda y manténgalo pulsado hasta que el enfoque automático se active nuevamente.

<span id="page-168-0"></span>La tabla siguiente establece la compatibilidad de los elementos guía de la Sonda de inspección de fibra con las diferentes funciones de la aplicación ConnectorMax2 Mobile: inspección de fibras, análisis automático (opción), enfoque automático (opción) y detección automática (opción).

*Nota: Puede instalar los elementos guía descritos a continuación en las sondas MF-Ready FIP-415B, FIP-425B y FIP-435B. Para obtener más información sobre las funciones disponibles para su sonda, consulte [Modelos de sonda](#page-24-0)  [disponibles en la página 9.](#page-24-0)*

#### Cuadro de compatibilidad Sonda de inspección de fibra

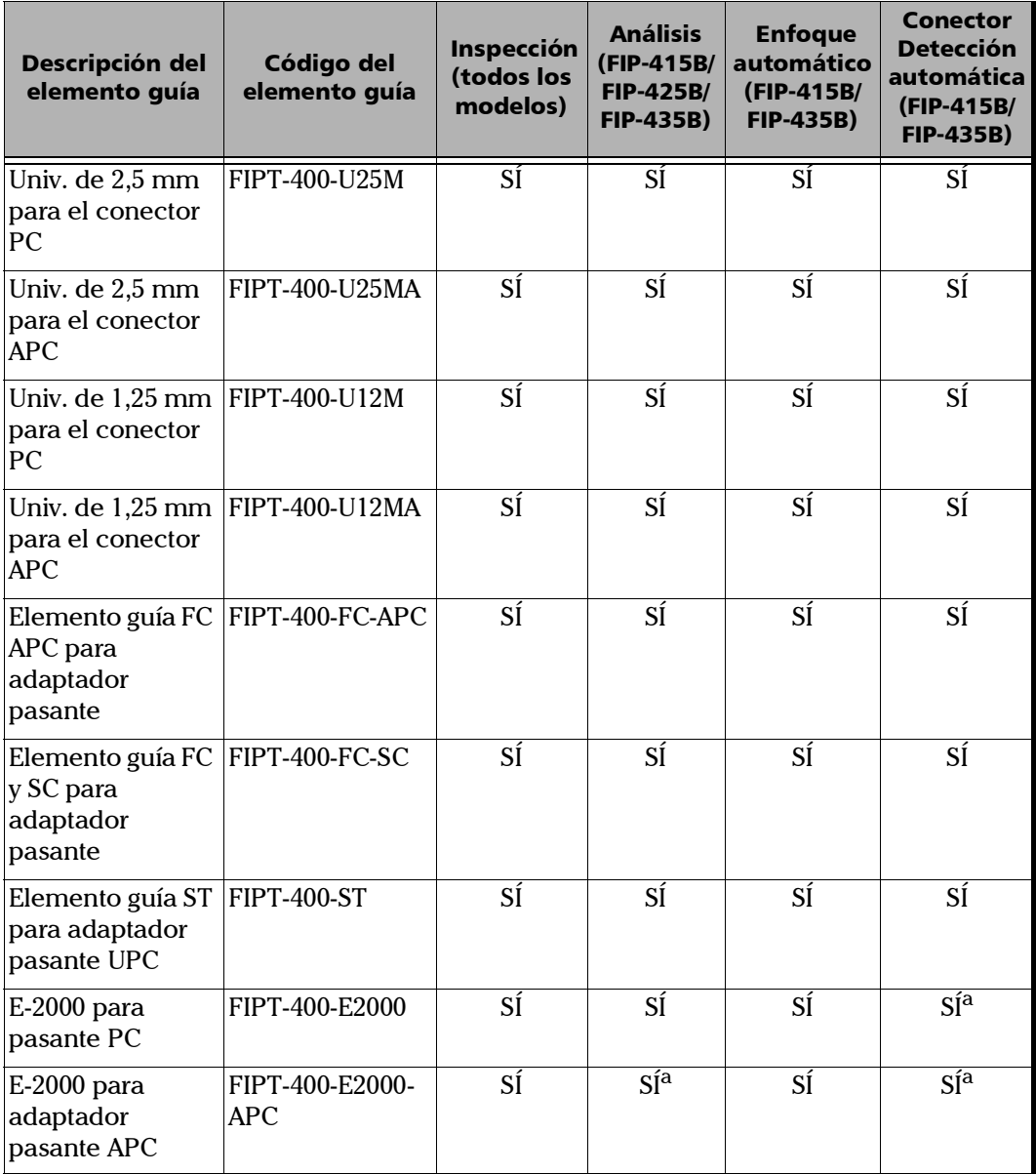

۰

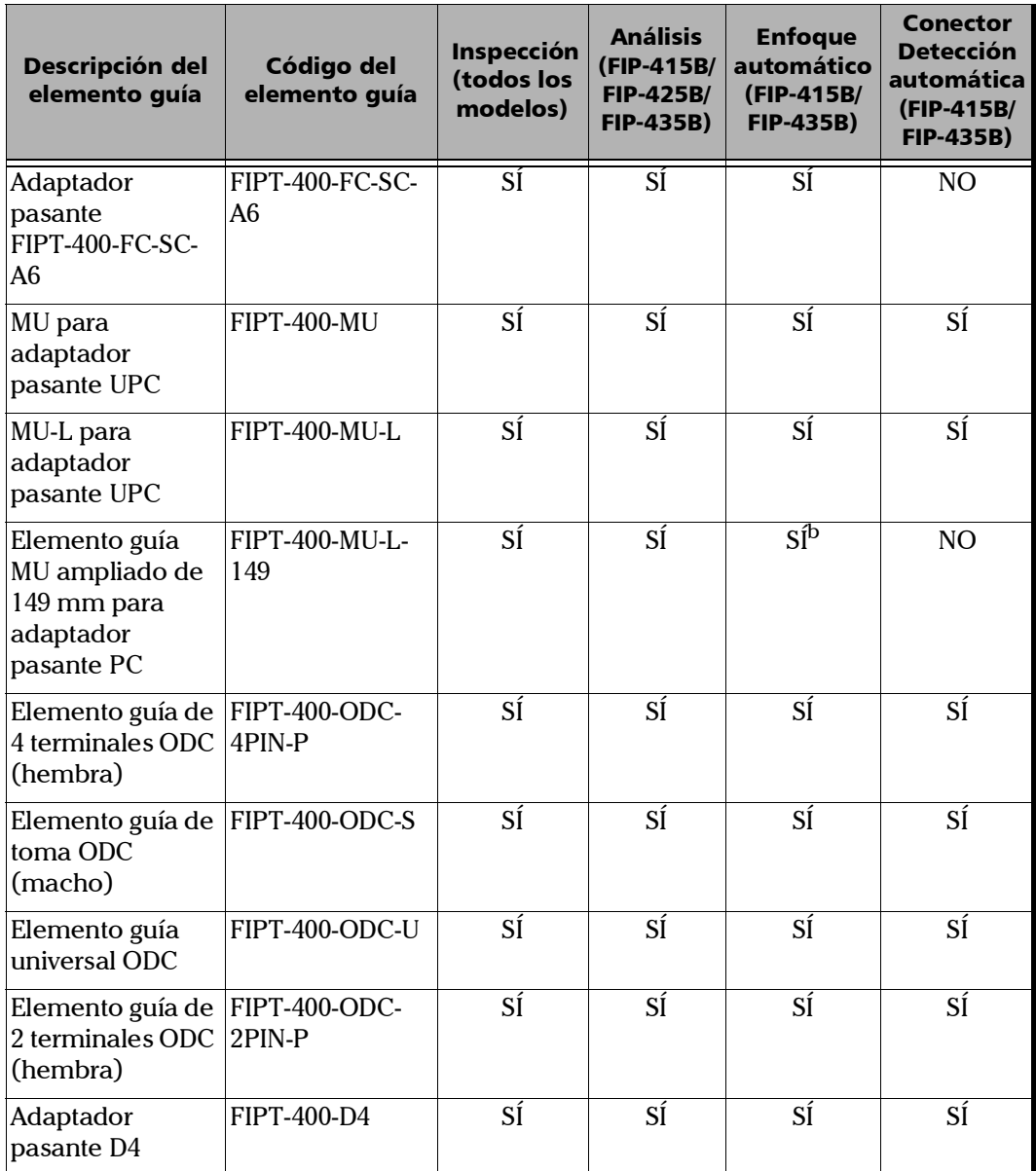

#### Cuadro de compatibilidad Sonda de inspección de fibra

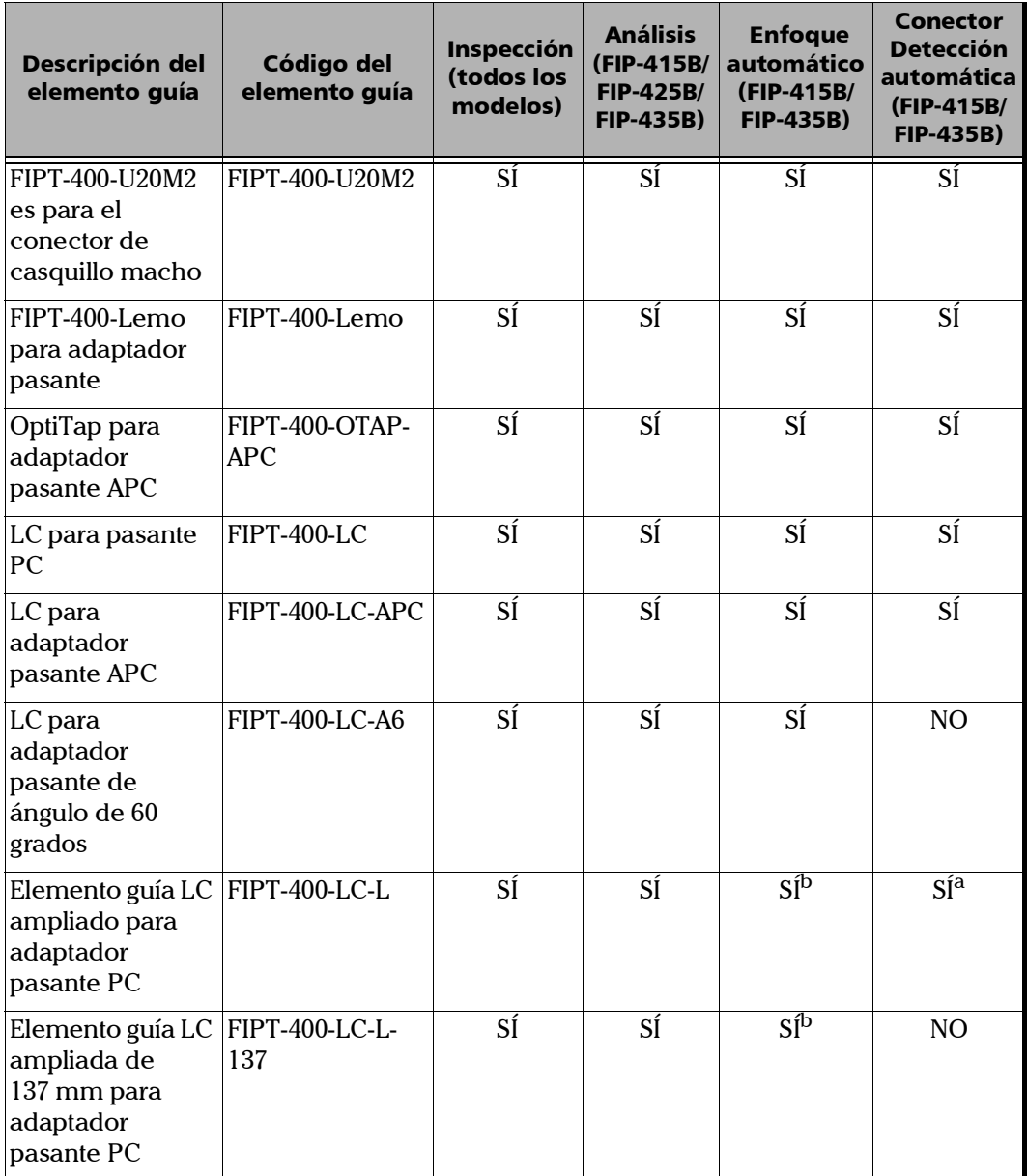

÷.

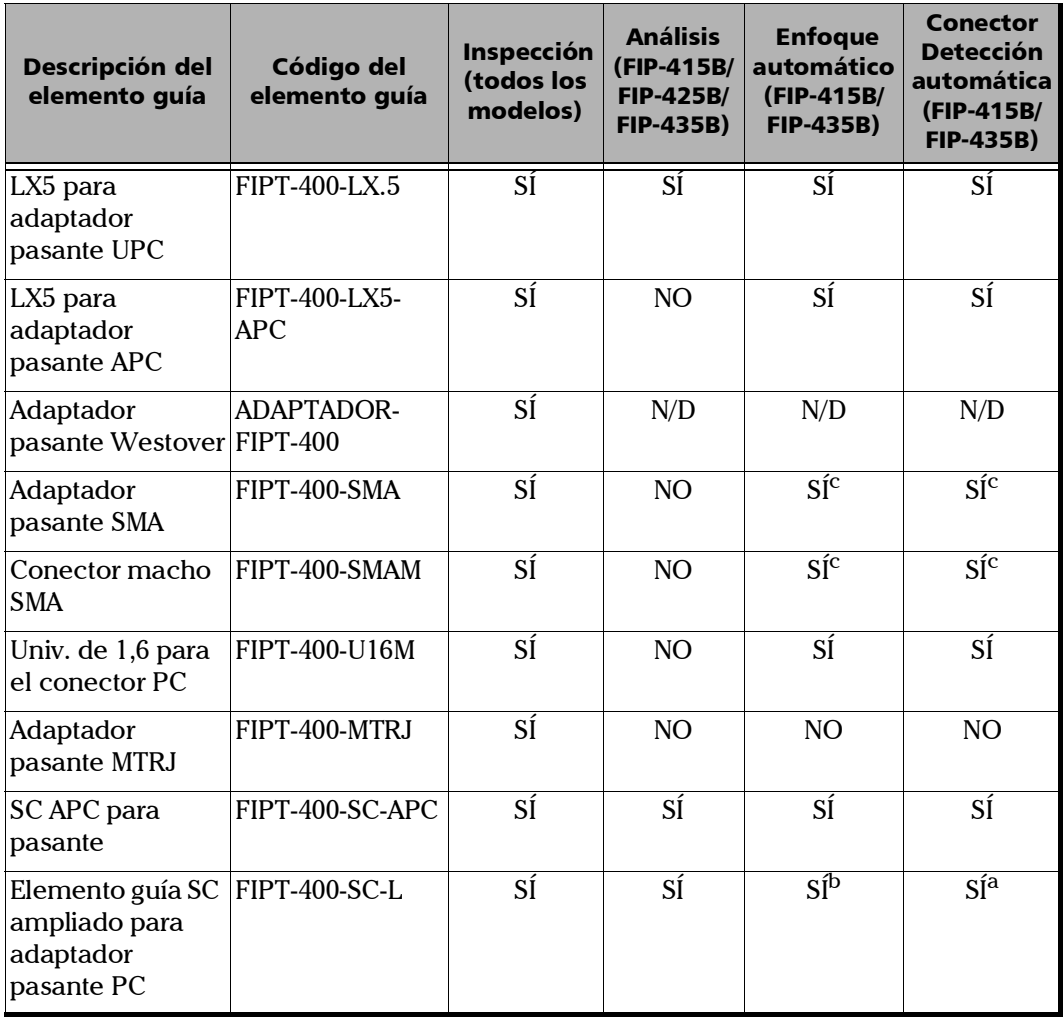

**COL** 

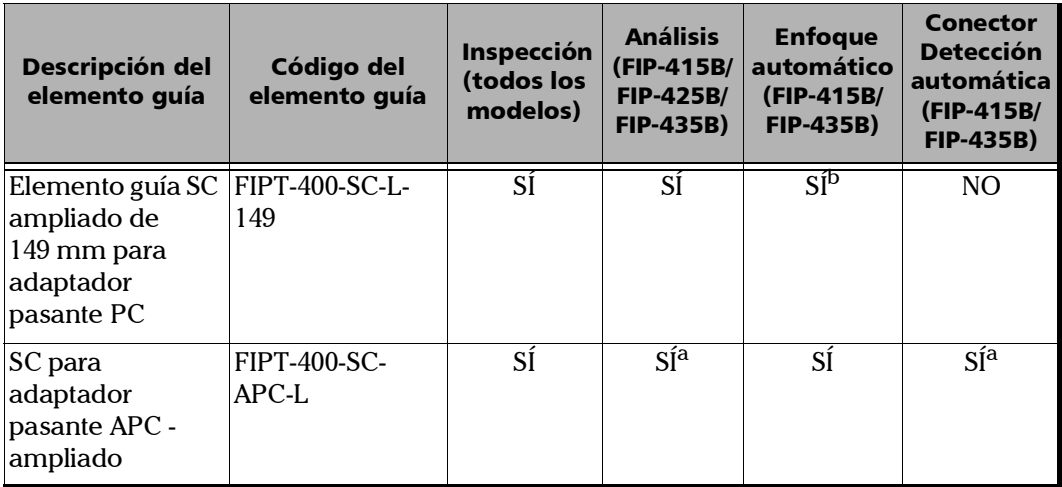

<span id="page-173-0"></span>a. Utilice la versión B o superior del elemento guía.

<span id="page-173-1"></span>b. Se requiere un enfoque manual para la primera inspección.

<span id="page-173-2"></span>c. Solo con un casquillo de 125  $\mu$ m.

Póngase en contacto con su proveedor para obtener información adicional sobre los elementos guía más recientes de la Sonda de inspección de fibra que no están en la tabla anterior.

## Índice

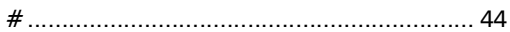

#### A

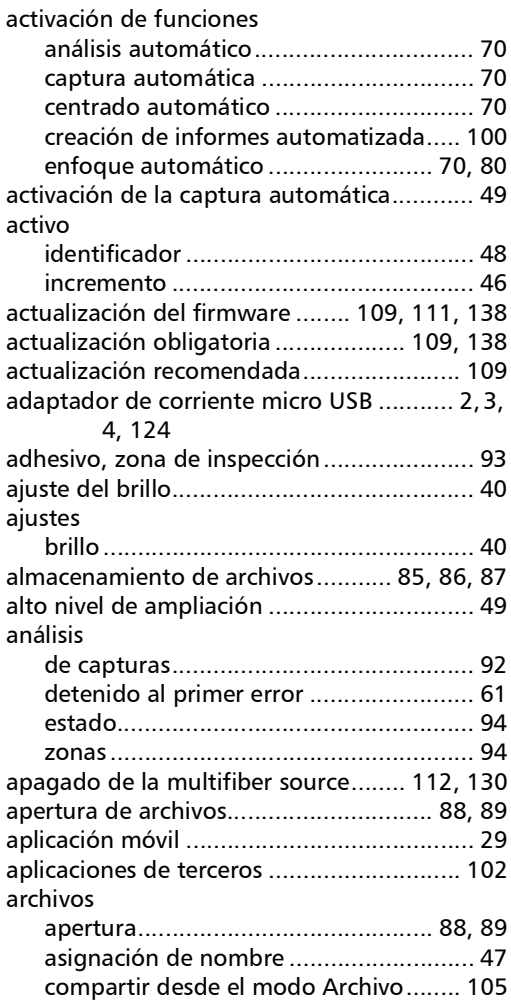

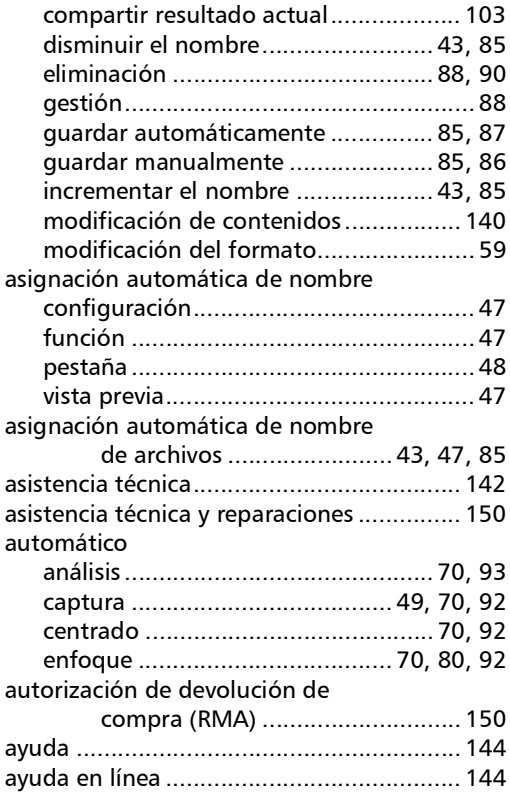

#### B

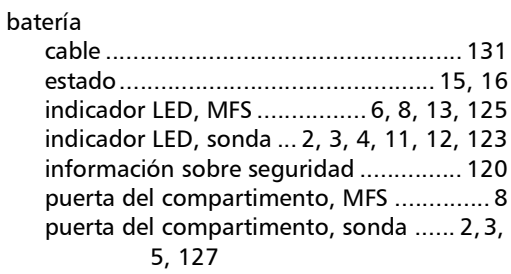

### Índice

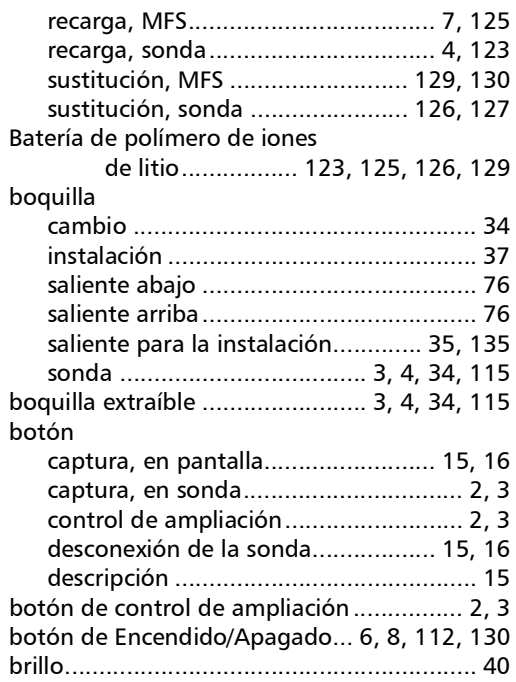

#### C

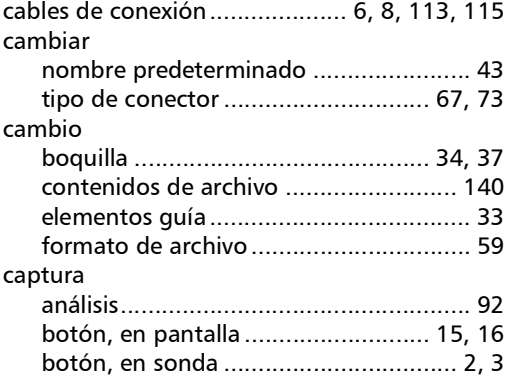

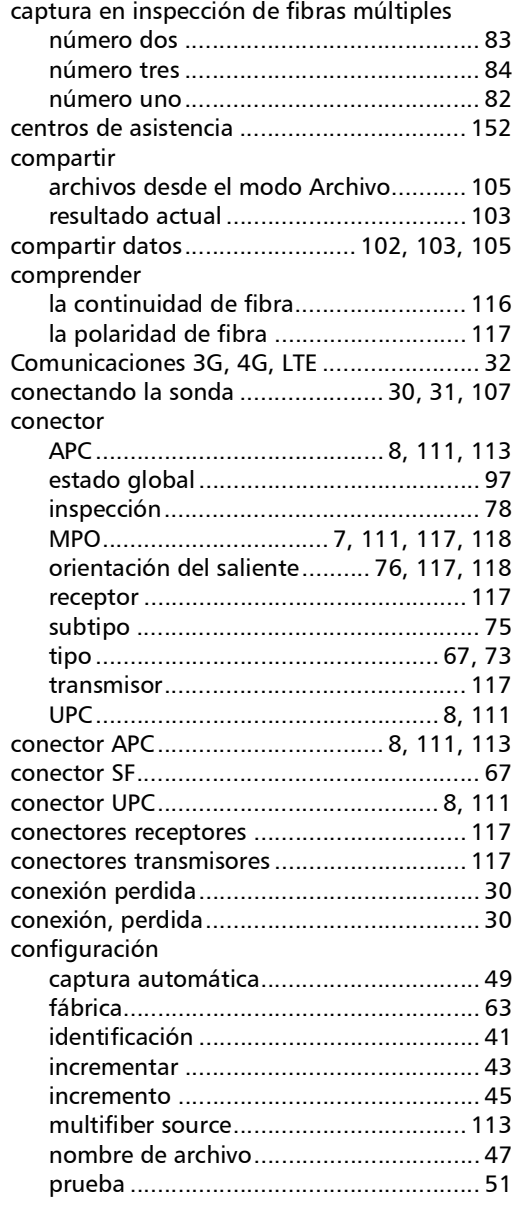

÷.

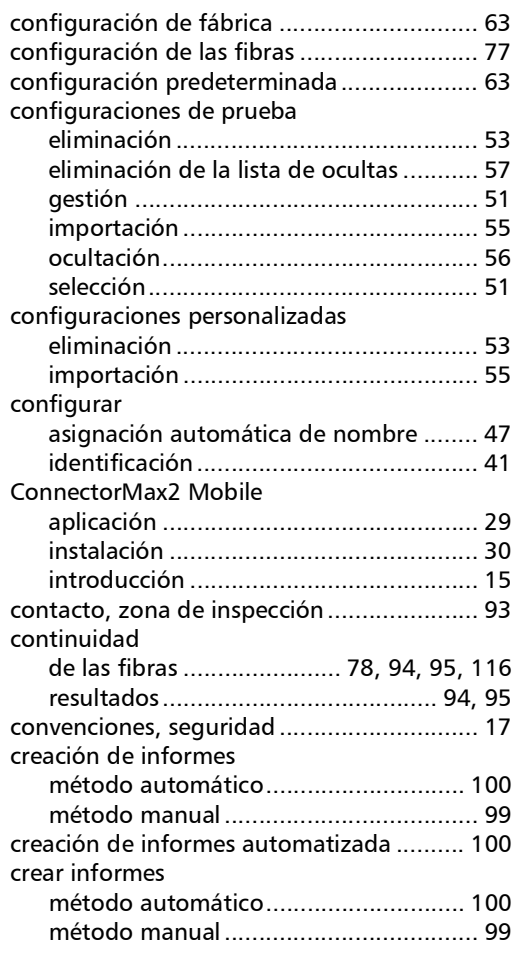

#### D

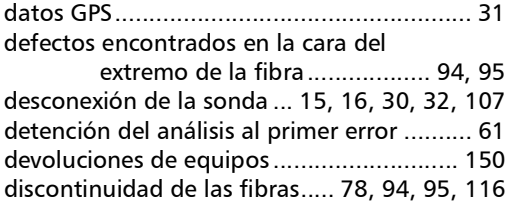

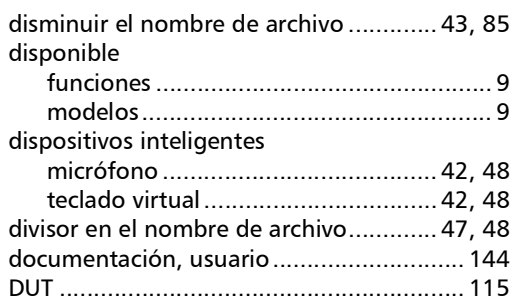

### E

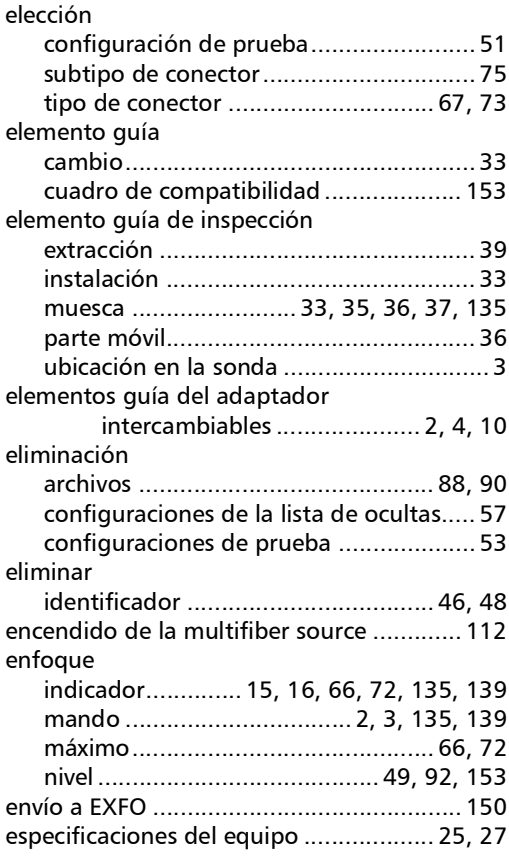

**COL** 

## Índice

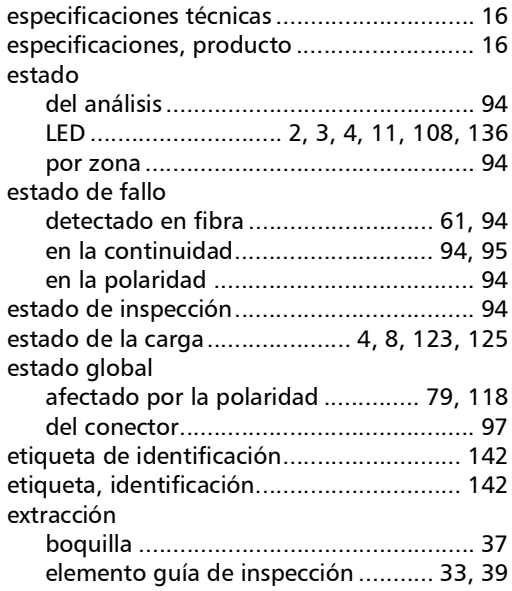

### F

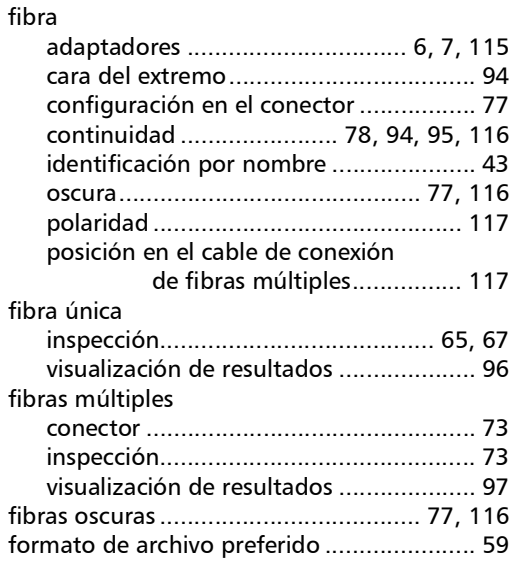

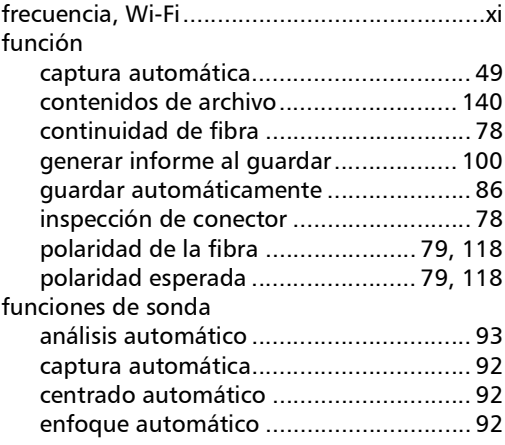

#### G

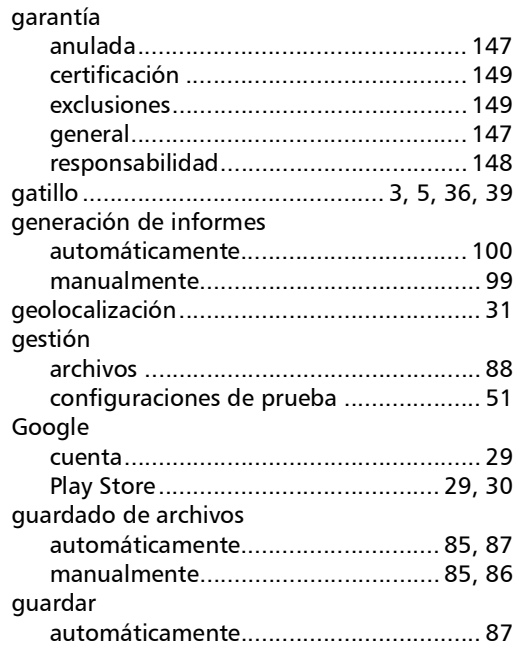

u,

I

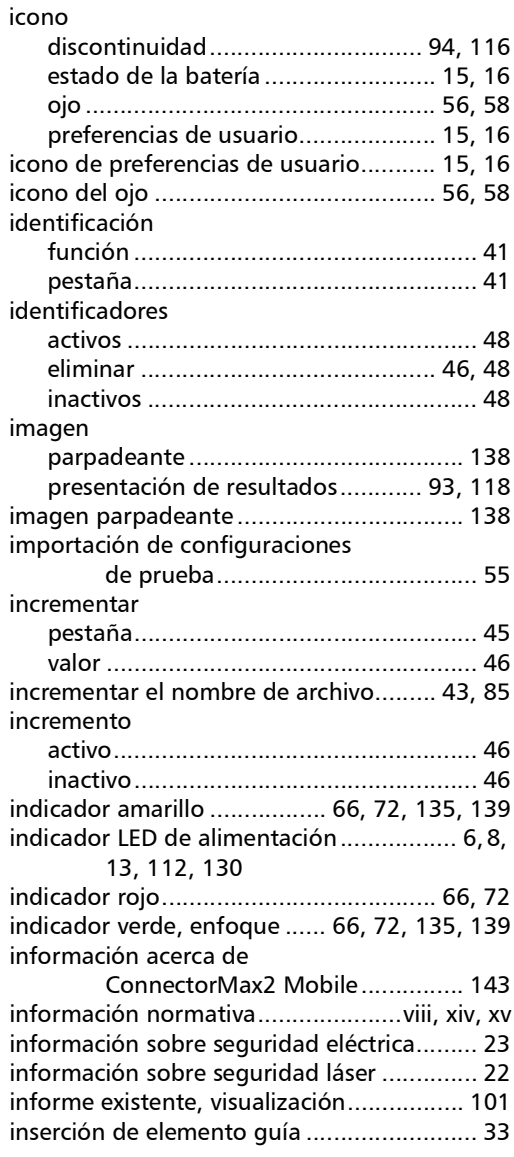

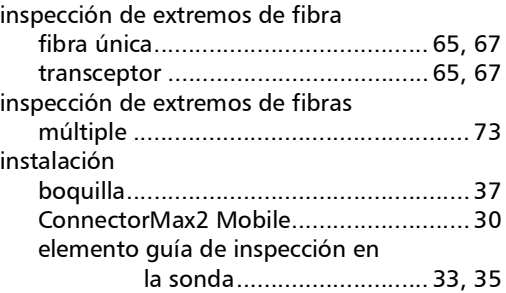

L

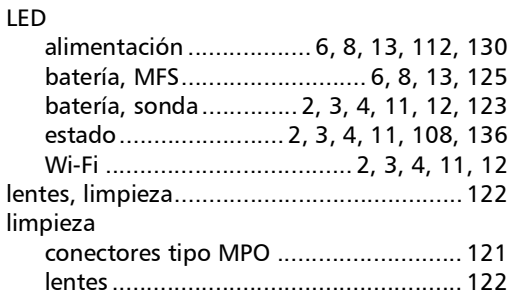

#### M

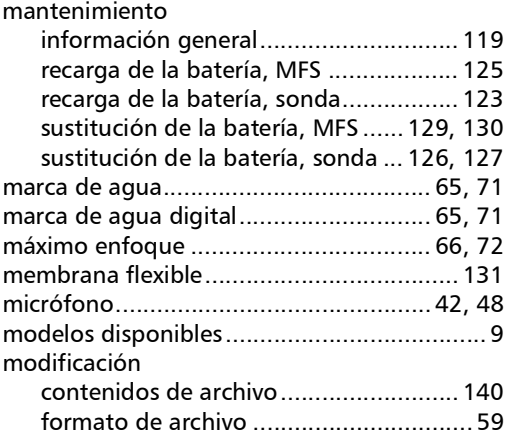

**COL** 

## Índice

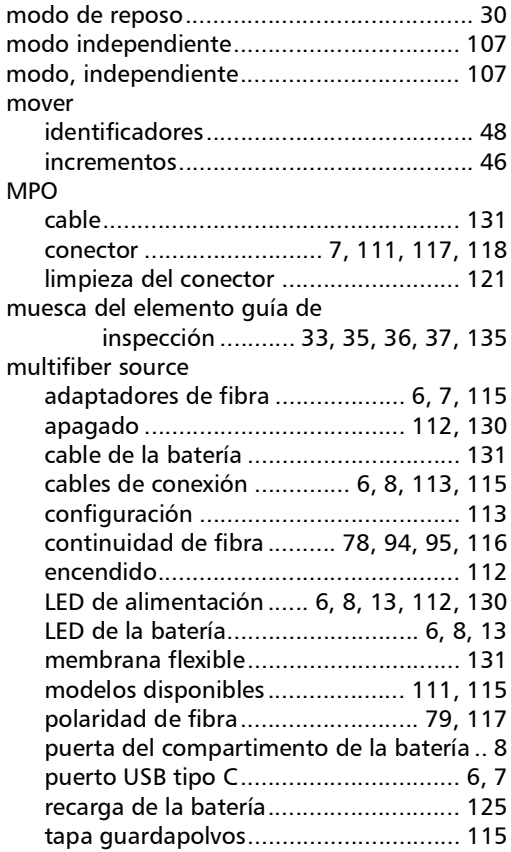

#### N

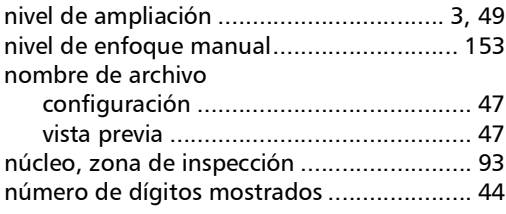

#### O

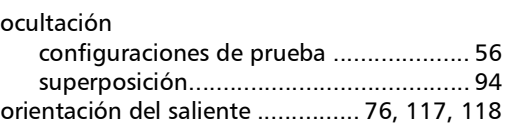

#### P

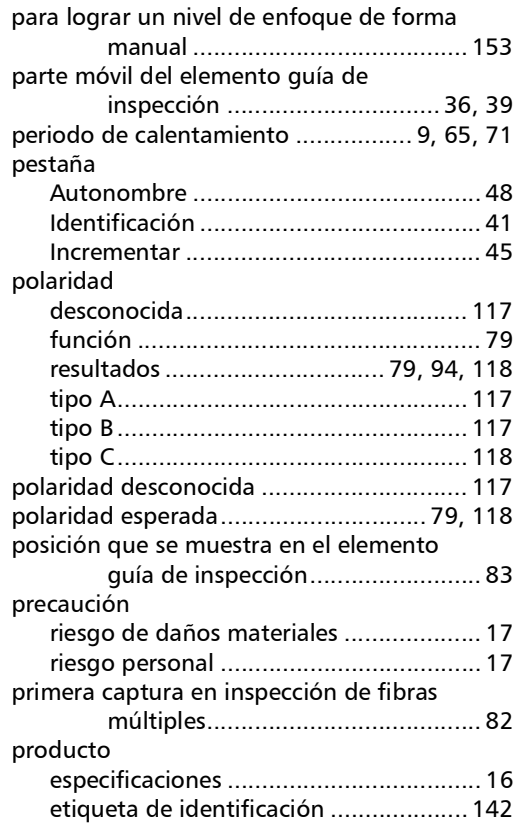

m.
### R

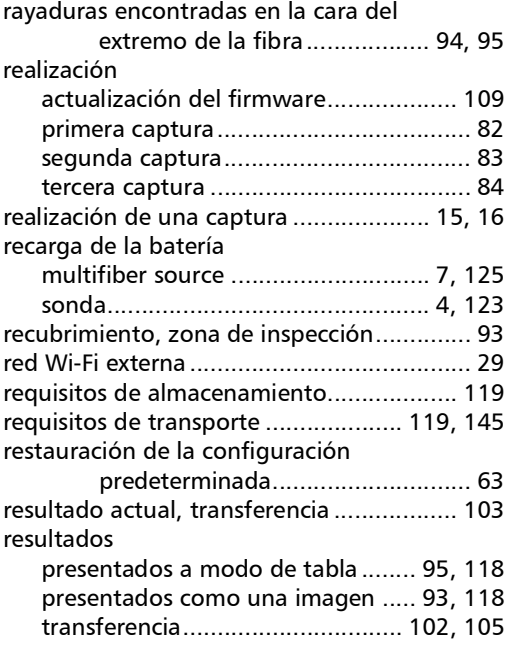

# S

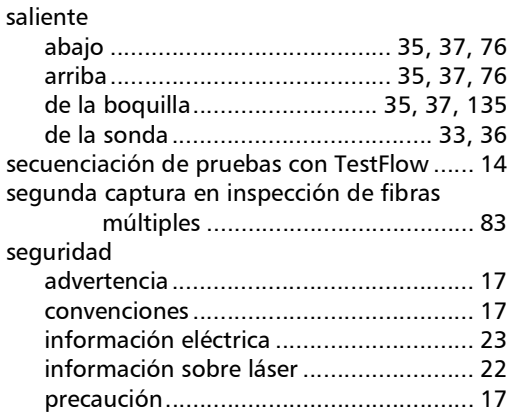

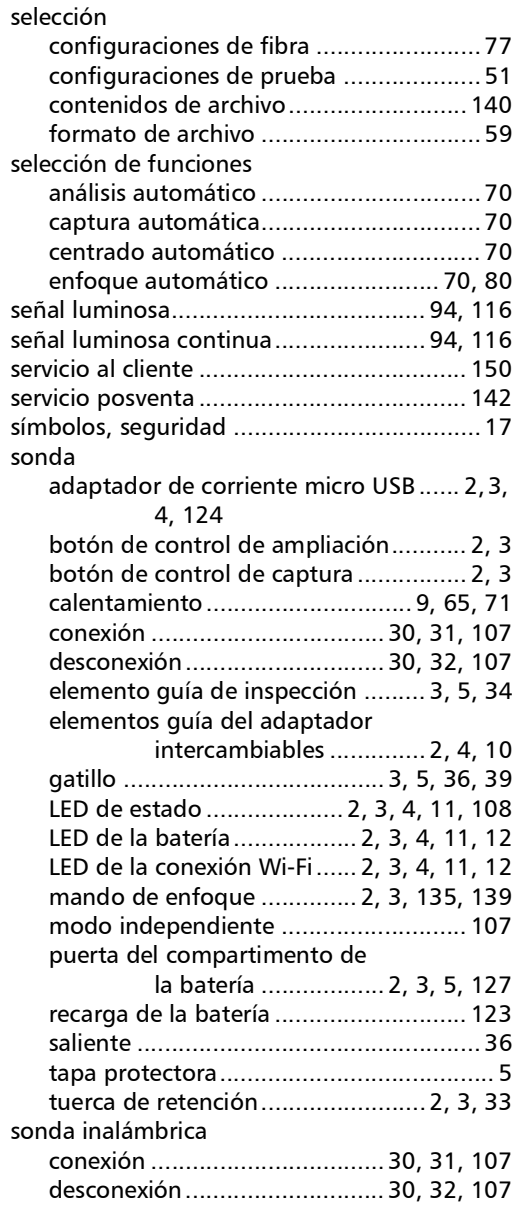

# Índice

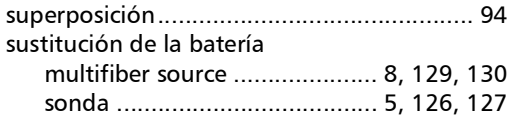

### T

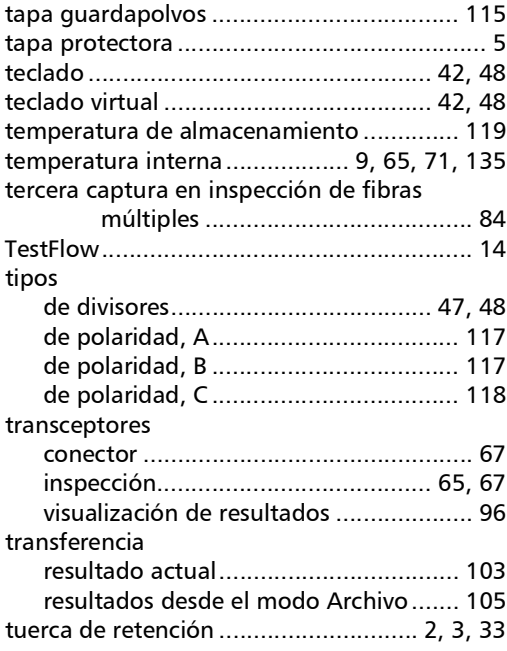

### U

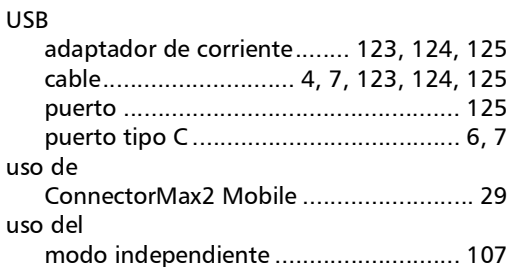

### V

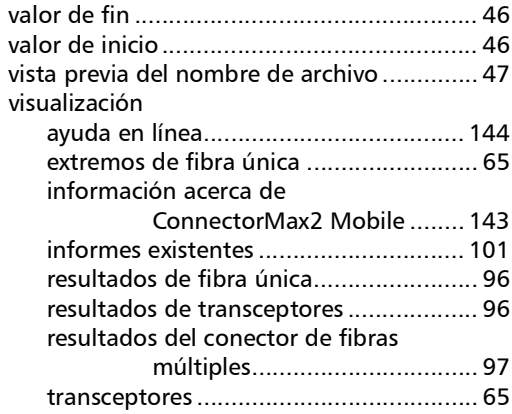

## W

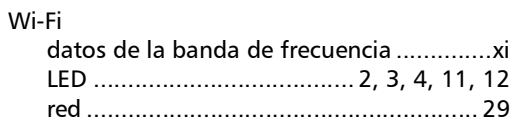

#### Z

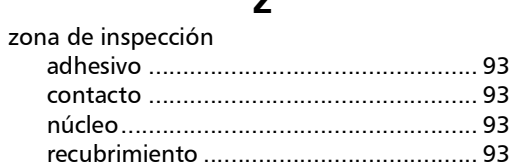

u,

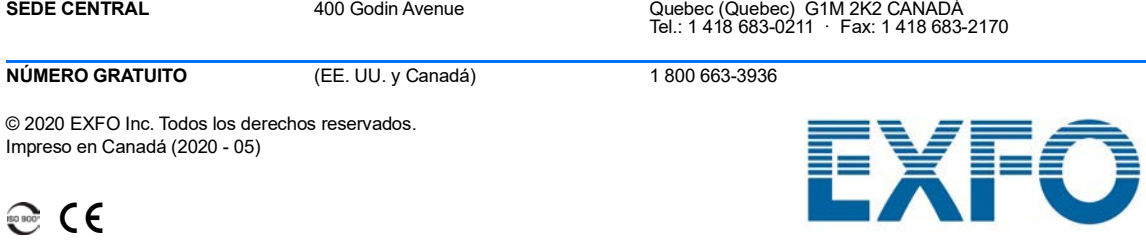

www.EXFO.com · info@EXFO.com

N/P: 1079581